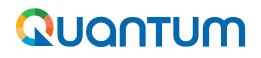

October 2022

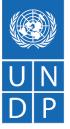

# Guide for UNDP suppliers using Quantum Portal

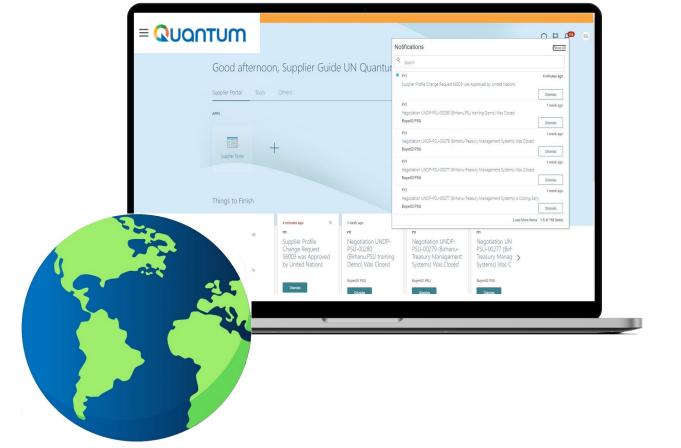

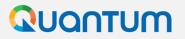

# **Table of Contents**

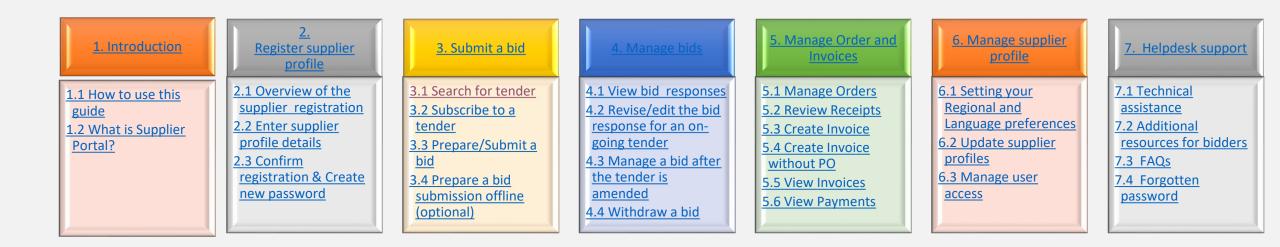

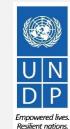

# 

# **1. Introduction**

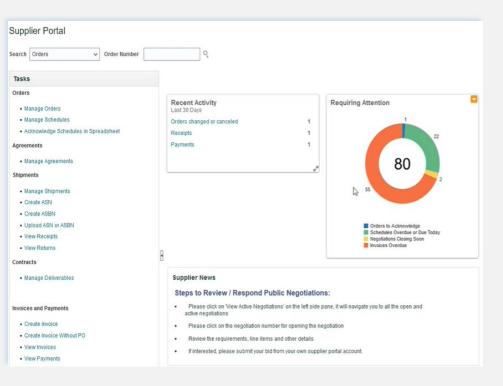

Several of United Nations (UN) Agencies including United Nations Development Programme (UNDP), United Nations Population Fund (UNFPA), United Nations Entity for Gender Equality and Empowerment of Women (UN Women), United Nations Capital Development Fund (UNCDF), United Nations Volunteers (UNV), have partnered together to use a unified new ERP system from Oracle Cloud that includes a supplier portal that will manage interaction with suppliers for solicitation process and contract management. This document is intended for any supplier who wishes to do business with any of the aforementioned UN Agencies (Partner Agencies) and to serve as a guide on how to use the online portal system.

In the initial phase during 2022, the new portal will function in parallel with existing systems of Partner Agencies and will be utilized only for specific tender processes from select Offices. Therefore, suppliers need to register and use Oracle Portal only for the specific tender opportunities which are managed via the Oracle portal. During this initial period, the Partner Agencies will continue using existing online tendering systems, such as ATLAS eTendering, InTend, etc. Suppliers need to use profiles of those systems (or register one if needed) to participate in tenders managed in the other platforms.

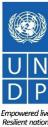

Emp Res

# **Quick References to the Guide**

The *Supplier Portal guide* is intended for individuals or companies who wish to participate in a tenders/negotiations managed through this portal or register as an authorized supplier to acknowledge and manage contract agreements via the portal.

For quick reference, you can navigate directly to a specific topic by clicking on the relevant hyperlink:

- To create a profile and register as a supplier in the portal, please refer to the section on how to <u>Register a Supplier</u> <u>Profile</u>.
- To search for Tenders and download tender documents with a registered user account please click here.
- If you already have an account and wish to participate in a tender, please refer to the section on <u>How to Submit a</u>
   <u>Bid</u>
- If you already are a Spend/authorized supplier and wish to create an Invoice or manage Purchase Orders, please click <u>here</u>.
- If you have an account, but have forgotten your password, please click <u>here</u>.
- If you are experiencing any technical difficulties with signing in, registration, or bid submission, please refer to the section on <u>Helpdesk Support</u>.

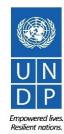

# 1.1 How to use the Guide

This guide is organized in several sections that correspond to different functions of the Supplier Portal such as registration, submitting bids, maintaining profile, etc.

The <u>Table of Contents</u> provides a detailed overview of all the topics covered in this User Guide. It contains hyperlinks to the exact page of the content in the document so the reader can navigate directly to the relevant section. Each section starts with a brief overview of the content of that section with hyperlinks.

Throughout the document, there are three types of hyperlinks:

- Hyperlink buttons that will take reader to the main TOC, found at the top right corner of each main chapter page, such as the one on this page.
- Hyperlinks that take readers to the beginning of the current section, usually found at the bottom left corner like in this page.
- Hyperlinked words that take reader directly to a location of the document related to the text. For example, by clicking on the <u>hyperlinked TOC here</u>, the reader can go directly to the TOC page of this document.

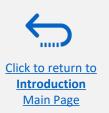

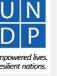

Click to return to TOC

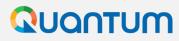

Click to return to

Introduction Main Page

### **1.2 What is Supplier Portal?**

The Supplier Portal module is designed to facilitate Supplier interactions during tender process and later for contract management. The system aims to enhance the integrity and transparency of the procurement process and enables the streamlining of the processes: Suppliers can use online portal to view solicitation documents, submit their bids, communicate with procurement office, etc.

The Supplier Portal system addresses UN's fundamental procurement values, such as fairness, integrity, transparency and accountability.

#### Some of the main benefits of the system are:

- ✓ *No late submissions are accepted:* The system will automatically not accept any bid after the deadline.
- *Electronic sealed bids:* The system encrypts the bids submitted in the system and does not allow anyone to view any information provided before the bidding deadline.
- *Electronic stamping of the bids:* The system stamps all information submitted by suppliers and prevents anyone from altering, deleting, or adding anything to the bid after the deadline for submission.
- Streamlines the bidding process: Suppliers can register in the system, retrieve all information and solicitation documents, submit their bid online, edit it directly in the system, and receive automatic notifications once the evaluation is finalized and the contract is awarded.
- *Electronic submissions of Invoices :* The system enables suppliers to submit their own invoices and view payments, receipts and orders electronically.
- Provides an audit trail: As the Supplier Portal system records all activity in the system, it keeps an audit trail for increased accountability and transparency.

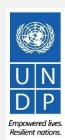

Click to return to TOC

# **2** Register Supplier Profile

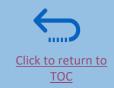

Suppliers using Quantum Supplier Portal for the first time must register for a Supplier User Account before participating in any online tender. This section provides a brief overview of the supplier registration process, how to log in to begin registration, and how to register your Supplier profile.

- Overview of the Supplier Registration
- Step 1: Enter the company details
- Step 2: Enter the contact (user) details
- Step 3: Enter the company address
- Step 4: Select the Business classifications
- Step 5: Select the Products & Services
- Step 6: Complete the questionnaire and finish the registration
- Set the password and login to the system

You should register for an account only once. If you have forgotten your password, use the option *Need help signing in?* 

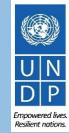

Click to return to

Register Profile

Main Page

# **Overview of registration process**

The first time a bidder enters the Quantum Supplier Portal, a one-time registration process is required. Bidders only register once, and thereafter enter the Portal with their own User ID and password.

Action 1 Compile the required information

Action 2 Click the link for Supplier registration

Action 3 Register Supplier Profile Details

Action 4 Create password and login the system

| Mandatory |
|-----------|
|-----------|

- ✓ D-U-N-S number (if you have one) and taxpayer ID or Tax registration number.
- Company name as legally registered.
- ✓ Contact details for maintain the account. Read more details in the guide.
- ✓ Legal address of the company.
- ✓ Documentation required if your company falls under one of the categories as explained in the guide.
- ✓ Document about women ownership status of the company if relevant.
- Banking Proof for Spend /Authorised Suppliers

Recommended:

- ✓ Brief description of the company profile.
- ✓ Copies for company registration documents.
- Copies of following documents if you possess them:
  - ISO 9001, ISO 14001, ISO 14064, or equivalent;
  - Internal company policy documents relevant to these quality requirements;

#### 

- Have the necessary information and documentation ready before starting registration process.
- Companies with their own email domains need to make sure that undp.org and oracle.com is not in blocked by their email firewalls.

Resilient nation

# **Action 2: Click on the link for Supplier Registration**

To start the registration of your supplier profile please click on the registration link that is provided in the Procurement notice OR that would be provided directly in Negotiations.

# 

If you are already registered in the system but do not remember your password, please **do not register again**.

Please click <u>here</u> to login the system with your User ID (email address) and the password. If you have forgotten your password, you need to click on the "*Forgotten Password*" link and create a new password. Please see <u>instructions</u> on how to generate a new password if you forget it.

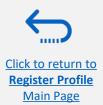

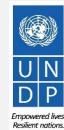

# QUQNTUM

Click to return to

Register Profile Main Page

# Action 3: Register Supplier Company Details

#### **Step 1: Enter the Company Details**

|                                                                            | 1 - 2 - 3 -<br>Company Contacts Addresses<br>Details   |
|----------------------------------------------------------------------------|--------------------------------------------------------|
| Register Supplier: Company<br>Enter your text here<br>Enter your text here | Details                                                |
| Enter a value for at least one of these fields: D-                         | U-N-S Number, Taxpayer ID, or Tax Registration Number. |
| * Company                                                                  | XYZ Export-Import                                      |
| * Tax Organization Type                                                    | Company/Corporation •                                  |
| * Supplier Type                                                            | Supplier •                                             |
| Corporate Web Site                                                         |                                                        |
| Attachments                                                                | None 🚽                                                 |

In the first step of registration, the supplier must enter/select the following Company Details (all fields marked with \* must be filled)

- Company (name)
- Must correspond to the name recognized and registered in relevant registration office.
- ✓ Only *Latin characters* are allowed for the Company name.
- ✓ Special characters are not permitted in Company names.
- ✓ If you create another profile for the name already registered, the system will allow for saving, however, you will not receive the registration emails.
- In case you have already created a user profile and experienced issues with the registration, please reach out to the Procurement Focal Point.
- **Tax Organization Type** Select one of the options from the dropdown menu.
- Supplier Type Select one of the options from the dropdown menu. Companies should select the option Supplier. Individuals should select the option Individual – Contractor.

#### **Optional:**

- Enter the link for **Corporate Web Site**.
- Add relevant documents (if any) in the **Attachments**

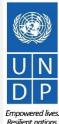

UPI Qui

En Re

# **Action 3: Register Supplier Company Details**

Step 1 (continued): Enter the Company Details

Enter a value for at least one of these fields:

- D-U-N-S Number (it should contain 9 or 12 digits)
- Taxpayer ID
- Tax Registration Number

The Taxpayer ID and the Tax Registration Number are greyed out by default. Please select the **Tax Country** first and the other fields will open for completion.

|                         | 146 CA CA CA |
|-------------------------|--------------|
| D-U-N-S Number          | 123456789    |
| Tax Country             | Angola 🗸     |
| Taxpayer ID             | 0001234567   |
| Tax Registration Number | 000012345678 |
| Note to Approver        |              |
|                         |              |

# 

In case you do not have a D-U-N-S Number or Taxpayer ID or Tax Registration Number, insert unique identifier to your company/individual such as national id etc.

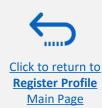

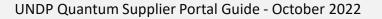

Click to return to

Register Profile Main Page

# **Action 3: Register Supplier Profile Details**

#### "Step 1 (continued): Enter the company details

**Country of Origin**" Select a country from the dropdown menu.

"*First/Last name*" Name of the person authorized by your company to use the system and represent the company.

"*Email address*" Must be a valid email address for your company. <u>Please note that this e-mail address will be used as</u> <u>User ID to login the system and all future communication</u> from the system will be sent to this address.

# <u> I</u> IMPORTANT

To avoid issues and keep control of your supplier profile in case the employee working on the bids submission leaves the company, please use a generic e-mail address that multiple employees of your company have access to.

| Additional Information                      |                                   |                |  |
|---------------------------------------------|-----------------------------------|----------------|--|
| * Country of Origin Angola                  |                                   | VNGM Vendor ID |  |
| National Identifier                         |                                   |                |  |
| Your Contact Information                    |                                   |                |  |
|                                             |                                   |                |  |
| Enter the contact information for communica | ions regarding this registration. |                |  |
|                                             |                                   |                |  |
| * First Nar                                 | User                              |                |  |
|                                             | lue User                          |                |  |

"**UNGM Vendor ID**" If you are already registered on the UNGM Website, enter your UNGM Vendor ID.

Once all the info is entered, click "*Next*" or "*Contacts*" to go to the next step.

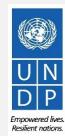

Main Page

### **Action 3: Register Supplier Profile Details**

#### Step 2: Review the Contact(s)

On Step 1, you entered the contact details (first, last name and the e-mail address). On this page you can add more contacts, however we advise you to initially keep one contact only. More explanation is provided in the section - <u>Manage supplier</u> profile.

To go to the next step, please click "Next" or "Addresses".

# **Ö** Tip

The system times out after a certain time of inactivity and any unsaved changes will be lost. To save the data entered at any moment prior to completing the registration and to be able to continue working on the registration later, please click the "*Save for Later*" button.

The system will send an e-mail to the e-mail address entered at Step 1 of the registration, containing a link that you should click to continue the registration.

|                                                                               | <u>_</u>           | 2        | — 3 —      | - 4 -                       | - 5 6                                  | - 7                       |                         |                                                                                                    |              |
|-------------------------------------------------------------------------------|--------------------|----------|------------|-----------------------------|----------------------------------------|---------------------------|-------------------------|----------------------------------------------------------------------------------------------------|--------------|
|                                                                               | Company<br>Details | Contacts | Addresses  | Business<br>Classifications | Products and Questionnaire<br>Services | Review                    |                         |                                                                                                    |              |
| Register Supplier: Contacts ⑦<br>Enter your text here<br>Enter your text here |                    |          |            |                             |                                        | <u>B</u> ack Ne           | ext Save for Lat        | er Register                                                                                                    | <u>C</u> anc |
| Enter at least one contact.                                                   |                    |          | MERIKEN ME |                             |                                        |                           | 6.70                    | W 🔪 🖌                                                                                                    | 131          |
| Actions View View Format View                                                 | Edit 💥 Delete      | Freeze   | Detach     | 🚽 Wrap                      |                                        |                           |                         |                                                                                                    |              |
| Name                                                                          |                    |          | Job Ti     | tle                         | Email                                  | Administrative<br>Contact | Request User<br>Account | Edit                                                                                                    | Delete       |
| One, User                                                                     |                    |          |            |                             | UNDPtenders@abcexpim.                  |                           | ~                       | and the second second sec | ×            |
| Columns Hidden 7                                                              |                    |          |            |                             |                                        |                           |                         |                                                                                                    |              |
|                                                                               |                    |          |            |                             |                                        |                           |                         |                                                                                                    |              |
|                                                                               |                    |          |            |                             |                                        |                           |                         |                                                                                                    |              |

UN DP Empowered lives

**Resilient nations** 

# QUQNTUM

# Action 3: Register Supplier Profile Details

#### **Step 3: Enter Company address**

In Step 3, click "*Create*" to enter the supplier address.

# 🚹 IMPORTANT

Please pay special attention to the selected country

For all bidder profiles, please make sure to select the country of your address and if not appearing by default, change it by clicking on "*Search*" in the **Country** dropdown menu. Then, search and select the correct country from the drop-down menu.

|                                                                                                    |                       |                |          | Company<br>Details | Contacts | — 3 —<br>Addresses |
|----------------------------------------------------------------------------------------------------|-----------------------|----------------|----------|--------------------|----------|--------------------|
| Register Suppli<br>Enter your text here<br>Enter your text here                                                                                                    | ier: Add              | lresses        |          |                    |          |                    |
| Actions View View F                                                                                                    | ormat 👻               | + Create       | 🖉 Edit   | X Delete           | Freeze   | Detach             |
| Address Name                                                                                                    |                       | Address        |          |                    |          |                    |
| No data to display.                                                                                                    |                       |                |          |                    |          |                    |
| Columns Hidden 3                                                                                                    |                       |                |          |                    |          |                    |
| * Address Name<br>* Country                                                                                                    | Main<br>United States |                | •        |                    |          |                    |
| Address Line 1                                                                                                    | Afghanistan, Is       | lamic State of | AF       |                    |          |                    |
| Address Line 2                                                                                                    | Aland Islands         |                | AX       |                    |          |                    |
| City                                                                                                    | Albania               |                | AL       |                    |          |                    |
| State                                                                                                    | Algeria               |                | DZ       |                    |          |                    |
| Postal Code                                                                                                    | American Sam          | loa            | AS       |                    |          |                    |
| Postal Code                                                                                                    | Andorra               |                | AD       |                    |          |                    |
| Address Contacts<br>Select the contacts that are associated as a select the contacts that are associated as a select the contact of the contact of the conta | Angola                |                | AO<br>AI |                    |          |                    |
| Actions  View  Format                                                                                                    |                       |                | AQ       |                    |          | S.                 |
|                                                                                                    | Antigua and Ba        | arbuda         | AG       |                    | -        |                    |
| Name                                                                                                    | Search.               |                |          |                    |          | l                  |
| No data to display.<br>I Guide - October 20                                                                                                    |                       |                |          |                    |          | 14                 |

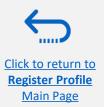

UNDP Quantum Supplier Portal Guide - October 2022

Click to return to

**Register Profile** 

Main Page

# **Action 3: Register Supplier Profile Details**

Step 3: Enter Company address - continued

Enter the info for all fields marked with \*.

Enter the Address Name (e.g. Main, HQ. etc).

Check the box "RFQ or Bidding".

Once you complete the required info, click "*OK"*. To go to the next step click "Next" or "Business Classifications".

|                                                                       | Create Address                                                                             |                   |                  |                                                                 |                                    |         |                     |                 |                     |          |                    |
|-----------------------------------------------------------------------|--------------------------------------------------------------------------------------------|-------------------|------------------|-----------------------------------------------------------------|------------------------------------|---------|---------------------|-----------------|---------------------|----------|--------------------|
|                                                                       | * Address Name                                                                             | Main              |                  |                                                                 | * Address Purpose                  | Ord     | sering              |                 |                     |          |                    |
|                                                                       | * Country                                                                                  | Angola            |                  |                                                                 |                                    | and and | mit to<br>Q or Bidd | ina             |                     |          |                    |
|                                                                       | * Address Line 1                                                                           | Street name and n | umber            |                                                                 | Phone                              | -       | •                   | 26              | 2893021             |          | _                  |
|                                                                       | Address Line 2                                                                             |                   |                  |                                                                 | Fax                                | _       |                     |                 |                     |          |                    |
|                                                                       | Address Line 3                                                                             |                   |                  |                                                                 | Email                              |         |                     |                 |                     |          |                    |
|                                                                       | * City                                                                                     | Luanda            |                  |                                                                 |                                    |         |                     |                 |                     |          |                    |
|                                                                       | State                                                                                      | Uige              |                  | •                                                               |                                    |         |                     |                 |                     |          |                    |
|                                                                       | Postal Code                                                                                |                   |                  |                                                                 |                                    |         |                     |                 |                     |          |                    |
|                                                                       | Address Contacts<br>elect the contacts that are associated with t<br>Actions View Format X |                   | ∑ Detach ⊕l Wrap |                                                                 | Job Title                          |         | Email               | Admir<br>Co     | nistrative User Acc | count    |                    |
|                                                                       | lo data to display.<br>Columns Hidden 4                                                    |                   |                  |                                                                 |                                    |         |                     |                 |                     |          |                    |
|                                                                       |                                                                                            |                   |                  |                                                                 |                                    |         |                     | Cr              | eate Another OK     | Cancel   |                    |
|                                                                       | Compa<br>Detail                                                                            |                   |                  | <ol> <li>4) ——</li> <li>siness P</li> <li>ifications</li> </ol> | roducts and Questionna<br>Services | (       | 7<br>eview          |                 |                     |          |                    |
| Register Supplier: Ad<br>Enter your text here<br>Enter your text here |                                                                                            |                   |                  |                                                                 |                                    |         | Bac                 | k Ne <u>x</u> t | Save for Later      | Register | ]   <u>C</u> ancel |
| Actions View Format                                                   | + Create 🖌 Edit 🗙 Dele                                                                     |                   | Detach 🚽 V       | Vran                                                            |                                    |         | 1000                | 6-6             |                     |          | 11 15              |
|                                                                       | • <i>P</i> • • •                                                                           | FIG TIGGZE        |                  | arap                                                            |                                    |         |                     |                 |                     |          |                    |
| Address Name                                                          | Address                                                                                    |                   |                  |                                                                 | Phone                              |         | Address             | Purpose         |                     | Edit     | Delete             |
| Main                                                                  | Street name and number, BONGU                                                              | I FINDA UIGE,ANGC | LA               |                                                                 | +244 (20)2-                        | 4603    | RFQ or Bio          | dding           |                     |          | ×                  |
| Columns Hidden 3                                                      |                                                                                            |                   |                  |                                                                 |                                    |         |                     |                 |                     |          |                    |

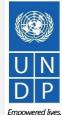

Resilient nations

15

# QUONTUM

Click to return to

**Register Profile** 

Main Page

# **Action 3: Register Supplier Profile Details**

#### **Step 4: Select the Business classifications**

Click the + button to add a Business Classification. Then, select one of the options from the dropdown menu in the "Classification" field.

If you cannot identify any option in the list which describes the classification of your company's business, select the row and click the X icon. Then, check the box "*None of these apply*".

Once you have completed this section, click on "Products and services" or "Next".

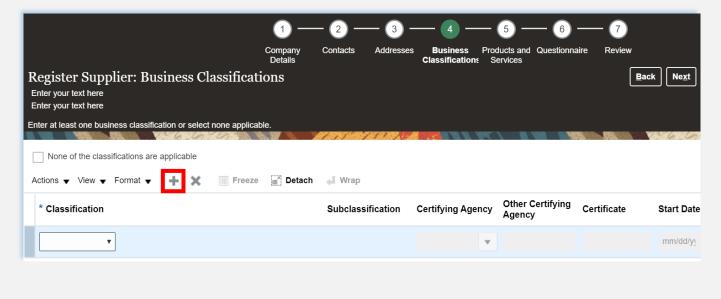

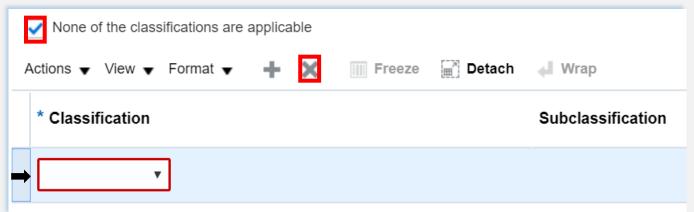

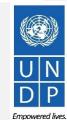

Resilient nations

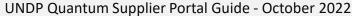

# QUQNTUM

Click to return to

Register Profile Main Page

# Action 3: Register Supplier Profile Details – Bank Accounts

Step 5: Select the Bank Accounts, applicable for Spend/Authorised Suppliers.

#### IMPORTANT

If the Bank Accounts tab is not available, skip to the next page.

- Click "+Create" button to add a Bank Accounts.
- Enter the bank account details according to the requirements of the country .
- Select Country, Bank, Branch and Currency from the dropdown lists.
- Add Bank Account Number /IBAN
- Add the additional Information details, if applicable.
- Click "*Ok*" to save the Bank details
- Click "Products and services" tab or "Next".

| ny<br>s | Contacts Add                                   | resses | Business<br>Classifications | Bank<br>Accounts | Products and<br>Services | Quest   | ionnaire   | Review     |                          |   |
|---------|------------------------------------------------|--------|-----------------------------|------------------|--------------------------|---------|------------|------------|--------------------------|---|
| ist     | ter Supplier: Ba                               | ank A  | ccounts                     |                  |                          |         |            |            |                          |   |
| ons     | ▼ View ▼ Format ▼                              | +      | Create 🧪 Edit               | t 🗙 Delete       | Freeze                   |         | etach      | 🚽 Wrap     |                          |   |
|         | unt Number<br>display.                         |        |                             |                  |                          |         |            |            |                          |   |
|         | s Hidden 8                                     |        |                             |                  |                          |         |            |            |                          |   |
|         |                                                |        |                             |                  |                          |         |            |            |                          |   |
|         |                                                |        |                             |                  |                          | -       |            |            |                          |   |
|         | Create Bank Accourt<br>Enter account number or |        | ess account number          | is marked as re  | quired.                  |         |            |            |                          |   |
|         | * Country                                      | Jordan |                             | •                | )                        | IBAN    |            |            |                          |   |
|         | Bank                                           | ARAB B | ANK PLC                     | •                | Curi                     | rency   | USD        | ▼ ←        |                          |   |
|         | Branch                                         | ABDALI | BRANCH                      | •                | Í <b>←</b>               |         |            |            |                          |   |
|         | Account Number                                 | 609183 |                             | •                |                          |         |            |            |                          |   |
|         | Additional Inform                              | ation  |                             |                  |                          |         |            |            |                          |   |
|         | Account Na                                     | me The | XYZ Test Company            | 8                | Agency Location          | Code    |            |            |                          |   |
|         | Alternate Account Na                           |        |                             |                  | Account                  | L I     | Checking 💊 |            |                          |   |
|         | Account Su                                     |        |                             |                  | Descri                   | · · · · |            |            |                          |   |
|         | Check Dig                                      |        |                             |                  | 20001                    |         |            |            |                          |   |
|         | Comments                                       |        |                             |                  |                          |         |            |            |                          |   |
|         |                                                |        |                             |                  |                          |         |            |            |                          |   |
|         | Note to Approver                               |        |                             |                  |                          |         |            |            | 11                       |   |
|         |                                                |        |                             |                  |                          |         | Creat      | te Another | O <u>K</u> <u>C</u> ance | • |
|         |                                                |        |                             |                  |                          |         |            |            |                          |   |

Resilient nations

UNDP Quantum Supplier Portal Guide - October 202

Click to return to

**Register Profile** 

Main Page

# Action 3: Register Supplier Profile Details

#### **Step 5: Select Products and services**

#### Click on "Select and Add" icon.

You can select a whole category by checking the box for the category you wish to add.

You can expand each Product/Service category and see all the sub-categories by clicking the *Expand* icon. Then, you can select a more specific sub-category that best describes the product/service that your company offers by checking the appropriate box.

You can select multiple categories and/or subcategories). Then click *"OK"*. To remove a selected category/subcategory from the list, select it in the list and click the "*X-Remove"* icon.

To move to the next step, click "Next" or "Questionnaire".

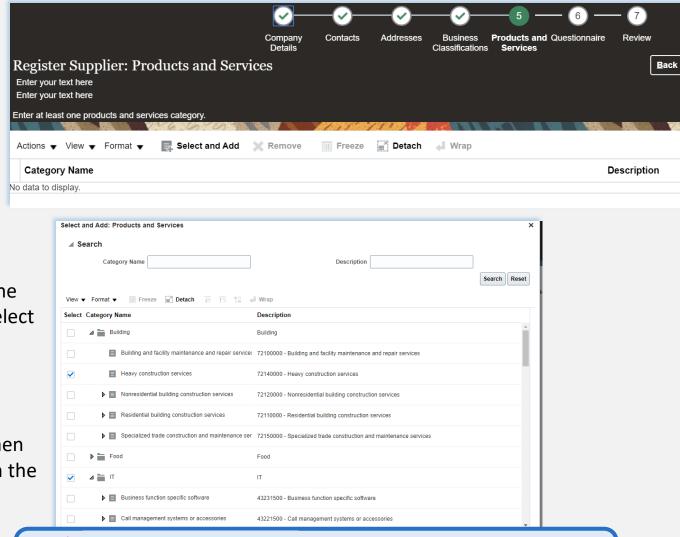

#### 

If the Product and Services tab is not available, skip to the next page.

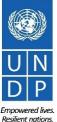

# **Action 3: Register Supplier Profile Details**

Step 6: Complete the Questionnaire, review the data and finalize the registration

| Register Supplier: Questionnaire<br>Enter your text here<br>Enter your text here |                                                                                                |
|----------------------------------------------------------------------------------|------------------------------------------------------------------------------------------------|
|                                                                                  | Questions                                                                                      |
| Section                                                                          | Corporate Profile (Section 1 of 3)                                                             |
| <ul> <li>1. Corporate Profile</li> </ul>                                         | * 1. Supplier Registration - Year of Incorporation Please Enter Year in YYYY (Ex: 2020) format |
| <ul> <li>Women Owned Org Details</li> </ul>                                      |                                                                                                |
| 3. Supplier Portal T&C                                                           | * 2. Indicate Number of Full Time Employees                                                    |
|                                                                                  | * 3. Provide a Brief Summary of Company Profile and Main Area of Expertise                     |

There are multiple sections with questions in the Questionnaire. Some of the questions require selecting one or multiple options from a list of answers. Other questions require a textual answer. Please provide as much possible a comprehensive answer to these questions. Most of them will be included in specific tenders and when you will prepare your bid responses the answers provided at the registration will automatically appear (you will not need to answer them again).

Some of the question that you will answer with the option "Yes" will require to upload a scan of the supporting document. Please follow the steps explained on the next page.

To move from one section to another, click on the corresponding section listed under "Sections" or the "Next Section"/"Previous Section" at the bottom of the page.

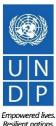

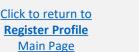

# 

# Action 3: Register Supplier Profile Details

Step 6: Complete the Questionnaire, review the data and finalize the registration - **continued** 

Click on the + below the response "*Yes*" to add the required attachment.

Click again on the + and then the button "*Choose File*". Select the file you wish to attach, enter the description in the **Description** field and click "*OK*".

Repeat the same process for each question required a supporting document to be attached.

| <b>*</b> 4. | Do You Possess a Quality Assurance Certificate, for example ISO 9001. If yes, provide a copy |
|-------------|----------------------------------------------------------------------------------------------|
|             | a. Yes                                                                                       |

| * Response Attachments | None 🕂 |
|------------------------|--------|
| 🔿 b. No                |        |

\* 5. Does Your Company Have a Corporate Environmental Policy or Environmental Management System such as ISO 14001 or ISO 14064 or Equivalent?

a. Corporate Environmental Policy
 Response Attachments None +

🔵 b. ISO 14001

🔵 c. ISO 14064

O d. Other, Specify in Notes

🔵 e. None

| Attachments      |                            |       |
|------------------|----------------------------|-------|
| Actions 🗸 View 🗸 | ÷ ×                        |       |
| Туре             | * File Name or URL         | Title |
| File <b>v</b>    | Choose File No file chosen |       |
| Rows Selected 1  | Columns Hidden 1           |       |
|                  |                            |       |

To move from one section to another, click on the corresponding section listed under "*Sections*" or the "*Next Section*"/"*Previous Section*" at the bottom of the page.

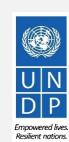

20

<u>Click to return to</u> <u>Register Profile</u> <u>Main Page</u>

Click to return to

**Register Profile** 

Main Page

# Action 3: Register Supplier Profile Details

Step 6: Complete the Questionnaire, review the data and finalize the registration - continued

To review the data entered at all registration steps, click on "*Review*".

To finish the registration, click the "*Register*" button. A confirmation message will pop-up on your screen confirming that the registration was submitted.

|                                                                              | <u></u>             | - <u>©</u> - <u></u> | <u></u>                                         | 7                       | )                                                                        |
|------------------------------------------------------------------------------|---------------------|----------------------|-------------------------------------------------|-------------------------|--------------------------------------------------------------------------|
|                                                                              | Company<br>Details  | Contacts Addresses   | Business Products a<br>Classifications Services | nd Questionnaire Revie  | w                                                                        |
| Review Supplier Registration<br>Enter your text here<br>Enter your text here | ı: XYZ Export - Imp | port                 |                                                 |                         | Back         Next         Save for Later         Register         Cancel |
| Compony Dataila                                                              |                     | 1.55 1.50 1.50       |                                                 |                         |                                                                          |
| Company Details                                                              |                     |                      |                                                 |                         |                                                                          |
| Company                                                                      | XYZ Export - Import |                      |                                                 | D-U-N-S Number          | 345282930                                                                |
| Tax Organization Type                                                        | Company/Corporation |                      |                                                 | Tax Country             | Angola                                                                   |
| Supplier Type                                                                | Supplier            |                      |                                                 | Taxpayer ID             | 36485930234                                                              |
| Corporate Web Site                                                           |                     |                      |                                                 | Tax Registration Number | 3494583234                                                               |
|                                                                              |                     |                      |                                                 | Note to Approver        |                                                                          |
|                                                                              |                     |                      |                                                 |                         | 11                                                                       |
| Additional Information                                                       |                     |                      |                                                 |                         |                                                                          |
| Country of Origin Angola                                                     |                     |                      |                                                 | UNGM Vendor ID          |                                                                          |
| National Identifier                                                          |                     |                      |                                                 |                         |                                                                          |
|                                                                              |                     |                      |                                                 |                         |                                                                          |

| Sonfirmation                                             | ×                                                        |
|----------------------------------------------------------|----------------------------------------------------------|
| Your registration request was submitted. You will receiv | e an e-mail after your registration request is reviewed. |
|                                                          | ок                                                       |

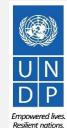

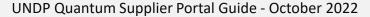

After completing the registration, you should receive three automatically generated e-mails. If the emails are not in the Inbox, verify the Spam/Junk mailbox of your email address.

# Action 4: Create password and login to the system (continued)

If the Supplier profile was successfully created, you should receive a second e-mail generated from the system. This email contains a link to Activate Your Account, set your password and login the system. Click on "*Activate Your Account"* or copy/paste the URL from the email into the address bar of your browser.

| Velcome to UN Quantum, Vla                                      | ado Dummy Profile                                                                                                    |  |
|-----------------------------------------------------------------|----------------------------------------------------------------------------------------------------|--|
| • Oracle <no-reply@oracle.com><br/>To: ··</no-reply@oracle.com> |                                                                                                    |  |
|                                                                 | QUQNTUM                                                                                                    |  |
|                                                                 | Hello Vlado Dummy Profile,                                                                                                    |  |
|                                                                 | Your UN Quantum account is ready. To get started, <u>activate your account</u> .                                                                                                    |  |
|                                                                 | Details                                                                                                    |  |
|                                                                 | If the activate your account link doesn't work, please copy and paste the following URL into the address bar of your<br>browser.                                                                                                    |  |
|                                                                 | https://www.sesseconselectriseaeaconselectriseaeaconselectriseaeaconselectriceaeaconselectriceaeaaconselectriseaeaconselectriseaeaconselectriseaeaconselectriseaeaaconselectriseaeaconselectriseaeaaconselectriseaeaaconselectriseaeaaconse<br>encodeaeaaconselectriseaeaaconselectriseaeaaconselectriseaeaaaconselectriseaeaaaconselectriseaeaaaaconselectrise |  |
|                                                                 | Important: This link will expire on Thursday, April 7, 2022 10:00:25 AM EDT.                                                                                                    |  |
|                                                                 | After activation of your account, click here to access the Quantum Supplier Portal                                                                                                    |  |

The Password Setup page will open. Enter your password. Retype/Confirm your password. Click the button **"Reset Password"**. If the setting up password was successful, a confirmation message will pop-up on your screen and a confirmation email will be sent to your email address.

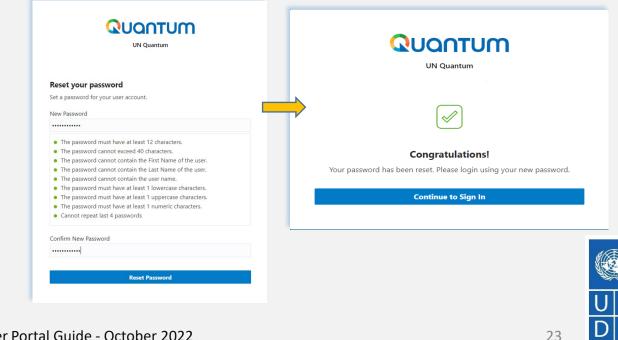

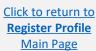

Empowered lives Resilient nations.

Click to return to

**Register Profile** 

Main Page

### Action 4: Create password and login to the system (continued)

Click on "*Continue to Sign In*" to go to the Quantum Login page. Alternatively, one of the emails that you received contains a link to login to the system. Click on "*Access the application*", enter your login credentials (your e-mail address as a User ID and the password you set) and click the "*Sign In*" button.

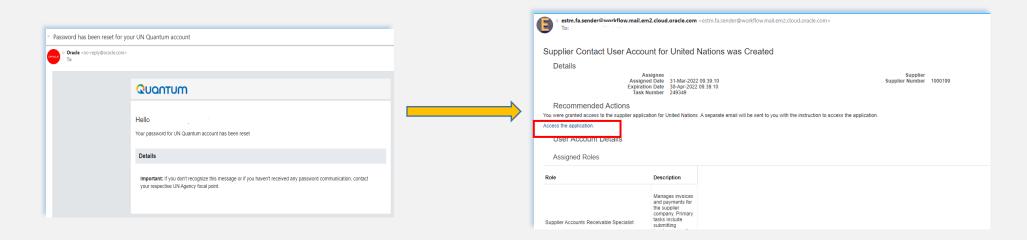

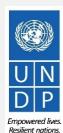

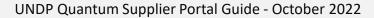

Click to return to

**Register Profile** 

Main Page

## Action 4: Create password and login to the system (continued)

Enter your User Name (the email addressed registered with your profile) and the Password. Click on "*Sign In*".

The Quantum Supplier Portal contains a secure verification and gives you another layer of security for your Supplier Profile.

Click on "Enable Secure Verification".

| QUANTUM                          |                    |
|----------------------------------|--------------------|
| UN Quantum                       |                    |
| Suppliers Account Sign In        |                    |
|                                  |                    |
| lser Name                        |                    |
| User name or email               |                    |
| assword                          |                    |
| Password                         |                    |
|                                  |                    |
| Sign In                          |                    |
| Need help signing in? Click here |                    |
|                                  | Cookie Preferences |
|                                  |                    |

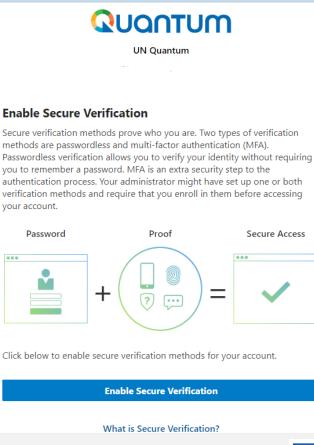

...

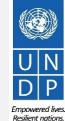

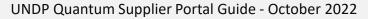

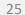

# QUQNTUM

Click to return to

**Register Profile** 

Main Page

# Action 4: Create password and login to the system (continued)

At this moment, the Quantum Supplier Portal offers the Secure Verification Method using the email address that you entered at the registration. Click on *Email*.

You will receive shortly an email to the email address registered with your profile a one-time passcode for your UN Quantum Supplier account. The passcode is valid for 30 minutes. Enter the conde and click on "Verify Email Address".

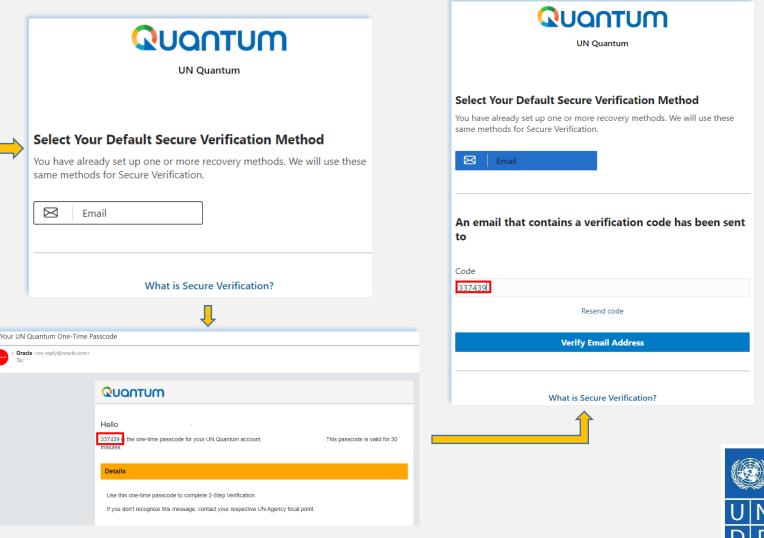

UNDP Quantum Supplier Portal Guide - October 2022

# Action 4: Create password and login to the system (continued)

A confirmation message will pop-up on your screen. Click on "Done".

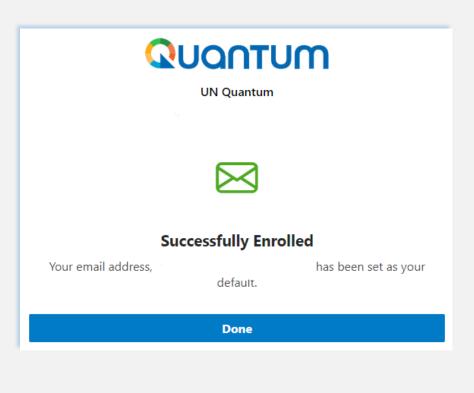

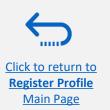

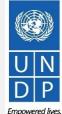

UNDP Quantum Supplier Portal Guide - October 2022

## 

# Action 4: Create password and login to the system (continued)

You are now logged in to the Quantum Supplier Portal with your Supplier profile.

| QUANTUM                                                                                                    |   |                                                                                                    | $\square$ | Ļ1 | VD v |
|----------------------------------------------------------------------------------------------------|---|----------------------------------------------------------------------------------------------------|-----------|----|------|
| Supplier Portal                                                                                                    |   |                                                                                                    |           |    |      |
| Search Invoices   Invoice Number   Invoice Number   Invoi |   | Q,                                                                                                    |           |    |      |
| Tasks                                                                                                    |   |                                                                                                    |           |    | F-   |
| Consigned Inventory                                                                                                    |   |                                                                                                    |           |    |      |
| Review Consumption Advices                                                                                                    |   | Supplier News                                                                                              |           |    |      |
| Invoices and Payments                                                                                                    |   | Steps to Review / Respond Public Negotiations:                                                             |           |    |      |
| Create Invoice                                                                                                    |   | Please click on 'View Active Negotiations' on the left side pane, it will navigate you to all the open and |           |    |      |
| Create Invoice Without PO                                                                                                    |   | active negotiations                                                                                        |           |    |      |
| View Invoices     View Payments                                                                                                    | ł | Please click on the negotiation number for opening the negotiation                                         |           |    |      |
|                                                                                                    |   | Review the requirements, line items and other details                                                      |           |    |      |
| Negotiations                                                                                                    |   | If interested, please submit your bid from your own supplier portal account.                               |           |    |      |
| View Active Negotiations                                                                                                    |   |                                                                                                    |           |    |      |
| Manage Responses                                                                                                    |   |                                                                                                    |           |    |      |
| Company Profile                                                                                                    |   |                                                                                                    |           |    |      |
| Manage Profile                                                                                                    |   |                                                                                                    |           |    |      |

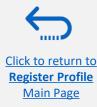

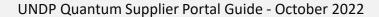

### If you forget your password / How to generate new password

In case you forget the password of your profile on the Quantum Supplier Portal, please follow instructions provided <u>here</u>.

|                 | UN Quantum                       |                   |
|-----------------|----------------------------------|-------------------|
|                 | Suppliers Account Sign In        |                   |
|                 |                                  |                   |
| User Name       |                                  |                   |
| User name or em | ail                              |                   |
| Password        |                                  |                   |
| Password        |                                  |                   |
|                 |                                  |                   |
|                 | Sign In                          |                   |
|                 | Need help signing in? Click here |                   |
|                 | Need help signing in? Click here |                   |
|                 |                                  | Cookie Preference |

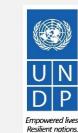

29

<u>Click to return to</u> <u>Register Profile</u> Main Page

UNDP Quantum Supplier Portal Guide - October 2022

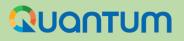

# 3. Submit a Bid

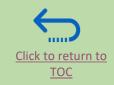

This section covers the bid submission process including how to search and view negotiations in the system, how to participate in a negotiation and prepare your bid response, and how to make the final bid submission and confirm that the bid has been submitted.

#### **3.1 Search for Tenders**

- Log in and Search for Active Negotiations
- **Download Tender Documents** ٠

#### 3.3 Submit Bid

- Validate Responses
- Submit a Bid
- **Review Bid Confirmation**

#### **3.2 Participate in Tender/Negotiation**

- Subscribe to a tender/Accept invitation
- Bid on negotiation
- Provide responses to the **Requirements/Upload Supporting** Documents
- Insert Line Items, Quantity and Unit Prices ۲
- Save Bid for Later

#### **3.4 Prepare a Bid Submission Offline (Optional)**

- Submitting a Bid in .XML
- Download .XML Event Package
- Open .XML File in Excel
- Complete Bid Responses in Excel
- Upload File into the System and Submit Bid

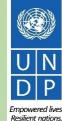

# A Quick Guide to Submitting a Bid in Quantum

The main steps to submitting a bid in UNDP Quantum Supplier portal are as follows:

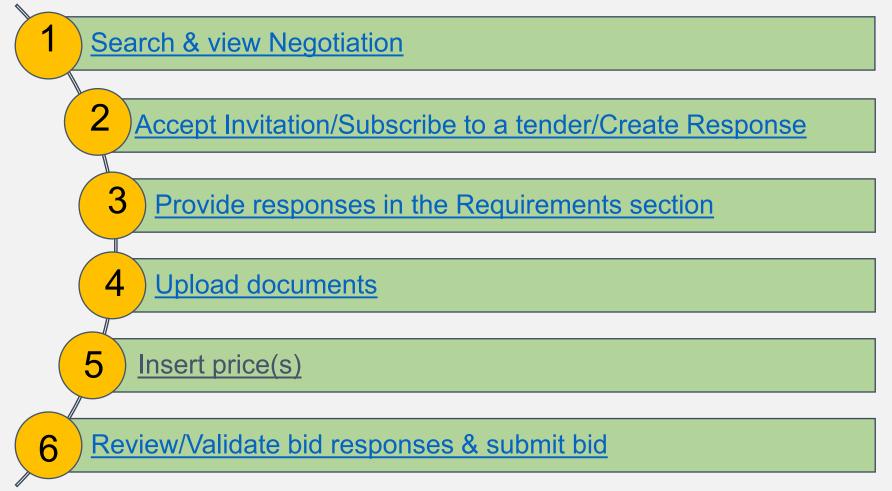

Click to return to

Submit Bid Main Page

# **3.1 Search for Negotiations – Log in the system**

To search for all UNDP Open Competition Tenders, please visit : UNGM, UNDP Procurement Notices To start participating in a tender through the UNDP Quantum Supplier Portal, use the URL <u>http://supplier.quantum.partneragencies.org</u> and log in using your registered user ID (e-mail address) and password. Complete the steps for the MFA verification process.

| UN Quantum<br>Suppliers Account Sign In<br>User Name<br>User name or email<br>Password | not remember<br>register again<br>If you have for<br><b>Need help sig</b><br>steps required |
|----------------------------------------------------------------------------------------|---------------------------------------------------------------------------------------------|
| Password Sign In Need help signing in? Click here                                      | steps require                                                                               |
| Cookie Preferences                                                                     |                                                                                             |

**MPORTANT** ady registered in the system but do r your password, please do not

rgotten your password, use the option ning in? Click here and complete the for *Forgot Password* option.

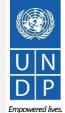

Resilient nation

# **3.1 Search for Negotiations – Go to Search Page**

Once you are logged in to your Supplier profile account, click on "Supplier Portal".

Then, click the "View Active Negotiations" link.

Negotiation is a term used for a tender in the Oracle Cloud system.

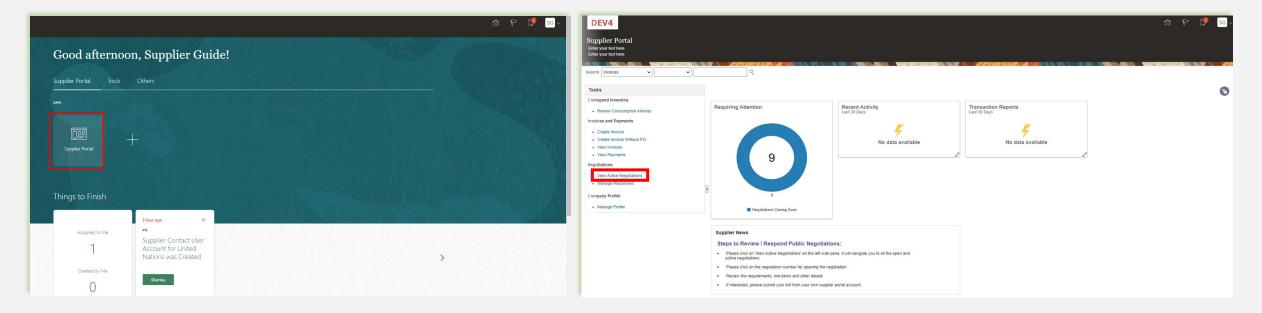

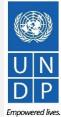

Click to return to

Resilient nations.

### QUONTUM

# **3.1 Search for Negotiations – Use search filters**

All ongoing public tenders (negotiations) will be listed. You can use the search engine to filter and view ongoing tenders by Negotiation ID, Title, Negotiation Open/Close dates or Invitation Received.

- Negotiation The ID of the tender is indicated in the related procurement notice.
- Title It is also indicated in the related procurement notice.
- Negotiation publishing dates and closure deadlines.
- Invitation Received always leave it blank.

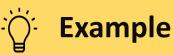

To filter and view public tenders launched by UNDP in a specific Country, search by the three-digit country code (ISO country codes) e.g. Iraq, type UNDP-IRQ in the "Negotiation" field and leave blank in the field "Invitation Received". Click on "Search". All results for ongoing tenders from Iraq will be displayed on the screen. The code for tenders issued y HQ units is UNDP-HQ

|                                                                                                    | 7 711 / 20 0000          |                                             |                            | 6.0.0                              | Reference in the              | 1.1.1.1.1.              |                                    |                | 126.0.0                 | SIL N. W      | Standard       |
|----------------------------------------------------------------------------------------------------|--------------------------|---------------------------------------------|----------------------------|------------------------------------|-------------------------------|-------------------------|------------------------------------|----------------|-------------------------|---------------|----------------|
| Search                                                                                                    |                          |                                             |                            |                                    |                               |                         |                                    | Manage Watchli | st Saved Search         | Open Negoti   | iations        |
|                                                                                                    |                          |                                             |                            |                                    |                               |                         |                                    |                |                         | ** At least o | one is re      |
| ** Negotiation UNDP                                                                                                    | -IQ                      | ]                                           |                            |                                    |                               | ** Invitation           | Received No 🗸                      |                |                         |               |                |
| ** Title                                                                                                    |                          | ]                                           |                            |                                    |                               | Response S              | Submitted 🗸                        |                |                         |               |                |
| ** Negotiation Close By dd-mm                                                                                              | nm-yyyy টি               |                                             |                            |                                    |                               | Negotiation Op          | dd-mmm-yyyy                        | 1              |                         |               |                |
|                                                                                                    |                          |                                             |                            |                                    |                               |                         |                                    |                | _                       |               |                |
|                                                                                                    |                          |                                             |                            |                                    |                               |                         |                                    |                | \$                      | earch Rese    | at             |
|                                                                                                    |                          |                                             |                            |                                    |                               |                         |                                    |                | s                       | earch Rese    | et S           |
| rch Results                                                                                                    |                          |                                             |                            |                                    |                               |                         |                                    |                | s                       | earch Rese    | et S           |
|                                                                                                    | Accept Terms Acknowledge | Participation Create                        | e Response                 |                                    |                               |                         |                                    |                | s                       | earch Rese    | et S           |
|                                                                                                    | Accept Terms Acknowledge | Participation Create<br>Negotiation<br>Type | e Response<br>Buyer Suppli | er Site Time<br>Remaining          | Close Date                    | All Responses           | Your Will<br>Responses Participate | Monitor        |                         |               | Resp<br>Spread |
| ctions 🔻 View 💌 Format 👻 🏢 Freeze 🔛 Detach 🚽 Wrap 🛛 A                                                                      | Acknowledge              | Negotiation                                 |                            | er Site Remaining                  | Close Date<br>3-Jul-2021 17:3 | All Responses<br>Sealed |                                    | Monitor        | Unread ,                |               | Resp<br>Sprea  |
| ctions V View V Format V Freeze 📆 Detach 📣 Wrap A<br>Negotiation Title                                                     | Accept Terms Acknowledge | Negotiation<br>Type                         | Buyer Suppli               | 3 Days 13 Hours                    |                               | •                       |                                    |                | Unread<br>Messages      | View PDF S    | Resp<br>Sprea  |
| ctions V View V Format V Freeze Detach Virap A<br>Negotiation Title<br>UNDP-IQ-00085 IRQ RFP - Award Approval Notification | Acknowledge              | Negotiation<br>Type<br>Request for Pro      | Buyer Suppli               | 3 Days 13 Hours<br>3 Days 13 Hours | 3-Jul-2021 17:3               | Sealed                  | Responses Participate 0            | 题              | Unread<br>Messages<br>0 | View PDF s    |                |

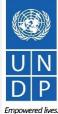

Click to return to

# **3.1 Search for Negotiations - View/Download attachments**

Each negotiation in the system has multiple sections. To view each section, click on the corresponding link in the "*Table of Contents"*.

Once you open the "*Overview section*", click on "*Expand All*" to see all the details.

# 

On each page the **Open** and **Close** date is presented. These dates are indicating the beginning of the solicitation period and the **deadline for the bid submission**.

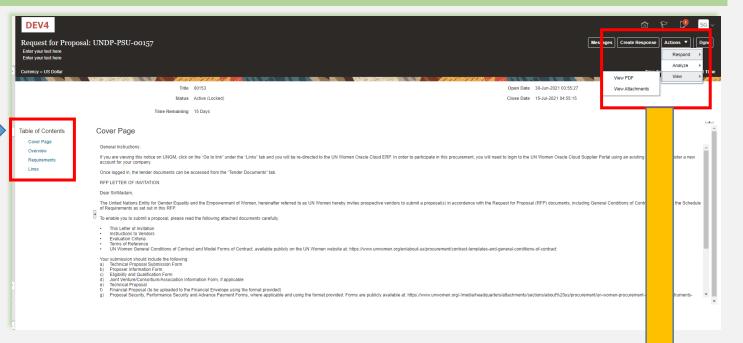

To view PDF version of the Negotiation, select the "*View PDF* option".

To download the files attached to the Negotiation, click on the "*Actions*" button. Then select "*View*" >> "View Attachments".

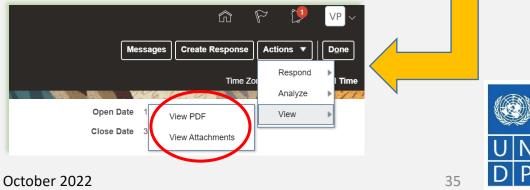

UNDP Quantum Supplier Portal Guide - October 2022

Submit Bid Main Page

Click to return to

 $\leftarrow$ 

### 3.1 Search for Negotiations- View negotiation/Download attachments

| Attachments (Request for Proposal UNDP-PSU-00157)<br>Enter your text here<br>Enter your text here |                           | D <u>o</u> ne |
|---------------------------------------------------------------------------------------------------|---------------------------|---------------|
|                                                                                                   | 146.50 407 ANN A          | 1451          |
| Search File Name or URL X Q Show Filters                                                          |                           |               |
| Actions 🔻 View 🔻 Format 👻 💯 🗐 🙀 Download                                                          |                           |               |
| File Name or URL Level Attached To                                                                | Title                     | Size          |
| RFP - Instructions to Vendors Header                                                              | RFP - Instructions to Ven | 438 KB        |
| Voluntary Agreement to Promot Header                                                              | Voluntary Agreement to P  | 129 KB        |
| Rows Selected 1 Columns Hidden 3                                                                  |                           |               |
|                                                                                                   |                           |               |

All files attached to the negotiation are listed on the "*Attachments*" page. To download all attachments, click the "*Actions*" button and then select the option "*Download All*". The attachments will be downloaded in a zip folder, which may contain several sub-folder with attachments. Open the zip folder with an appropriate application and unzip (unpack) the folder(s).

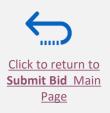

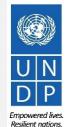

### 

Click to return to

Submit Bid Main

Page

# **3.2 Accept invitation for a closed competition negotiation**

| DEV4                                                          |                                                    |                    |                                         | VP ~       |
|---------------------------------------------------------------|----------------------------------------------------|--------------------|-----------------------------------------|------------|
| Active Negotiations                                           | Notifications                                      |                    | Show All                                | Done       |
|                                                               | ACTION REQUIRED                                    |                    | Yesterday                               | ndard Time |
|                                                               | You are Invited to Participate for the Negotiation |                    |                                         | 1 15       |
| ▶ Search                                                      |                                                    |                    | Actions 🗸 🛛 atio                        | ons 🔻      |
| Search Results                                                |                                                    | _                  | Accept Invitation<br>Decline Invitation |            |
| Actions 🗸 View 🖌 Format 🖌 🏢 Freeze 📓 Detach 🚽 Wrap 🛛 Accept T | Terms Acknowledge Participation Create Response    |                    |                                         | _          |
| Negotiation Title                                             | Ne Bu Sup Time<br>Tyj Site Remaining Close Date    | All Responses Resp | Your Will<br>onses Participate          | Monit      |
| UNDP-IQ-00091,1 IT Equipment for CO Iraq                      | I 20 Days 22-Jul-2021 09:                          | Sealed             | 0 <b>No</b>                             | 躍          |
| 4                                                             |                                                    |                    |                                         | ۱.         |

It is very important to subscribe to an ongoing negotiation that you are interested to participate. This is the only way to receive automatic e-mail notifications with the information on any changes related to that tender.

After you login the system, there are two ways to accept the invitation:

1) On the "*Search*" page, select the option "*Yes*" in the "*Invitation Received*" field and click the "*Search*" button. Identify/Select the Negotiation for the tender in question and click the button "*Acknowledge Participation*".

2) Click the "*Notifications*" icon, identify the corresponding notification, click on the "*Actions*" button and select the option "Accept Invitation" form the dropdown menu.

To decline the invitation, select the option "*Decline Invitation*" in the same dropdown menu.

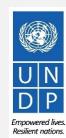

# **3.2 Subscribe to a Public Negotiation**

To subscribe to a negotiation, please click on "*Create Response*" button. Then, click the button "*Save*" and the draft bid response will be created/saved. You can continue working on the draft response at any moment during the solicitation period

| Invitation to Bid:                   | UNDP-PSU-00178                                                                                                    | Messages                                                   | Create Response Actions ▼     | e   |
|--------------------------------------|----------------------------------------------------------------------------------------------------|------------------------------------------------------------|-------------------------------|-----|
| Currency = US Dollar                 |                                                                                                    |                                                            | Time Zone Eastern Standard Ti | ime |
| <b>1997 1997 1997 1997 1997 1997</b> | Title Supplier Guide Document Status Active (Locked)                                                                                                    | Open Date 30-Jun<br>Close Date 2-Jul-2                     |                               |     |
|                                      | Time Remaining 23:15:58                                                                                                    |                                                            |                               |     |
| Table of Contents                    | Cover Page                                                                                                    |                                                            | L                             | •   |
| Cover Page                           |                                                                                                    |                                                            |                               |     |
| Overview                             | [@Dirección de entidad jurídica de unidad de negocio de compras: línea 1@][@Dirección                                                                                                    | de entidad jurídica de unidad de negocio de compras:       | línea 1@]                     |     |
| Requirements                         | The United Nations Development Programme (UNDP) hereby invites you to submit a Prop                                                                                                    | posal to this Invitation to Bid for the above-referenced s | ubject.                       |     |
| Lines                                | This ITB includes the following documents and the General Terms and Conditions of Contr<br>which is inserted in the Bid Data Sheet (BDS):<br>Section 1: This Letter of Invitation<br>Section 2: Instruction to Bidders<br>Section 3: Bid Data Sheet (BDS)<br>Section 4: Evaluation Criteria<br>Section 5: Scope of Work, SOW<br>Section 6: Returnable Bidding Forms<br>o Form A: Technical Proposal Submission Form<br>o Form B: Bidder Information Form<br>o Form C: Joint Venture/Consortium/Association Information Form<br>o Form D: Qualification Form | ract                                                       |                               |     |

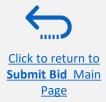

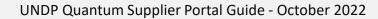

# 3.2 Participate in Negotiations –Key Components of an online Bid

In order to submit a bid in the supplier portal, suppliers are usually required to complete the following 3 key processes:

- > Answer the questions in the *Requirements* section and upload supporting documents
- Insert unit prices for the items required.
- Validate and submit the bid response

Follow the instructions in the guide to complete your bid.

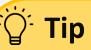

Use the **Save/Save and close** function to save the progress of your bid response. After some time of inactivity, the system times out and you may lose any unsaved changed to your bid. Therefore, use frequently the Save function.

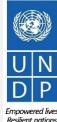

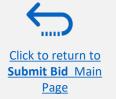

Click to return to

Submit Bid Main

Page

## 3.2 Prepare Bid Response – Provide responses in the Requirements section

Suppliers will be prompted to answer negotiation questions (Requirements) that will be used in the final evaluation and awarding of the tender. The questions may vary by the type of response that is required. Some will require a "**yes/no**" response, others may require typed/textual answers, or numerical input. Please read each question carefully before submitting your response

| Create Response (Bid Response 12207): Require<br>Enter your text here<br>Enter your text here                                                                                                    | ements ⑦                                                         |                                  |                                                                                                    |                           |
|----------------------------------------------------------------------------------------------------|------------------------------------------------------------------|----------------------------------|----------------------------------------------------------------------------------------------------|---------------------------|
|                                                                                                    | AT AT THE REAL PARTY AND A SAME SAME SAME SAME SAME SAME SAME SA |                                  | STREET, STREET, STREET |                           |
| Time Remaining 2 Day                                                                                                    | ys 3 Hours                                                       |                                  |                                                                                                    |                           |
| Section 1. Eligibility and Forms                                                                                                    |                                                                  |                                  |                                                                                                    |                           |
| * 1. Is the Bidder eligible to submit a bid?                                                                                                    |                                                                  |                                  |                                                                                                    |                           |
| <ol> <li>A vendor should not be suspended, debarred, or otherwise ident<br/>or any other international Organization. Vendors are therefore requ<br/>temporary suspension imposed by these organizations.</li> <li>It is the Bidder's responsibility to ensure that its employees, j<br/>and/or their employees meet the eligibility cruteria</li> <li>a. Confirm that I meet eligibility criteria</li> </ol> | aired to disclose to UNDP whether the                            | ey are subject to any sanction o | or                                                                                                    |                           |
| b. Am included in ineligibility list. see attached                                                                                                    |                                                                  |                                  |                                                                                                    |                           |
| Comments                                                                                                    |                                                                  |                                  |                                                                                                    |                           |
| <ul> <li>A Have your submitted Form B: Bidder Information form, completed</li> <li>a. Yes</li> <li>* Response Attachments None -</li> </ul>                                                                                                    | I with information as required in the                            | Tender document?                 |                                                                                                    |                           |
| Attachments                                                                                                    |                                                                  |                                  |                                                                                                    | ×                         |
| Type * File Name or URL                                                                                                    | Title                                                            | Description                      | Attached By                                                                                                    | Attached Date             |
| File V AddLinesTemplate-Negotiation.txt Update                                                                                                    | AddLinesTemplate-Negoti                                          | Bidder information form          | Supplier Guide                                                                                                    | 30-Jun-2021 05:13:38      |
| Rows Selected 1 Columns Hidden 1                                                                                                    |                                                                  |                                  |                                                                                                    |                           |
| C a 105                                                                                                    |                                                                  |                                  |                                                                                                    | O <u>K</u> <u>C</u> ancel |

### IMPORTANT

**Response Required:** When a question is marked by a star, it means that answering the question is mandatory to submit a bid response.

Ö Tip

Some questions may already be answered. These questions were part of the registration process and the answers that you provided automatically appear in your bid response. You may revise your answers if necessary to update the information.

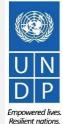

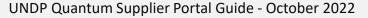

# 3.2 Prepare Bid Response – Upload supporting documents

| * 2. | Quality of the Items to be delivered (Compliance with manufacturing standards) |                |  |  |  |  |  |  |
|------|--------------------------------------------------------------------------------|----------------|--|--|--|--|--|--|
|      |                                                                                |                |  |  |  |  |  |  |
|      |                                                                                |                |  |  |  |  |  |  |
|      |                                                                                |                |  |  |  |  |  |  |
|      | Response Attac                                                                 | chments None 🕂 |  |  |  |  |  |  |

For some of the questions in the Requirements Section you may be asked to upload supporting documents in addition to your response. To upload the files, click on the + icon.

| Att    | achments           |                                          |       |             |                 | ×                         |
|--------|--------------------|------------------------------------------|-------|-------------|-----------------|---------------------------|
| A      | ctions 👻 View 🗸    | + ×                                      |       |             |                 |                           |
|        | Туре               | * File Name or URL                       | Title | Description | Attached By     | Attached Date             |
|        | File <b>v</b>      | Choose File No file chosen               |       |             | Vladimir Popnik | 6-Jul-2021 08:04:43       |
| R      | lows Selected 1    | Columns Hidden 1                         |       |             |                 |                           |
| ot the | itome to be delive | 1 - amaina ann manuarthan ann standarach |       |             |                 | O <u>K</u> <u>C</u> ancel |

Title

demo.pdf

test document.docx

Description

Bid Security

Legal Registration paper

- Click the + button to add an attachment. Then, click the "Choose File" button and select the file on your computer that you wish to upload/attach. Once the file is uploaded, enter the description.
- To add more attachments, click the + button and repeat the same process for each file.
- To delete an uploaded file, first select the file by clicking on the appropriate row. The selected row becomes highlighted (in light blue). Then, click the **X** icon.

To go back to the previous screen, click OK.

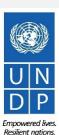

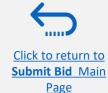

Attachments

Actions -

Type

File 🔻

File v

**Rows Selected 1** 

File Name

test document.docx Update...

demo.pdf Update ...

Columns Hidden

UNDP Quantum Supplier Portal Guide - October 2022

Attached By

Vladimir Popnik...

×

Attached Date

Vladimir Popnik... 6-Jul-2021 08:14:40

6-Jul-2021 08:22:50

OK Cancel

# **3.2 Prepare Bid Response – Financial information for Request for Proposals**

For Negotiations that are Request for Proposals (Two envelop procurement method), there will be two evaluation stages – Technical and Commercial.

The portal maintains two envelops through these stages. Information posted in the stage marked as "Commercial" is not disclosed until technical evaluation is completed and financial are opened for only those suppliers that pass the technical evaluation.

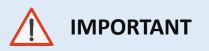

Do not enter any information/ attachment related to financial proposal or total cost/value of the proposal in evaluation stage marked as "Technical".

| estm-test                                                                                                    |                                                | o 🕮 🖵 🖒                                                                                              |
|----------------------------------------------------------------------------------------------------|------------------------------------------------|----------------------------------------------------------------------------------------------------|
| Create Response (Bid Response 20269): Requirements ⑦                                                                                                    | 1 - 2 - 3 - 4<br>OverviewRequirer Lines Review | Messages Respond by Spreadsheet V Actions V Back Next Save V Submit Cancel                           |
| Time Remaining 6 Days 23 Hours                                                                                                    |                                                | Last Saved 3-Oct-2022 03-39.07<br>Time Zone Eastern Standard Time<br>Close Date 12-Oct-2022 03-16.00 |
| Section 5. Financial Evaluation                                                                                                    |                                                | Section 5. Einancial Evalu                                                                           |
| * 1. Financial Proposal<br>Please provide the cost breakdown of your financial proposal as per the template and instructions provided. Indicate the total amount<br>here and make sure it matches with the total amount indicated line items. |                                                | Evaluation Stage Continencial                                                                        |
| <ul> <li>a. Cost breakdown provided</li> <li>* Response Attachments None -</li> </ul>                                                                                                    |                                                | Section 5. Financial Evalu 🗸                                                                         |
|                                                                                                    |                                                |                                                                                                    |
|                                                                                                    |                                                |                                                                                                    |
|                                                                                                    |                                                |                                                                                                    |

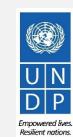

42

Click to return to

# **3.2 Prepare Bid Response – Financial information for Request for Proposals**

Never put 1 for the "Response Value" but enter the total value of your proposal OR as instructed in the Negotiation. Please see below two examples:

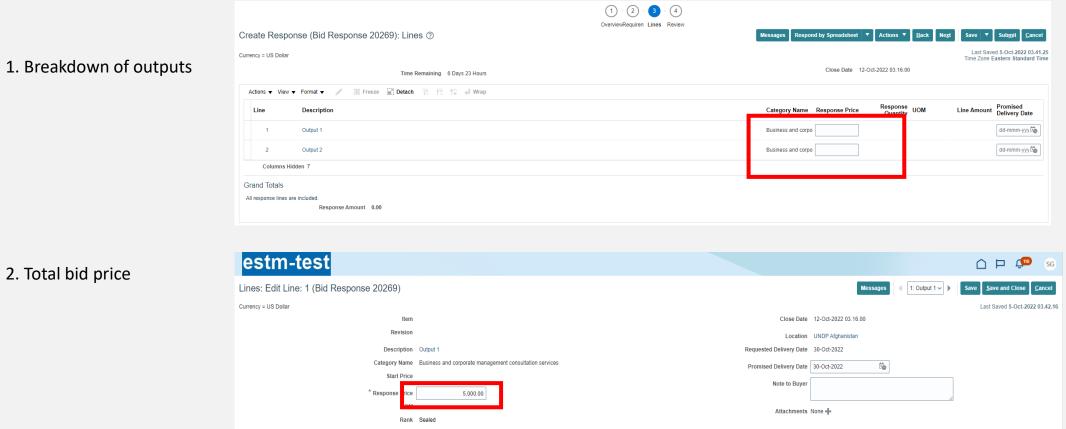

Empowered lives.

Resilient nations

43

UNDP Quantum Supplier Portal Guide - October 2022

2. Total bid price

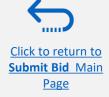

#### 

Submit Bid Main

Page

### **3.2 Prepare Bid Response – Save for later**

You can save your bid response and come back later to add additional information. Click on "Save or Save and close".

| Create 1  | Response (Bid Response 13207): Requirements ⑦ Messages Respond by                                              | y Spreadsheet ▼ Actions ▼ <u>B</u> ack Ne <u>x</u> t Save ▼ |
|-----------|----------------------------------------------------------------------------------------------------|-------------------------------------------------------------|
|           |                                                                                                    |                                                             |
|           |                                                                                                    |                                                             |
|           | Time Remaining 55 Days 19 Hours                                                                                | Close Date 31-Aug-2021 04:40:10                             |
| Section 1 | 1. Technical                                                                                                   |                                                             |
|           | Capacity to deliver the articles under the DAP Incoterm in 45 days, complying with all technical requirements. |                                                             |
|           | 100                                                                                                    |                                                             |
|           | Response Attachments test document.docx (1 more)                                                               |                                                             |
|           | Comments                                                                                                    |                                                             |
|           |                                                                                                    |                                                             |
|           |                                                                                                    |                                                             |
| * 2.      | Quality of the Items to be delivered (Compliance with manufacturing standards)                                 |                                                             |
|           | test test                                                                                                    |                                                             |
|           |                                                                                                    |                                                             |
|           | Response Attachments                                                                                           |                                                             |
|           |                                                                                                    |                                                             |

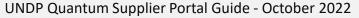

Empowered lives.

Resilient nations.

# **3.2 Prepare Bid Response – Save for later**

To open a saved draft bid response and continue with the completion of the bid, click on Manage Responses.

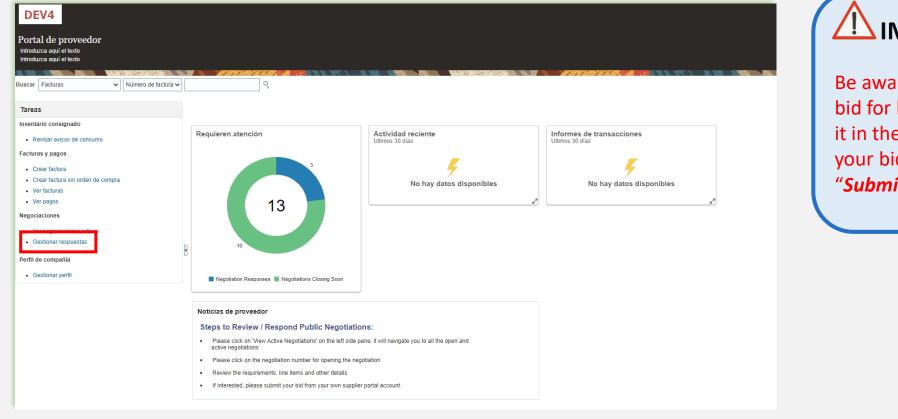

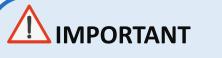

Be aware that saving your bid for later does not submit it in the system. To submit your bid, you must click on "Submit Bid".

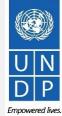

Submit Bid Main Page

Click to return to

Click to return to

Submit Bid Main

Page

#### **3.2 Prepare Bid Response – Save for later**

Select the option **Draft** in the field "**Response status**" and click the button "**Search**". All bid responses which are saved but not submitted will be listed. In the column **Negotiation** the ID of the negotiation is displayed. This will help you to identify the tender/draft bid response that you wish to complete.

| Manage Responses                                  |                                  |                          |                                    |                    | D <u>o</u> ne                  |
|---------------------------------------------------|----------------------------------|--------------------------|------------------------------------|--------------------|--------------------------------|
|                                                   |                                  |                          |                                    |                    | Time Zone Eastern Standard Tin |
| ✓ Search                                          |                                  |                          | A <u>d</u> vanced Manage Watchlist | Saved Search       | Active or Draft Responses      |
| _                                                 |                                  |                          |                                    |                    | ** At least one is require     |
| ** Negotiation Title                              |                                  |                          | ** Response Status Draft           | ~                  |                                |
| ** Negotiation                                    |                                  |                          | Line Description                   |                    |                                |
| ** Response                                       |                                  |                          |                                    |                    |                                |
|                                                   |                                  |                          |                                    |                    | Search Reset Save              |
| Search Results                                    |                                  |                          |                                    |                    |                                |
| Revising a draft response automatically locks it. |                                  |                          |                                    |                    |                                |
| Actions ▼ View ▼ Format ▼ III Freeze III Detac    | h 🖊 Wrap 🛛 Accept Terms 🛛 Revise | •                        |                                    |                    |                                |
| Response Reference Response Number Status         | Supplier Supplier Site           | Negotiation              | Ne Negotiation<br>Tit Type         | Unread<br>Messages | Monitor Award Amount           |
| 13206 Draft                                       | Popnikolov, Vla                  | UNDP-PSU-00157           | 001 Request f 15 Hours 59 Min      | 0                  |                                |
| 13210 Draft                                       | Popnikolov, Vla                  | UNDP-PSU-00179           | 001 Request f 15 Days 20 Hours     | 0                  |                                |
| 13207 Draft                                       | Popnikolov, Vla                  | UNDP-MD-00031            | ITE Invitation t 47 Days 15 Hours  | 0                  |                                |
| 8207 Draft                                        | Popnikolov, Vla                  | UNWOMEN-DMA-2021-00057   |                                    | 0                  |                                |
|                                                   | Popriikolov, via                 | Shiri Shiri Zozi i Soool | Tes Invitation t 418 Days 12 Ho    | 0                  |                                |

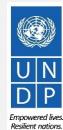

46

UNDP Quantum Supplier Portal Guide - October 2022

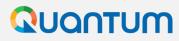

## **3.2 Prepare Bid Response – Save for later**

Identify the bid response that you wish to continue to work on and select it. Click *Actions*.

|                                                   | Search Results          |                       |                |                 |                     |                        |
|---------------------------------------------------|-------------------------|-----------------------|----------------|-----------------|---------------------|------------------------|
| To continue working on                            | Revising a draft respor | se automatically lock | ks it.         |                 |                     | _                      |
| your draft bid response                           | Actions  View           | Format 🔻 🔳 I          | reeze 🔄 Detach | 📣 Wrap          | Accept Terms Revise |                        |
| and complete it, click the                        | Accept Terms            | teference             | Response       | Supplier        | Supplier Site       | Negotiation            |
| option " <i>Revise".</i>                          | Revise                  | lumber                | Status         | Contact         |                     | -                      |
|                                                   | Unlock Draft            | -                     | Draft          | Popnikolov, Vla |                     | UNDP-PSU-00157         |
| To delete the draft                               | Delete Draft            |                       | Draft          | Popnikolov, Vla |                     | UNDP-PSU-00179         |
| response and create new                           | 13207                   |                       | Draft          | Popnikolov, Vla |                     | UNDP-MD-00031          |
| draft bid response from scratch, click the option | 8207                    |                       | Draft          | Popnikolov, Vla |                     | UNWOMEN-DMA-2021-00057 |
| Delete Draft.                                     | 14207                   |                       | Draft 🔒 🛕      | Popnikolov, Vla |                     | UNDP-PSU-00193         |

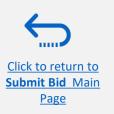

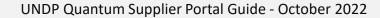

Click to return to

Submit Bid Main

Page

### **3.2 Prepare Bid Response – Insert price(s)**

To enter your price offer on the Line Item(s), click on the *Lines* step of the bid response.

Enter your price offer in the "*Response Price*" field for each Line Item that you wish to bid.

You can add attachments on the Line Item level. Select the Line Item (it should become highlighted in light blue) and click the **Edit** icon.

| eate Resp<br>er your text here<br>er your text here |                                             | 0                        | Overvi Requir Lines Review | M                   | essages Respond   | I by Spreadsheet 🔻  | Actions ▼ Back Ne                | e <u>xt</u>   Save ▼ Su           | ub <u>m</u> it <u>C</u> ar |
|-----------------------------------------------------|---------------------------------------------|--------------------------|----------------------------|---------------------|-------------------|---------------------|----------------------------------|-----------------------------------|----------------------------|
| ency = US Dolla                                     |                                             |                          |                            |                     | 7.000             |                     | THE NAMES AND ADDRESS OF TAXABLE | Last Saved 30-<br>Time Zone Easte |                            |
|                                                     |                                             | Remaining 2 Days 3 Hours |                            | <u> </u>            |                   | Close Date 2-Jul-20 |                                  |                                   |                            |
| Actions 👻 Viev                                      | w 🔻 Format 👻 👘 Freeze 📓 Detach              | 📅 🛅 🔁 📣 Wrap             |                            |                     |                   |                     |                                  |                                   |                            |
| Line                                                | Description                                 |                          |                            | Required<br>Details | Category Name     | Response Price      | Estimated<br>Quantity            | Line Amount E                     | Stimated T<br>Amo          |
| 1                                                   | Desktop computers                           |                          |                            |                     | Computer printers | 800.00              | 100 Each                         | 80,000.00                         |                            |
| 2                                                   | Laptop computers                            |                          |                            |                     | Computers         | 1,000.00            | 200 Each                         | 200,000.00                        |                            |
| 3                                                   | Servers                                     |                          |                            |                     | Computers         | 5,000.00            | 2 Each                           | 10,000.00                         |                            |
| lows Selected                                       | 1 Columns Hidden 5                          |                          |                            |                     |                   |                     |                                  |                                   |                            |
| and Totals                                          |                                             |                          |                            |                     |                   |                     |                                  |                                   |                            |
| response lines                                      | are included.<br>Response Amount 290,000.00 |                          |                            |                     |                   |                     |                                  |                                   |                            |

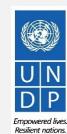

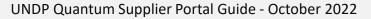

### QUONTUM

# **3.2 Prepare Bid Response – Insert price(s)**

| es: Edit Line: 2 (E<br>your text here<br>your text here | <u>Bra response</u> | <u></u>          |                            |                                 |                        | Messages 4 2: Laptop computers V |
|---------------------------------------------------------|---------------------|------------------|----------------------------|---------------------------------|------------------------|----------------------------------|
| cy = US Dollar                                          |                     |                  |                            |                                 |                        |                                  |
|                                                         | 6.60                |                  |                            |                                 |                        |                                  |
|                                                         | Item                |                  |                            |                                 | 2-Jul-2021 08:30:35    |                                  |
|                                                         | Revision            |                  |                            | Target Minimum Release Amount   |                        |                                  |
|                                                         | Description         | Laptop computers |                            | Response Minimum Release Amount |                        |                                  |
|                                                         | Category Name       | Computers        |                            | Note to Buyer                   |                        |                                  |
|                                                         | Start Price         |                  |                            |                                 |                        |                                  |
|                                                         | * Response Price    | 1,000.0          |                            | Attachments                     | 60140_SUPPLIER.pdf 🕂 🗙 |                                  |
| E                                                       | stimated Quantity   | 200              | 2                          |                                 |                        |                                  |
|                                                         | UOM                 | Each             |                            |                                 |                        |                                  |
|                                                         | Rank                | Sealed           |                            |                                 |                        |                                  |
|                                                         |                     |                  |                            |                                 |                        |                                  |
|                                                         |                     |                  |                            |                                 |                        |                                  |
|                                                         |                     |                  |                            |                                 |                        |                                  |
|                                                         |                     |                  |                            |                                 |                        |                                  |
|                                                         |                     |                  |                            |                                 |                        |                                  |
|                                                         |                     |                  |                            |                                 |                        |                                  |
|                                                         |                     |                  |                            |                                 |                        |                                  |
|                                                         |                     |                  | -                          | ••• • • • •                     |                        |                                  |
| tachments                                               |                     |                  |                            |                                 |                        |                                  |
|                                                         | _                   | _                |                            |                                 |                        |                                  |
| Actions 🔻 Vie                                           | ew 🔻 🕇              | ×                |                            |                                 |                        |                                  |
| Туре                                                    | Cate                | egory            | * File Name or URL         | Title                           | Description            | on Attached                      |
|                                                         |                     |                  |                            |                                 |                        |                                  |
| File 🔻                                                  | Fro                 | m Supplier 🔻     | Choose File No file chosen |                                 |                        | Vladimir F                       |

To add attachments on the Line Items level click the + icon on the Attachment field.

Click the + button to add an attachment. Then, click the "Choose File" button and select the file on your computer that you wish to upload/attach. Once the file is uploaded, enter the description.

To add more attachments, click the + button and repeat the same process for each file.

To **delete an uploaded file**, first select the file by clicking on the appropriate row. The selected row becomes highlighted (in light blue). Then, click the X icon.

To go back to the previous screen, click "OK".

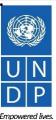

0<u>K</u>

<u>C</u>ancel

Click to return to

Rows Selected 1

Click to retur

Submit Bid Main

Page

# 3.3 Submit Bid – Validate the bid response

|                                                                                               | Overvi Requir Lines Review                                                |            |              |                 |                          |             | <u></u>                                    |
|-----------------------------------------------------------------------------------------------|---------------------------------------------------------------------------|------------|--------------|-----------------|--------------------------|-------------|--------------------------------------------|
| Create Response (Bid Response 12207): Lines ⑦<br>Enter your toot here<br>Enter your toot here |                                                                           | Messages   | Respond      | by Spread neet  | Actions View Negotiation |             | Sub <u>m</u> it <u>C</u> ancel             |
| Currency = US Dollar                                                                          |                                                                           |            |              |                 | View Response PDF        |             | 30-Jun-2021 05:25:0<br>stern Standard Time |
| Time Remaining 2 Days 3 Hours                                                                 |                                                                           | 52 - J. D. |              | Close D te 2-Ju |                          |             |                                            |
| Actions 🔻 View 👻 Format 👻 🥒 Freeze 🔛 Detach 🚃 🃅 🟗 🚽 Wrap                                      |                                                                           |            |              |                 |                          |             |                                            |
| Line Description                                                                              | Requir<br>Detail                                                          | ed Catego  | ory Name     | Response Price  | Estimated<br>Quantity    | Line Amount | Estimated Total<br>Amount                  |
| 1 Desktop computers                                                                           | Confirmation                                                              | Compu      | ter printers | 800.00          | 100 Each                 | 80,000.00   |                                            |
| 2 Laptop computers                                                                            | Response 12207 to negotiation UNDP-PSU-00178 was validated without errors | Compu      | ters         | 1,000.00        | 200 Each                 | 200,000.00  |                                            |
| 3 Servers                                                                                     | ок                                                                        | Compu      | ters         | 5,000.00        | 2 Each                   | 10,000.00   |                                            |
| Rows Selected 1 Columns Hidden 5                                                              |                                                                           |            |              |                 |                          |             |                                            |
| Grand Totals                                                                                  |                                                                           |            |              |                 |                          |             |                                            |
| All response lines are included.<br>Response Amount 290,000.00                                |                                                                           |            |              |                 |                          |             |                                            |
|                                                                                               |                                                                           |            |              |                 |                          |             |                                            |

| 8 Error                                                                                 | ×                |
|-----------------------------------------------------------------------------------------|------------------|
| You must respond to at least one line in the negotiation before you submit your respons | e. (PON-2085013) |
|                                                                                         | ок               |
|                                                                                         |                  |

UNDP Quantum Supplier Portal Guide - October 2022

You can validate the bid response prior to the submission. Click the "*Actions*" button and select the option Validate from the dropdown list.

The system will perform a validation of the bid response. If no errors are identified, you can proceed with the submission.

If the validation process identified an issue with the bid response (e.g., missing mandatory data), an error message will pop up and inform you what exactly is not correct on the bid response (e.g., which data is missing).

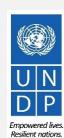

### 3.3 Submit Bid – Review and Submit Bid Response

You can review your bid response by clicking "Review". Then click on different Sections to view the entered info. Once your bid is complete and your responses have been validated, click on "*Submit*" to post it in the system.

|                                          |               | 1 - 2<br>OverviewRequ      | irerr Lines <b>Revie</b> v | N             |                  |                           |                   |                                               |
|------------------------------------------|---------------|----------------------------|----------------------------|---------------|------------------|---------------------------|-------------------|-----------------------------------------------|
| Review Response: Bid Response 13208 ⑦    |               |                            |                            | by Spreadshee | t 🔻 Actions      | Back Ne                   | <u>c</u> t Save ▼ | Sub <u>m</u> it <u>C</u> ancel                |
| Currency = US Dollar                     | A7.000 14     |                            |                            |               |                  | Valia Radional de Marcado |                   | d 8-Jul-2021 03:57:33<br>Istern Standard Time |
| Title ITB-Proc Notice                    | AN 187 12 189 | and helen and he also, and | 1 71 3 8 8 4               | CI            | ose Date 31-Aug- | 2021 04:40:10             |                   | <u>1997 (1997   18   1897   18   18</u>       |
| Time Remaining 54 Days                   |               |                            |                            |               |                  |                           |                   |                                               |
| Overview Requirements Lines              |               |                            |                            |               |                  |                           |                   |                                               |
| View 🗸 Format 👻 🦷 Freeze 📰 Detach 📣 Wrap |               |                            |                            |               |                  |                           |                   |                                               |
| Line Description                         | Details       | Category Name              | Response Price             | UOM Name      | Line Amount      | Estimated Total<br>Amount |                   | Attachments                                   |
| 1 Beverages                              | All           | Beverages                  | 1,000.00                   | Each          | 1,000.00         |                           |                   |                                               |
| Columns Hidden 6                         |               |                            |                            |               |                  |                           |                   |                                               |

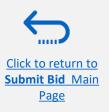

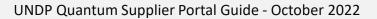

You will also receive an

response was submitted.

automatically generated e-mail

notification confirming that the bid

# **3.3 Submit Bid – Submit Bid Response**

Bid Confirmation

A confirmation message will pop up on your screen informing you that the bid response was submitted.

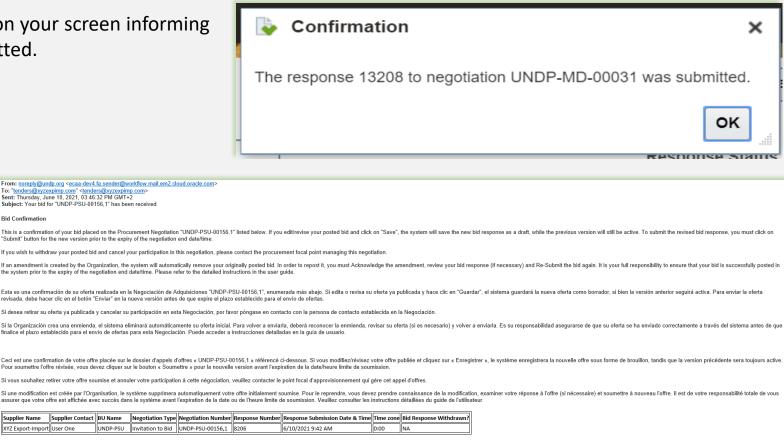

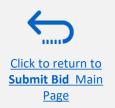

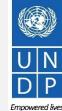

Resilient nation

UNDP Quantum Supplier Portal Guide - October 2022

# 3.4 Prepare a Bid Submission Offline – Submit Bid in .XML

Suppliers have the option to prepare their bid responses offline by downloading the entire negotiation package to their computer in .XML file format.

The .XML file negotiation package will contain all the questions from the Requirements Section and the Line items that must be completed by the suppliers before submitting their bid online.

To do this, the Supplier must download the .XML file, save it as an excel file to their computer, complete required fields, and then upload their bid response to the negotiation in the system.

Please note that if you choose this optional method of submitting your bid, you must also ensure that you have also uploaded all the necessary supporting documents directly to the system before submitting your bid.

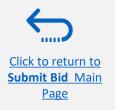

Click to return to

Submit Bid Main Page

# 3.4 Prepare Bid Response Offline - Export/Download XML file

To begin preparing your bid response offline, you must first export/download the .XML file to your computer. To export the .XML file, open the negotiation in question, click the **"Create Response"** button and click "Save". Then, click the button **"Response by Spreadsheet"** and from the dropdown list select the option **"Export"**.

|                                                    |                               | Overv Requir Lines Revie |                  |           |         |            | <br>          |          |                                            |
|----------------------------------------------------|-------------------------------|--------------------------|------------------|-----------|---------|------------|---------------|----------|--------------------------------------------|
| Create Response (Bid Respo<br>Enter your text here | nse 12214): Overview (?)      | Messages                 | Respond by Sprea | dsheet    | Actions | Back       | Ne <u>x</u> t | Save 🔻   | Sub <u>m</u> it <u>C</u> ance              |
| Enter your text here                               |                               |                          | Export           |           |         |            |               |          |                                            |
|                                                    |                               |                          | Import           |           |         |            |               | Time Zor | Last Saved 01.07.21<br>ne Central Europear |
|                                                    | 7.77.731                      |                          | THE REPORT OF    | A Value   | Close D | ate 02.07. | 21.14-20      | 11 15    |                                            |
|                                                    | Title Supplier Guide Document |                          |                  |           | Close D | ate 02.07. | 21 14.30      |          |                                            |
|                                                    | Time Remaining 1 Day 4 Hours  |                          |                  |           |         |            |               |          |                                            |
| General                                            |                               |                          |                  |           |         |            |               |          |                                            |
| Supplier                                           | Nextgenerp supplier 01        |                          | Response Typ     | oe 💿 Prim | nary    |            |               |          |                                            |
| Negotiation Currency                               | USD                           |                          |                  | Alter     |         |            |               |          |                                            |
| Response Currency                                  |                               |                          | Reference Numbe  | er        |         |            |               |          |                                            |
|                                                    | 2 Decimals Maximum            |                          | Note to Buy      | er        |         |            |               |          |                                            |
| Conversion Rate                                    | 1                             |                          | Note to Buy      |           |         |            |               | 11       |                                            |
|                                                    |                               |                          | Attachment       | ts None 🕇 |         |            |               |          |                                            |
|                                                    |                               |                          |                  |           |         |            |               |          |                                            |
|                                                    |                               |                          |                  |           |         |            |               |          |                                            |

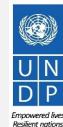

UNDP Quantum Supplier Portal Guide - October 2022

Click to return to

Submit Bid Main

Page

#### **3.4 Prepare Bid Response Offline – Download XML file and open in Excel**

Select the options "Requirements and lines" and "Rich style spreadsheet" and click OK. The system will export and download the .XML file in a ZIP folder on your computer. Use an appropriate application to extract the file .XML file from the ZIP folder.

Open the saved .xml-file in **Excel** by going to the "Excel" application, clicking on "Open" **"** "Browse" and then browsing the file location.

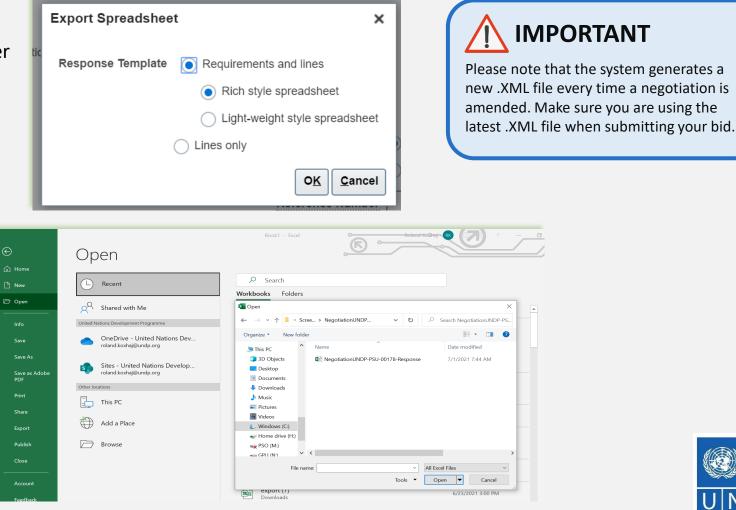

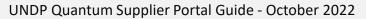

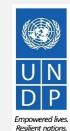

# **3.4 Prepare Bid Response Offline – Complete bid responses in Excel**

Once you have opened the file in Excel, complete all the required info/data on each sheet tab of the .XML document.

| e <u>Home</u> |                                                                                 | • A^ A*             | ılas Data<br>= = _ ≫<br>= = = = = |   | View | Help  |                          | inditional Formatting ~ Table |   | Insert ↔<br>Delete →<br>∰ Format → |   |
|---------------|---------------------------------------------------------------------------------|---------------------|-----------------------------------|---|------|-------|--------------------------|-------------------------------|---|------------------------------------|---|
| oboard 🔽      | Font                                                                            | 5                   | Alignmen                          |   | N    | umber | FOI                      | Styles                        |   | Cells                              |   |
| ×             | $\times \checkmark f_x$                                                         |                     |                                   |   |      |       |                          |                               |   |                                    |   |
| A B           | C D                                                                             | E                   | F                                 | G | н    | I.    | J                        | к                             | L | м                                  | N |
| General       | Negotiation Currency<br>Response Currency<br>Price Precision<br>Conversion Rate | / USD<br>1 2<br>2 1 | /1/2021.9:44                      | ] | Refe | Phor  | er <b>Nextgene</b><br>te |                               | ] |                                    |   |
|               | ts ( <u>View Scoring</u><br>ligibility and Forms<br>the Bidder eligible to subm |                     |                                   |   |      |       |                          |                               |   |                                    |   |
|               | A vendor should not b<br>ternational Organization                               |                     | refore required                   |   |      |       |                          |                               |   |                                    |   |

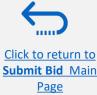

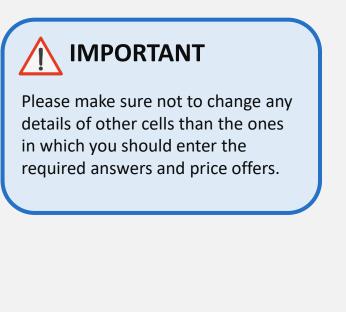

# 

Please check all the sheet tabs at the bottom of the excel file and make sure that you have answered all required fields.

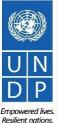

### **3.4 Prepare Bid Response Offline – Complete bid responses in Excel**

Clippoard IN

гопс

1211

Alignment

numper

Styles

Cells

| Follow the instructions next to the                                                                                    | C86                                    | Ŧ               | $\cdot$ : $\times$ $\checkmark$ $f_x$ Qualifications                                                                                                    |
|----------------------------------------------------------------------------------------------------|----------------------------------------|-----------------|----------------------------------------------------------------------------------------------------|
| cells that should be completed.                                                                                        | 49                                     | В               | C D E F G H I J K L M                                                                                                    |
| If the instruction says " <b>Target: Yes</b> " it<br>means you can answer that<br>question only with "Yes", thus type  | 50<br>51<br>52<br>53<br>54<br>55<br>56 | <b>2.</b><br>1. | Administrative documents Have you provided Power of Attorney authorizing signature of Offer to sign of behalf of the company Comments                                       |
| "Yes" in the answer cell.                                                                                              | 57<br>58                               | 2.              | Have you provided Certificate of Registration of the business, including Articles of Incorporation, or equivalent document if Bidder is not a corporation.<br>(Target: Yes) |
| In the " <b>Comments</b> " cells you can type<br>any textual comment related to the<br>answer that you provided in the | 60<br>61<br>62<br>63<br>64<br>65<br>66 | 3.              | Have you provided Audited financial statements for the last three years, including: consolidated Balance sheet, Profit & Loss, and Cash flow statements?                    |
| answer cell.                                                                                                    | 67<br>68<br>69<br>70                   |                 | 3.a.1. Indicate annual turnover for 2020 Comments Numeric value only                                                                                                    |
| If the instruction says "Numeric value <b>—</b><br><b>only</b> ", type only a number in the<br>answer cell.            | 72<br>73<br>74<br>75                   |                 | 3.a.2. Indicate annual turnover for 2019 Numeric value only                                                                                                    |

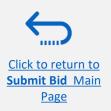

UNDP Quantum Supplier Portal Guide - October 2022

Empowered lives.

Resilient nations.

Click to return to

Submit Bid Main Page

### 3.4 Prepare Bid Response Offline – Complete bid responses in Excel

Enter the price offer in the "**Response Price**" field for each line item that you wish to bid. If the negotiation requires bidding for all line items, enter the price offer in the "**Response Price**" filed for each line item listed.

If you have any note/comments related to the line items, type them in the field "**Note to Buyer**" of the corresponding line item.

| le Home    | Insert Pag                                                                                       | e Layout                                                                               | Formulas             | Data             | Review | View                                                                          | Help                                                                                         | Acrobat                                                                                |                   |                                          |               |                              |      |                                             | Ľ     | 🖻 Share                                            | Comm          |
|------------|--------------------------------------------------------------------------------------------------|----------------------------------------------------------------------------------------|----------------------|------------------|--------|-------------------------------------------------------------------------------|----------------------------------------------------------------------------------------------|----------------------------------------------------------------------------------------|-------------------|------------------------------------------|---------------|------------------------------|------|---------------------------------------------|-------|----------------------------------------------------|---------------|
| ste<br>v   |                                                                                                  | 8 • A                                                                                  |                      | = = »<br>= = = : |        | \$ ~ %                                                                        | 6 <b>9</b>   €0 ÷                                                                            | Conditi                                                                                | ional Form        | nat as Cel<br>Ile Y Styles               |               | sert 🗸<br>elete 🗸<br>ormat Y |      | Find &<br>Select V                          | Ideas | Sensitivity<br>V                                   | /             |
| pboard 🛛   | Font                                                                                             |                                                                                        |                      | Alignment        |        | Nu Nu                                                                         | mber                                                                                         |                                                                                        | Styles            |                                          | 0             | Cells                        | Edit | ing                                         | Ideas | Sensitivity                                        |               |
|            | C D                                                                                              | E                                                                                      | F                    | G                | Н      |                                                                               | J                                                                                            | К                                                                                      | 1                 | М                                        | Ν             | 0                            | Р    | Q                                           | R     | S                                                  | Т             |
|            | c D<br>Buide Docum                                                                               | ent                                                                                    |                      |                  |        |                                                                               |                                                                                              |                                                                                        | _                 |                                          |               |                              |      |                                             |       |                                                    |               |
|            |                                                                                                  | ent<br>Invitation t<br>te 7/2/2021 14<br>cy USD<br>cy USD<br>on 2                      | to Bid UNDP-PS       |                  |        | Buyer<br>Phone<br>Email                                                       | United Nation<br>KOXHAJ, Rola<br>30000097899<br>roland.koxhaj<br>Nextgenerp s                | and<br>1814<br>j@undp.org                                                              |                   |                                          |               |                              |      |                                             |       |                                                    |               |
|            | Negotiati<br>Close Da<br>Negotiation Curren<br>Response Curren<br>Price Precisi                  | ent<br>Invitation t<br>te 7/2/2021 14<br>cy USD<br>cy USD<br>on 2                      | to Bid UNDP-PS       |                  |        | Buyer<br>Phone<br>Email<br>Supplier                                           | KOXHAJ, Rola<br>300000097899<br>roland.koxhaj<br>Nextgenerp s                                | and<br>1814<br>j@undp.org                                                              | mount (USD)       | 361,000.00                               |               |                              |      |                                             |       |                                                    |               |
| Supplier C | Negotiati<br>Close Da<br>Negotiation Curren<br>Response Curren<br>Price Precisi<br>Conversion Ra | ent<br>Invitation t<br>te 7/2/2021 14<br>cy USD<br>cy USD<br>on 2                      | to Bid UNDP-PS       |                  | UOM    | Buyer<br>Phone<br>Email<br>Supplier<br>Supplier Site<br>Estimated<br>Quantity | KOXHAJ, Rola<br>30000097899<br>roland.koxhaj<br>Nextgenerp s<br>Estimated<br>Total<br>Amount | Ind<br>1814<br>(@undp.org<br>upplier 01<br>Response An<br>Target<br>Minimum            | Response<br>Price | Response<br>Minimum<br>Release<br>Amount | Note to Buyer |                              | -    | Category Nam                                |       | Note to Supp                                       |               |
| Supplier G | rs                                                                                               | ent<br>in Invitation 1<br>te 7/2/2021 14<br>cy USD<br>cy USD<br>cy USD<br>ch 2<br>te 1 | o Bid UNDP-PS<br>:30 | J-00178          |        | Buyer<br>Phone<br>Email<br>Supplier<br>Supplier Site                          | KOXHAJ, Rola<br>30000007895<br>roland.koxhaj<br>Nextgenerp s<br>Estimated<br>Total<br>Amount | Ind<br>1814<br>I@undp.org<br>upplier 01<br>Response An<br>Target<br>Minimum<br>Release | Response          | Response<br>Minimum<br>Release<br>Amount | Note to Buyer |                              |      | Category Nam<br>Computer print<br>Computers |       | Note to Supp<br>As per specific<br>As per specific | ations provid |

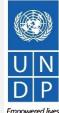

**Resilient nations** 

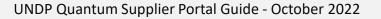

# 3.4 Prepare Bid Response Offline – Upload responses and submit

When you have completed all fields, save the document as an XML. Spreadsheet. Login to the system, click on the "Supplier Portal" icon and click the link "Manage Responses".

| earch Invoices v Invoice Numb | er v                |  |
|-------------------------------|---------------------|--|
| Tasks                         |                     |  |
| Consigned Inventory           |                     |  |
| Review Consumption Advices    | Requiring Attention |  |
| invoices and Payments         | 1                   |  |
| Create Invoice                |                     |  |
| Create Invoice Without PO     |                     |  |
| View Invoices                 |                     |  |
| View Payments                 | 7                   |  |
| Negotiations                  |                     |  |
| View Active Negotiations      |                     |  |
| Manage Responses              |                     |  |
|                               | 6                   |  |

Select the draft response that you created for the negotiation in question and click the **"Revise"** button. You can also click the "Action" icon and select the "Revise" option. Your draft bid response will open.

| Accept Terms     | ** Resp             | oonse                                             |                     |               |                |
|------------------|---------------------|---------------------------------------------------|---------------------|---------------|----------------|
| Revise           | _                   |                                                   |                     |               |                |
| Unlock Draft     |                     |                                                   |                     |               |                |
| Delete Draft     | automatically lock  | <s it.<="" th=""><th></th><th>_</th><th></th></s> |                     | _             |                |
| Actions 🔻 View 🔻 | Format 🔻            | Freeze 📄 Detach                                   | 📣 Wrap 🛛 A          | ccept Terms   | evise          |
| Resnonse         | Reference<br>Number | Response<br>Status                                | Supplier<br>Contact | Supplier Site | Negotiation    |
|                  |                     |                                                   |                     |               |                |
| 13206            |                     | Draft                                             | Popnikolov, Vla     |               | UNDP-PSU-00157 |

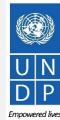

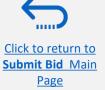

Click to return to

Submit Bid Main

Page

# 3.4 Prepare Bid Response Offline – Upload responses and submit

To upload the completed .XML file in the negotiation, click the button "Respond by Spreadsheet" and select the option "Import".

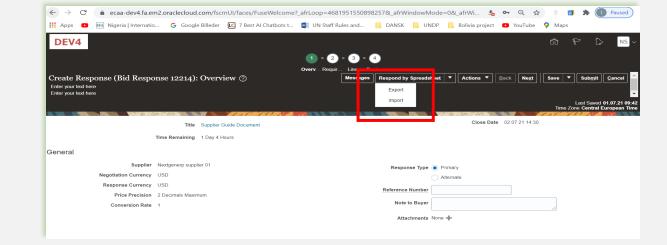

Click on "Choose File" button and select the completed .XML file on your computer. Click "OK". When the .xml-file is imported/uploaded, your answers will be automatically populated in each section of the Negotiation. Please review the answers to make sure everything is correct and add any attachments before validating your entries and submitting your Negotiation.

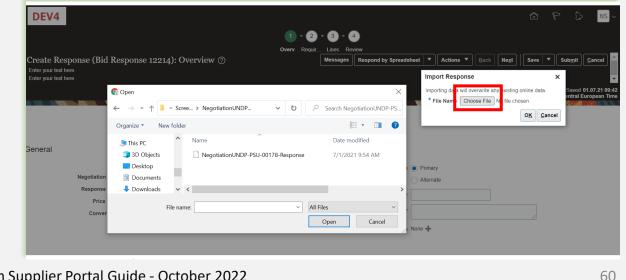

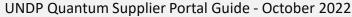

# 

Click to return to

Submit Bid Main

Page

# **3.4 Prepare Bid Response Offline – Validate bid response and submit**

You can validate the bid response prior to the submission. Click the "*Actions*" button and select the option Validate from the dropdown list.

The system will perform a validation of the bid response.

If no errors are identified, you can proceed with the submission.

If the validation process identified an issue with the bid response (e.g., missing mandatory data), an error message will pop up and inform you what exactly is not correct on the bid response (e.g., which data is missing).

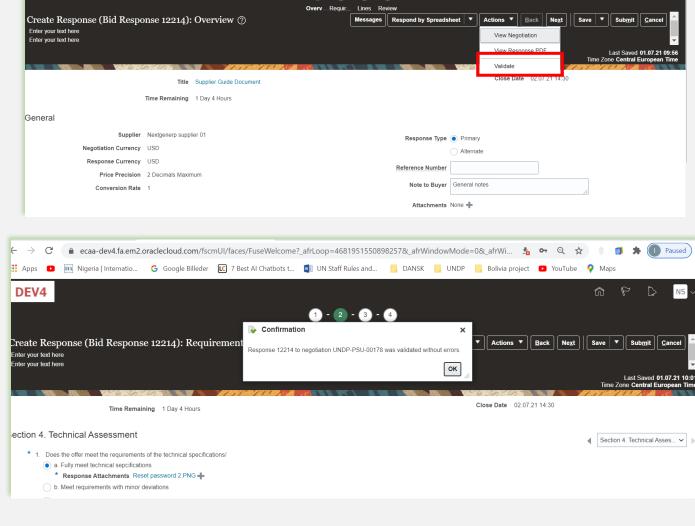

Click to return to

Submit Bid Main Page

# 3.4 Prepare Bid Response Offline – Review bid response and submit

You can review your bid response by clicking *"Review*". Then click on different Sections to view the entered info. Once your bid is complete and your responses have been validated, click on "*Submit*" to post it in the system.

|                      |                          |         |               | irerr Lines Review |                |                  |                              |                                          |                                      |
|----------------------|--------------------------|---------|---------------|--------------------|----------------|------------------|------------------------------|------------------------------------------|--------------------------------------|
| eview Response       | : Bid Response 13208 ⑦   |         | Mes           | sages              | by Spreadsheet | Actions          | ▼ <u>B</u> ack Ne <u>x</u> t | Save 🔻                                   | Sub <u>m</u> it <u>C</u> anc         |
| rrency = US Dollar   |                          |         |               |                    |                |                  |                              |                                          | 8-Jul-2021 03:57<br>stern Standard T |
|                      | 6 6 7 6                  | A MATSA | TIN A REAL    | CAN B WALL         |                |                  | 126.6.0                      | NIG IN IN IN                             | May 1                                |
|                      | Title ITB-Proc Notice    |         |               |                    | Clo            | ose Date 31-Aug- | 2021 04:40:10                |                                          |                                      |
| Time Re              | maining 54 Days          |         |               |                    |                |                  |                              |                                          |                                      |
|                      |                          |         |               |                    |                |                  |                              |                                          |                                      |
|                      |                          |         |               |                    |                |                  |                              |                                          |                                      |
| verview Requirements | Lines                    |         |               |                    |                |                  |                              |                                          |                                      |
| verview Requirements | Lines                    |         |               |                    |                |                  |                              |                                          |                                      |
|                      | Eines                    |         |               |                    |                |                  |                              |                                          |                                      |
| View 👻 Format 👻      |                          | Details | Category Name | Response Price     | UOM Name       | Line Amount      | Estimated Total<br>Amount    | Response<br>Minimum<br>Release<br>Amount | Attachment                           |
| View                 | 🏢 Freeze 🔝 Detach 🚽 Wrap | Details | Category Name | Response Price     |                | Line Amount      |                              | Minimum<br>Release                       | Attachment                           |

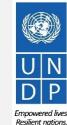

UNDP Quantum Supplier Portal Guide - October 2022

### QUONTUM

You will also receive an

response was submitted.

automatically generated e-mail

notification confirming that the bid

# 3.4 Prepare Bid Response Offline – Submit Bid Response

A confirmation message will pop up on your screen informing you that the bid response was submitted.

Bid Confirmation

Supplier Name XYZ Export-Import User One

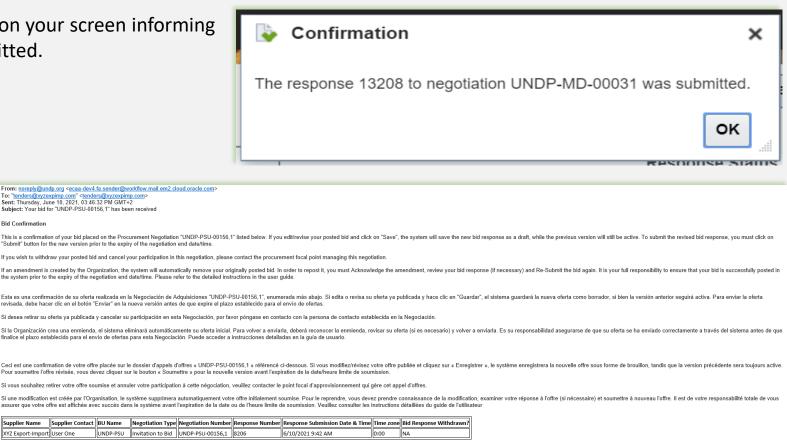

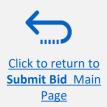

UNDP Quantum Supplier Portal Guide - October 2022

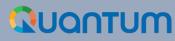

# 4. Manage Bids

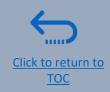

This section guides the Supplier on how to view, edit, cancel a bid that is already saved in the system or submitted. The section also explains how Suppliers can resubmit a bid when a negotiation is modified.

- ► 4.1 View bid responses
- ► 4.2 Revise/Edit a bid response
- ► 4.3 Manage a bid after negotiation is amended
- ➤ 4.4 Withdraw submitted bid response

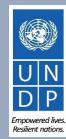

# 4.1 Manage Bids – View Bid Response(s)

To view your bid responses for the negotiations that you participated, login to your Supplier profile and go to "Supplier Portal". Click on "Manage Bid Responses".

You can use different Search criteria. If you know the ID of the negotiation, enter it in the "Negotiation" field and click the "Search" button. Your bid response for that negotiation will be displayed in the Search Results.

You can also search your bid responses by selecting one of the values in

the dropdown list for the "Response Status":

|                                                             |                     |                                                  |                                                           | and the second second second second second second second second second second second second second second second |                                                 | the second second second second                    |                                                |                         |                    |                       |
|-------------------------------------------------------------|---------------------|--------------------------------------------------|-----------------------------------------------------------|----------------------------------------------------------------------------------------------------|-------------------------------------------------|----------------------------------------------------|------------------------------------------------|-------------------------|--------------------|-----------------------|
| Search                                                      |                     |                                                  |                                                           |                                                                                                    |                                                 | A <u>d</u> vanced                                  | Manage Watchlist                               | Saved Search            | Active or Draft Re | sponses               |
|                                                             |                     | legotiation Title                                |                                                           |                                                                                                    |                                                 | ** Response Status                                 | Draft                                          | ~                       | **                 | At least one is requi |
|                                                             |                     | ** Negotiation                                   |                                                           |                                                                                                    |                                                 | Line Description                                   | 1                                              |                         |                    |                       |
|                                                             |                     | ** Response                                      |                                                           | ]                                                                                                    |                                                 |                                                    |                                                |                         |                    |                       |
|                                                             | an automotically la | oko it                                           |                                                           |                                                                                                    |                                                 |                                                    |                                                |                         | Search             | Reset Save            |
| vising a draft respor<br>ctions ▼ View ▼                    |                     | cks it.<br>Freeze Detac<br>Response<br>Status    | ch 📣 Wrap A<br>Supplier<br>Contact                        | ccept Terms Revis                                                                                                | e<br>Negotiation                                | Ne Negotiation ⊤ir<br>Tit Type ⊤ir                 | ne Remaining                                   | Unread<br>Messages      | Monitor            |                       |
| rising a draft respor<br>ctions ▼ View ▼<br>Response        | Format ▼            | Freeze Totad                                     | Supplier                                                  |                                                                                                    |                                                 | Ne Negotiation Tir<br>Tit Type<br>001 Request f 15 |                                                | Unread<br>Messages<br>0 |                    |                       |
| vising a draft respor<br>ctions View V<br>Response<br>13206 | Format ▼            | Freeze Detac<br>Response<br>Status               | Supplier<br>Contact                                       |                                                                                                    | Negotiation                                     | 001 Request f 15                                   |                                                | Messages                | Monitor            |                       |
| vising a draft respor                                       | Format ▼            | Freeze Detac<br>Response<br>Status<br>Draft      | Supplier<br>Contact<br>Popnikolov, Vla                    |                                                                                                    | Negotiation<br>UNDP-PSU-00157                   | 001 Request f 15                                   | Hours 59 Min<br>Days 20 Hours                  | Messages<br>0           | Monitor            |                       |
| 13206<br>13210                                              | Format ▼            | Freeze Contractor<br>Response<br>Status<br>Draft | Supplier<br>Contact<br>Popnikolov, Vla<br>Popnikolov, Vla |                                                                                                    | Negotiation<br>UNDP-PSU-00157<br>UNDP-PSU-00179 | 001 Request f 15<br>001 Request f 15               | Hours 59 Min<br>Days 20 Hours<br>Days 15 Hours | Messages<br>0<br>0      | Monitor            | Reset Save.           |

Click the button "Search" and all bid responses with that status will be listed.

**Active** – to see bid responses submitted for ongoing negotiations;

Active or draft – to see both the submitted and draft responses for ongoing negotiations;

Awarded – to see your awarded bid responses;

**Disqualified** – to see your bid responses which were disqualified during the evaluation process;

**Draft** – to see the bid responses which were saved as draft (not submitted);

**Pending Award** – to see your bid responses which are awaiting an award decision;

**Rejected** – to see your bid responses that were not awarded;

**Resubmission required** – to see your bid responses which have to be resubmitted because the negotiations were amended.

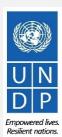

65

Click to return to

# 4.1 Manage Bids – View Bid Response(s) for ongoing negotiations

To view your bid response(s) for the on-going (Active) negotiations, login to the system, click on the "*Supplier Portal*" icon and then "*View Active Negotiations*" link. All on-going negotiations will be listed.

The negotiations for which you have not created a bid response will have value **0** in the column **Your Responses.** 

The negotiations for which you created a draft or submitted a bid response will have the value **1** in the column *Your Responses.* To open the bid response, click the number **1**.

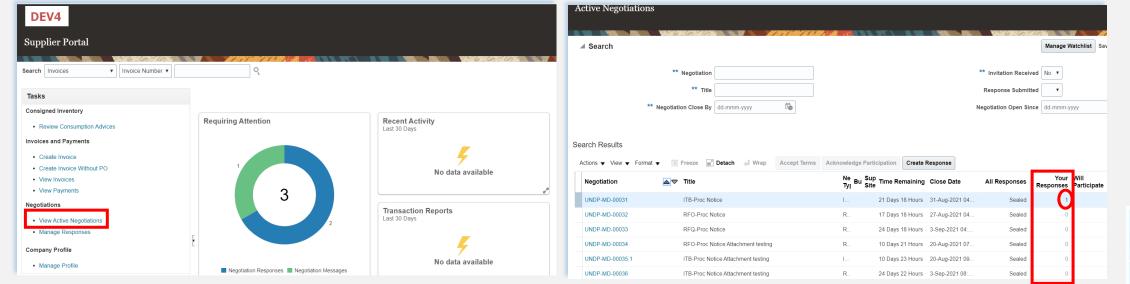

Click to return to Manage Bid Main page

UNDP Quantum Supplier Portal Guide - October 2022

Click to return to

Manage Bid Main

page

# 4.2 Manage Bids – View and Edit/Revise your Bid Responses

In the column *"Response Status"* you will see the status of your bid. For a bid to be successfully submitted, the status must show as "Active". Then, click on the number displayed in the column "Response" and the system will open your submitted bid.

Click on different **Sections** to view the entered info. To revise the bid response, click the "Revise" button. The bid response will be open for editing.

| _                      |                         |                    |                     |               |                   |                   |             |                       |                     |                     |                    |              |             |               |
|------------------------|-------------------------|--------------------|---------------------|---------------|-------------------|-------------------|-------------|-----------------------|---------------------|---------------------|--------------------|--------------|-------------|---------------|
| DEV4                   |                         |                    |                     |               |                   |                   |             |                       |                     |                     |                    |              |             |               |
| Manage Resp            | oonses                  |                    |                     |               |                   |                   |             |                       |                     |                     |                    |              |             |               |
|                        |                         |                    |                     |               |                   |                   |             |                       |                     |                     |                    |              |             |               |
|                        |                         | 6.20               |                     | 1 152         | A de              |                   |             |                       | WAND.               |                     | V 46 - 60          | 2019         | <i>8</i> .8 |               |
| Search                 |                         |                    |                     |               |                   |                   |             |                       |                     | A <u>d</u> va       | anced Mana         | ige Watchlis | st Save     | ed Search     |
| Search Results         |                         |                    |                     |               |                   |                   |             |                       |                     |                     |                    |              |             |               |
| Revising a draft respo | onse automatically loc  | ks it.             |                     |               |                   |                   |             |                       |                     |                     |                    |              |             |               |
| Actions 🗸 View 🕇       | Format 👻 📗              | Freeze 📄 Detad     | h 📣 Wrap 🛛          | Accept Terms  | Revise            | e                 |             |                       |                     |                     |                    |              |             |               |
| Response               | Reference<br>Number     | Response<br>Status | Supplier<br>Contact | Supplier Si   | te N              | Negotiatio        | on          |                       | Ne N<br>Tit T       | legotiation<br>Type | Time Rema          | ining        | Ur<br>Mess  | nread<br>ages |
| 13208                  | 000123                  | Active             | Popnikolov, Vla     |               | ι                 | UNDP-MD-          | 00031       |                       | I Ir                | nvitation t         | 21 Days 18 H       | lours        |             | 0             |
| 4                      |                         |                    |                     |               |                   |                   |             |                       |                     |                     |                    |              |             |               |
|                        |                         |                    |                     |               |                   |                   |             |                       |                     |                     |                    |              |             |               |
| DEV4                   |                         |                    |                     |               |                   |                   |             |                       |                     |                     |                    |              |             | ⊐ ¢           |
| Bid Response:          | 12208 (Invitat          | ion to Bid UN      | DP-MD-0002          | 1)            |                   |                   |             |                       |                     |                     | ſ                  | lessages     | Revise      | Actions V     |
| Currency = US Dollar   | 1 <u>0</u> 200 (111114) |                    | 21 112 0000         | -)            |                   |                   |             |                       |                     |                     |                    | <u></u>      |             |               |
|                        |                         |                    |                     | Star Aller St | 8 <b>1</b> 8 16 1 | 11                | 8. 198      |                       |                     | 6.00                |                    | Man          | 78971       |               |
|                        | Title ITB               | -Proc Notice       |                     |               |                   |                   |             | Time                  | Remaining           | 21 Days 18 ⊦        | Hours              |              |             |               |
| F                      | Response Status Acti    | ve                 |                     |               |                   |                   |             |                       | Close Date          | 31-Aug-2021         | 04:40:10           |              |             |               |
| Overview Requireme     | ents Lines              |                    |                     |               |                   |                   |             |                       |                     |                     |                    |              |             |               |
|                        |                         | Res                | oonse Amount 1,000  | .00           |                   |                   |             |                       |                     |                     |                    |              |             |               |
| View 👻 Format 👻        | 🖩 Freeze 🗐 🕻            | Detach 📣 Wrap      |                     |               |                   |                   |             |                       |                     |                     |                    |              |             |               |
| Line I                 | Description             |                    | R                   | ank Res       | sponse<br>Price   | Transform<br>Rank | UOM<br>Name | Estimated<br>Quantity | Response<br>Release | Minimum<br>e Amount | Response<br>Amount | Notes        | Attach      | ments         |
| 1 8                    | Beverages               |                    | S                   | ealed 1       | ,000.00           | Sealed            | Each        |                       |                     |                     | 1,000.00           |              |             |               |

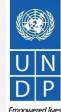

Columns Hidden 10

Click to return to Manage Bid Main

<u>page</u>

# 4.2 Manage Bids – View and Edit/Revise Your Bid Response (2)

You can also edit a bid response by clicking on "Actions" and then "Revise".

| DEV4                     | nses                |                    |                     |                       |               |                                 |
|--------------------------|---------------------|--------------------|---------------------|-----------------------|---------------|---------------------------------|
| Search                   |                     |                    |                     | AN SHORT AL BURG A SA |               | A <u>d</u> vanced Manage Watch  |
| arch Results             |                     |                    |                     |                       |               |                                 |
| evising a draft response |                     |                    | h 📣 Wrap            | Accept Terms Re       | vise          |                                 |
| Accept Terms             | teference<br>lumber | Response<br>Status | Supplier<br>Contact | Supplier Site         | Negotiation   | Ne Negotiation<br>Titi Type     |
| Revise<br>Unlock Draft   | -00123              | Active             | Popnikolov, Vla     | a                     | UNDP-MD-00031 | I Invitation t 21 Days 18 Hours |
| Delete Draft             |                     |                    |                     |                       |               |                                 |
|                          | _                   |                    |                     |                       |               |                                 |
|                          |                     |                    |                     |                       |               |                                 |
|                          |                     |                    |                     | antum Supplier Po     |               |                                 |

Empowered lives. Resilient nations.

# 4.2 Manage Bids – View and Edit/Revise Your Bid Responses (3)

To view and edit the data entered in different sections of your bid response (Overview, Requirements or Lines), click on the appropriate step of the response. Once you implemented the changes, click the "*Submit*" button to post your revised bid response.

| DEV4                                             | □ 戸 4 [] ~                                                                 |  |  |  |  |  |  |  |  |  |  |
|--------------------------------------------------|----------------------------------------------------------------------------|--|--|--|--|--|--|--|--|--|--|
| OvervievRequirerr Lines Review                   |                                                                            |  |  |  |  |  |  |  |  |  |  |
| Create Response (Bid Response 16208): Overview ② | Messages Respond by Spreadsheet 🔻 Actions 🔻 Back Next Save 🝸 Submit Cancel |  |  |  |  |  |  |  |  |  |  |
|                                                  | Last Saved 9-Aug-2021 11:26:08<br>Time Zone Eastern Standard Time          |  |  |  |  |  |  |  |  |  |  |
| Title ITB-Proc Notice                            | Time Remaining 21 Days 17 Hours                                            |  |  |  |  |  |  |  |  |  |  |
| Close Date 31-Aug-2021 04:40:10                  |                                                                            |  |  |  |  |  |  |  |  |  |  |
| General                                          |                                                                            |  |  |  |  |  |  |  |  |  |  |
| Supplier Vlado Company                           | Response Type () Primary                                                   |  |  |  |  |  |  |  |  |  |  |
| Negotiation Currency USD                         | Alternate                                                                  |  |  |  |  |  |  |  |  |  |  |
| Response Currency USD                            | Reference Number 000123                                                    |  |  |  |  |  |  |  |  |  |  |
| Price Precision 2 Decimals Maximum               |                                                                            |  |  |  |  |  |  |  |  |  |  |
|                                                  | Note to Buyer                                                              |  |  |  |  |  |  |  |  |  |  |
|                                                  | Attachments None 🛖                                                         |  |  |  |  |  |  |  |  |  |  |

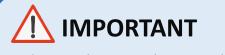

Make sure that you submit your bid after you edit/revise it.

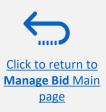

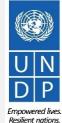

# QUQNTUM

# 4.3 Manage Bids – Manage a bid after negotiation is amended

If the negotiation for which you submitted a bid response is amended, your bid response will not be valid anymore and its status will change for *Active* to *Resubmission Required*. You will receive a notification e-mail generated by the system with this information. You can also find a notification in your Supplier profile once you login to the system.

### 

Click to return to

Manage Bid Main

page

Please note that whenever a negotiation is amended, bids posted prior to the amendment are automatically withdrawn and <u>must be resubmitted.</u>

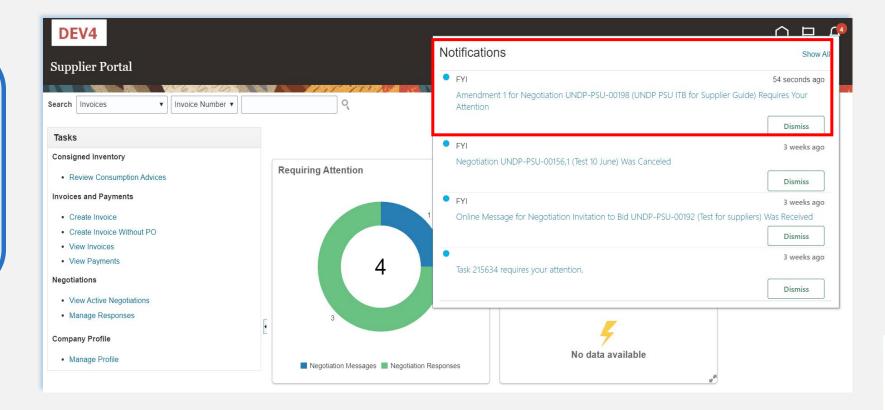

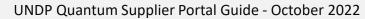

Empowered lives

Resilient nations

# QUQNTUM

Click Man

# 4.3 Manage Bids – Manage a bid after negotiation is amended

You have to acknowledge the amendment first and then you will be able to resubmit your bid response.

Click on the "Supplier Portal" icon and then click on "Manage Reponses".

In the Search Criteria, select the option **Resubmission required** in the field **Response Status.** Your bid responses that have to be resubmitted for amended negotiations will be listed in the **Search Results**. Click the negotiation for which you wish to acknowledge the amendment and resubmit your bid response.

Resilient nation

| DEV4                                                                                                    |                                            | 〇 P 4                                                    | DEV4                                                                                                    |                     |                    |                     |                                                                  |                |                             |                             |                    |         | ₽ ¢]                 | VP V          |
|----------------------------------------------------------------------------------------------------|--------------------------------------------|----------------------------------------------------------|----------------------------------------------------------------------------------------------------|---------------------|--------------------|---------------------|------------------------------------------------------------------|----------------|-----------------------------|-----------------------------|--------------------|---------|----------------------|---------------|
| Supplier Portal                                                                                                    |                                            |                                                          | Manage Resp                                                                                                    | ponses              |                    |                     |                                                                  |                |                             |                             |                    |         |                      | D <u>o</u> ne |
|                                                                                                    |                                            |                                                          | •                                                                                                    |                     |                    |                     |                                                                  |                |                             |                             |                    | Time Zo | ne Eastern Standa    | ard Time      |
| Search Invoices   Invoice Number   Invoice Number   Invoi |                                            |                                                          |                                                                                                    | 6 6                 |                    | 111.10              | Advanced Manage Watchlist Saved Search Active or Draft Responses |                |                             |                             |                    |         |                      |               |
| Tasks                                                                                                    |                                            |                                                          | ▲ Search                                                                                                    |                     |                    |                     |                                                                  |                | Adv                         | vanced wanage watch         | Saved Search       |         | ** At least one is r |               |
| Consigned Inventory <ul> <li>Review Consumption Advices</li> </ul> Invoices and Payments                                                                                                    | Requiring Attention                        | Recent Activity<br>Last 30 Days                          |                                                                                                    |                     | gotiation          |                     | ** Response Status Resubmission required  Line Description       |                |                             |                             |                    | squired |                      |               |
| Create Invoice Create Invoice Without PO View Invoices View Payments Negotiations View Active Negotiations                                                                                                    | 4                                          | No data available<br>Transaction Reports<br>Last 30 Days | ** Response<br>Search Results<br>Revising a draft response automatically locks it.<br>Actions ▼ View ▼ Format ▼ Freeze B Detach → Wrap Accept Terms Revise |                     |                    |                     |                                                                  |                |                             |                             |                    | Se      | Save                 |               |
| Company Profile                                                                                                    | 3                                          | Ę                                                        | Response                                                                                                    | Reference<br>Number | Response<br>Status | Supplier<br>Contact | Supplier Site                                                    | Negotiation    | Ne Negotiation<br>Titi Type | <sup>n</sup> Time Remaining | Unread<br>Messages | Monitor | Award Amou           | unt           |
| Manage Profile                                                                                                    | Negotiation Responses Negotiation Messages | No data available                                        | 16209                                                                                                    | 0001                | Resubmission r     | Popnikolov, Vla     |                                                                  | UNDP-PSU-00198 | U Invitation t              | 22 Days 3 Hours             | 0                  |         |                      | ÷             |
| 6                                                                                                    |                                            |                                                          |                                                                                                    |                     |                    |                     |                                                                  |                |                             |                             |                    |         |                      | 1             |
|                                                                                                    |                                            |                                                          |                                                                                                    |                     |                    |                     |                                                                  |                |                             |                             |                    |         |                      | l             |
| <u>to return to</u>                                                                                                    |                                            |                                                          |                                                                                                    |                     |                    |                     |                                                                  |                |                             |                             |                    |         |                      |               |
| age Bid Main                                                                                                    |                                            | UNDP Quantum S                                           | upplier Port                                                                                                    | al Guide:           | - Octol            | ber 2022            | 2                                                                |                |                             |                             |                    |         | 71                   | L             |
| page                                                                                                    |                                            |                                                          |                                                                                                    |                     |                    |                     |                                                                  |                |                             |                             |                    |         |                      | Empo          |

# 4.3 Manage Bids – Manage a bid after negotiation is amended

The amended negotiation will open. Click the button "Actions", then select the option "*Respond*" and click on "Acknowledge Amendments".

A short description of the changes in the amended negotiation will be displayed in the *Amendment Description* part. Scroll up and down to see more details of the amended negotiation.

To acknowledge the amendment, check the box in front of the text "I have reviewed the changes and I acknowledge amendment 1 for negotiation XXXXX" and click the button "*Submit*".

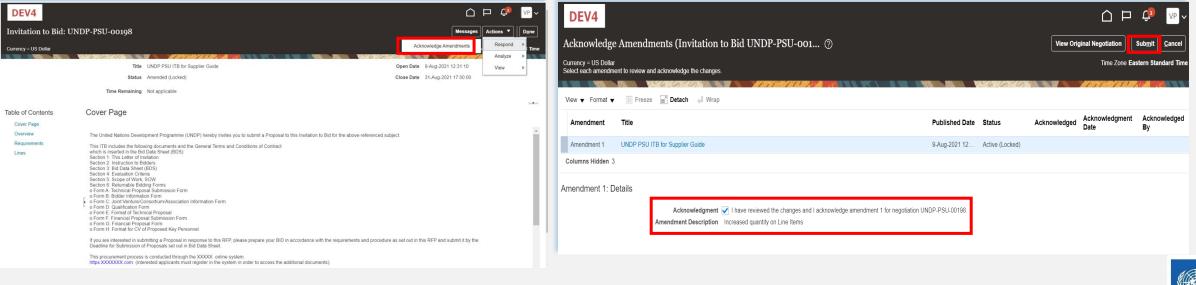

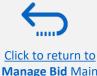

page

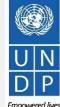

Resilient nations

72

UNDP Quantum Supplier Portal Guide - October 2022

# 4.3 Manage Bids – Manage a bid after negotiation is amended

A warning message informing you that you acknowledged the amended version of the negotiation and new bid response will be created will popup. Select the option "*No*", as you are not going to create new bid response but revise the existing one. Click the option "Actions" and select the option Revise.

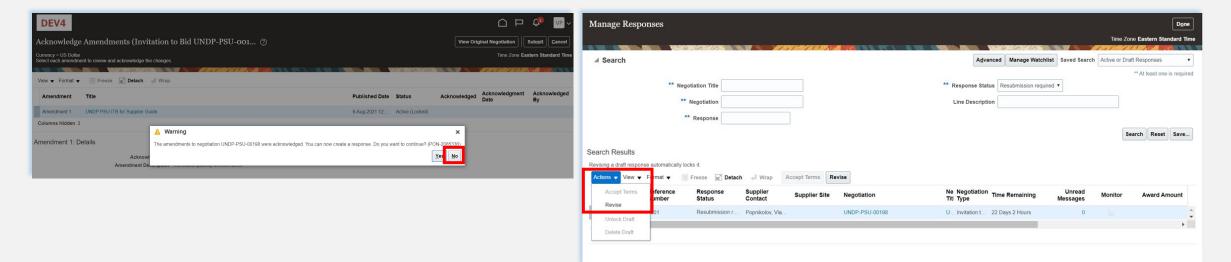

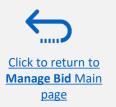

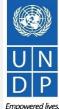

UNDP Quantum Supplier Portal Guide - October 2022

Clic

page

# 4.3 Manage Bids – Manage a bid after negotiation is amended

All answers submitted in the bid response for the previous version of the negotiation will be displayed and all the fields will be open for editing. Click on each section of the bid response and you will be able to edit the info/data. Once your revised bid response is complete, click the *"Submit"* button.

A confirmation message that your bid response is submitted will be displayed on your screen.

Empowered lives

Resilient nation

| DEV4                |                                       |                             |             |                            |                       |                       |                                    | VP V            | DEV4                                 |                 |                                    | △ ⊢ 🕫 ∽                         |
|---------------------|---------------------------------------|-----------------------------|-------------|----------------------------|-----------------------|-----------------------|------------------------------------|-----------------|--------------------------------------|-----------------|------------------------------------|---------------------------------|
|                     |                                       |                             |             | 2 - 3 -<br>Requirerr Lines |                       |                       |                                    |                 | Manage Responses                     |                 |                                    | Done                            |
| -                   | onse (Bid Respons                     | e 16212): Lines ⊘           |             | Mess                       | ages Respond by Sprea | dsheet 🔻 Actions 🔻    |                                    |                 |                                      | Confirmation X  |                                    | Time Zone Eastern Standard Time |
| Currency = US Dolla |                                       |                             | 8.07, 28    |                            |                       |                       | Last Save                          | ard Time        | ⊿ Search                             |                 | nced Manage Watchlist Saved Search | Active or Draft Responses       |
| Actions - Mour      |                                       | e Remaining 22 Days 2 Hours | Wrap Revert |                            |                       | Close Date            | a 1-409-2021 17:00:00              |                 | ** Negotiation Title                 | OK              | us Resubmission required T         | ** At least one is required     |
| Line                |                                       | equired Category Name Item  | Revision    | Rank                       | Response Price        | Estimated<br>Quantity | Line Amount Estimated Total Amount | Targe<br>Relea: | ** Negotiation                       | Line Descriptio |                                    |                                 |
| 1                   | Desktop Computer                      | Computers                   |             | Sealed                     |                       | 300 Each              |                                    |                 | ** Response                          |                 | L                                  |                                 |
| 2                   | Computer accessor                     | Computer accessor           |             | Sealed                     |                       | 300 Each              |                                    |                 |                                      |                 |                                    | Search Reset Save               |
| 4                   |                                       |                             |             |                            |                       |                       |                                    | Þ               |                                      |                 |                                    |                                 |
| Grand Totals        |                                       |                             |             |                            |                       |                       |                                    |                 |                                      |                 |                                    |                                 |
| All response lines  | are included.<br>Response Amount 0.00 |                             |             |                            |                       |                       |                                    |                 |                                      |                 |                                    |                                 |
|                     |                                       |                             |             |                            |                       |                       |                                    |                 |                                      |                 |                                    |                                 |
| 6                   |                                       |                             |             |                            |                       |                       |                                    |                 |                                      |                 |                                    |                                 |
| ·                   |                                       |                             |             |                            |                       |                       |                                    |                 |                                      |                 |                                    | 1 U                             |
| <u>to retu</u>      |                                       |                             |             |                            |                       |                       |                                    |                 |                                      |                 |                                    |                                 |
| age Bid             | Main                                  |                             |             |                            |                       |                       | UNDP Qua                           | าtun            | Supplier Portal Guide - October 2022 |                 |                                    | 74                              |

# 4.4 Withdraw your bid response

For instructions on how to withdraw your submitted bid response, please contact the procurement focal point managing the tender/negotiation.

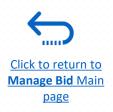

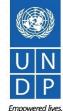

UNDP Quantum Supplier Portal Guide - October 2022

3

5

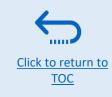

# 5. Manage Orders and Invoices

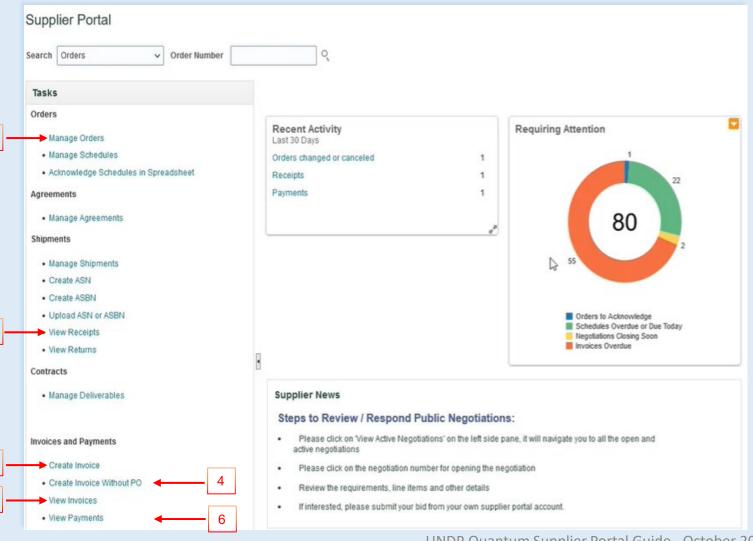

This Chapter is applicable only for "Spend Authorized" suppliers who have active contracts with UNDP. It provides an overview on how to Create Invoice(s), view Purchase Orders, Invoices, Payments and Remittances in the supplier portal. These options are found under the **Task**s segment of the Supplier Portal page.

- 1. Manage Order
- 2. View Receipts
- 3. Create Invoice
- 4. Create Invoice without PO
- 5. <u>View Invoices</u>
- 6. View Payments

### 5.1 Manage Orders

Navigate the Tasks on the Supplier Portal page in the previous slide and follow the steps below :

- 1. Click "Manage Orders" Headers/Schedules
- Enter the purchase order in the "Order" field or chose "All Orders".
- Click "Search": The purchase order(s) details are listed in the such as Order Number, Order Date, Description, Amounts, Currency, Buyer, PO Status and Schedules.
- 4. Click "*Life Cycle*" for PO dashboard
- 5. Click on "PO number" to preview the PO

### - Ö- Tip <u>Status</u>

.....

Click to return to Manage Orders and

**Invoices** Main Page

- **On Hold:** The Order is on hold; no transactions can be created.
- Closed for Receiving: The Order is fully received
- Closed for Invoicing: The Order is fully invoiced
- **Open:** The Order is Open for receiving and Invoicing
- Cancelled: The Order is cancelled but not deleted
- Pending Change Approval: The Order has a change request that is sent for approval

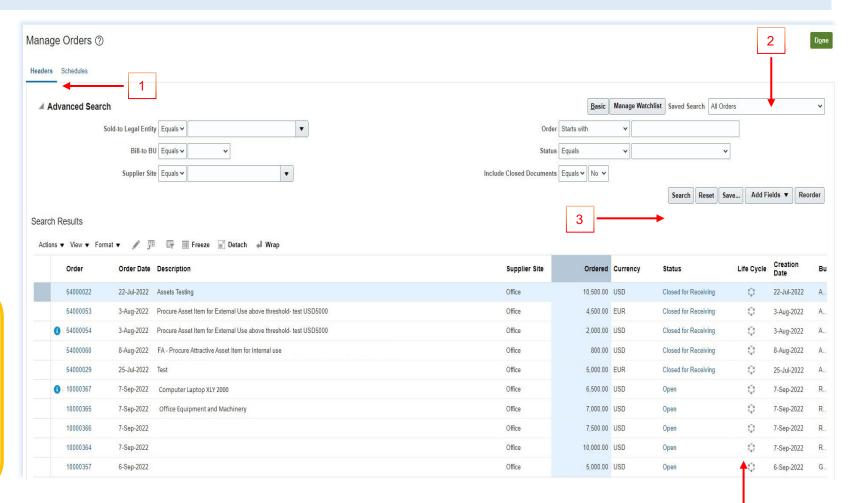

### 5.1 Manage Orders – Life Cycle

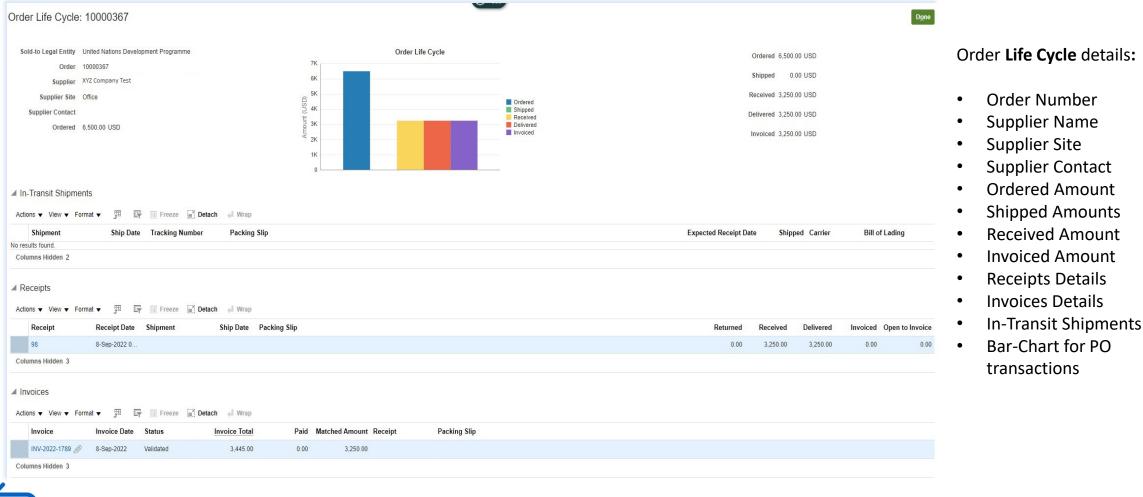

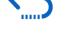

Click to return to Manage Orders and Invoices Main Page

### **5.2 View Receipts**

| Search                                                      |                                                                                                    |               |                    |                        |                                          |                |                     |              | Advanced Saved Search All Receipt     |
|-------------------------------------------------------------|----------------------------------------------------------------------------------------------------|---------------|--------------------|------------------------|------------------------------------------|----------------|---------------------|--------------|---------------------------------------|
| Ja Gearch                                                   |                                                                                                    |               |                    |                        |                                          |                |                     |              | ** At least one is re                 |
|                                                             | ** Receipt                                                                                         |               |                    |                        |                                          | ** Shi         | ipment              | •            |                                       |
|                                                             | Organization                                                                                       |               |                    | T                      |                                          | *              | * Item              | •            |                                       |
|                                                             | ** Purchase Order 10000367                                                                         |               |                    | · ·                    |                                          | ** Receip      | pt Date dd-mmm-yyyy | dd-mmm-yyyy  | 10                                    |
|                                                             | Supplier Item                                                                                      |               |                    |                        |                                          |                |                     |              |                                       |
|                                                             |                                                                                                    |               |                    |                        |                                          |                |                     |              | Search Reset S                        |
| Search Results                                              |                                                                                                    |               |                    |                        |                                          |                |                     |              |                                       |
|                                                             |                                                                                                    |               |                    |                        |                                          |                |                     |              |                                       |
| View v 🗩                                                    | Bessint Data Organization                                                                          | Chinmont      | Shin Data          | Purchase Order Invoice | Decking Slip                             | Dill of Loding | Cumpliar Cita       |              |                                       |
| Receipt                                                     | Receipt Date         Organization           7-Sep-2022 20         UNDPMYS_INV                      | Shipment      | Ship Date          | 10000367               | Packing Slip                             | Bill of Lading | Supplier Site       |              |                                       |
|                                                             | 1 00p 2022 20 0101 MITO_110                                                                        |               |                    | 1000001                |                                          |                | onido               |              |                                       |
|                                                             |                                                                                                    |               |                    |                        |                                          |                |                     |              |                                       |
|                                                             |                                                                                                    |               |                    |                        |                                          |                |                     |              | Social View Transaction History       |
|                                                             | Supplier XYZ Test Company                                                                          |               |                    | Packi                  | ing Slip                                 |                |                     |              | ा View Transaction History            |
|                                                             | Supplier XYZ Test Company<br>Shipment                                                              |               |                    | 1                      | Waybill                                  |                |                     |              | Social View Transaction History       |
| Summary                                                     | Shipment<br>Shipped Date                                                                           |               |                    | 1                      | Waybill<br>Lading                        |                |                     |              | Social View Transaction History       |
| Summary                                                     | Shipped Date<br>shipped Date                                                                       |               |                    | Bill of                | Waybill<br>Lading<br>Note                |                |                     |              | Social View Transaction History       |
| Summary                                                     | Shipped Date<br>shipped Date                                                                       |               |                    | Bill of                | Waybill<br>Lading                        |                |                     |              | Social View Transaction History       |
| Summary                                                     | Shippent<br>Shipped Date<br>sipping Method<br>r Packing Units<br>Supplier Site Office              |               |                    | Bill of                | Waybill<br>Lading<br>Note                |                |                     |              | स्ट्र Social View Transaction History |
| Summary<br>si<br>Number of Supplie                          | Shippent<br>Shipped Date<br>sipping Method<br>r Packing Units<br>Supplier Site Office              |               |                    | Bill of                | Waybill<br>Lading<br>Note                |                |                     |              | Social View Transaction History       |
| Summary<br>SI<br>Number of Supplie<br>Additional In<br>ines | Shipment<br>Shipped Date<br>sipping Method<br>r Packing Units<br>Supplier Site Office<br>formation |               |                    | Bill of                | Waybill<br>Lading<br>Note                |                |                     |              | Social View Transaction History       |
| Summary<br>si<br>Number of Supplie                          | Shipment<br>Shipped Date<br>Jipping Method<br>Packing Units<br>Supplier Site Office<br>formation   |               |                    | Bill of<br>Attac       | Waybill<br>Lading<br>Note<br>hments None |                |                     |              | Social View Transaction History       |
| Number of Supplie Additional In Lines                       | Shipment<br>Shipped Date<br>sipping Method<br>r Packing Units<br>Supplier Site Office<br>formation | Document Type | Document<br>Number | Bill of<br>Attac       | Waybill<br>Lading<br>Note<br>hments None | Rejected       | UOM Name Currency   | Receipt Date | Coccal View Transaction History       |

Navigate the Tasks on the Supplier Portal page and follow the steps below:

- 1. Click *"View Receipts"*
- 2. Chose All Orders saved search
- Enter/Select one or more of the following parameters: Receipt Number, Purchase Order Number, Shipment, Item or Receipt Date range.
- 4. Click "Search".
- 5. Select **Receipt** form the table.
- 6. Click on the "*Receipt*" number to view the receipt's details (Header and Lines )
- 7. Click "View Transaction History"

Manage Orders and

Invoices Main Page

### **5.3 Create Invoice**

| * Identifying PC                                                         |                                                                                                    | •         |            | Remit-to Bank A | Account                                     | *                                                                   |                   | Click " <b>Cr</b>        | eate Invoice"         | option f   | rom the r                                        | nain Supp                                                   | lier Porta   | l pag         |
|--------------------------------------------------------------------------|----------------------------------------------------------------------------------------------------|-----------|------------|-----------------|---------------------------------------------|---------------------------------------------------------------------|-------------------|--------------------------|-----------------------|------------|--------------------------------------------------|-------------------------------------------------------------|--------------|---------------|
| Supplier                                                                 | 10000182 ABC Solutio                                                                                   |           | NY         |                 |                                             |                                                                     |                   | Step 2                   |                       |            |                                                  |                                                             |              |               |
| Taxpayer ID                                                              | 10000152 ABC Solutio                                                                                   |           | NY         |                 |                                             |                                                                     |                   |                          |                       |            | _                                                |                                                             |              |               |
| * Supplier Site                                                          | 10000156 ABC Solutio                                                                                   | 63        | NY         |                 | pit                                         |                                                                     |                   | Enter Pu                 | chase Order I         | Number/    | /Select fro                                      | om the dro                                                  | l nwobac     | st.           |
| Address                                                                  | 10000180 ABC Solutio                                                                                   |           | NY         |                 | n                                           |                                                                     |                   |                          |                       | ,          |                                                  |                                                             | 1            |               |
| Supplier Tax Registration Number                                         | 10000165 ABC Solutio                                                                                   |           | NY         |                 | ts None 🕂                                   |                                                                     |                   | Step 3                   |                       |            |                                                  |                                                             |              |               |
| Supplier fax Registration Number                                         | 10000146 ABC Solutio                                                                                   |           | NY         |                 | nt                                          |                                                                     |                   |                          |                       |            |                                                  |                                                             |              |               |
|                                                                          | 10000152 ABC Solutio                                                                                   |           | NY         |                 |                                             |                                                                     |                   | Add the                  | Invoice heade         | er. includ | ing all the                                      | e mandato                                                   | orv fields   | belo          |
| ustomer                                                                  | 10000132 ABC Solutio                                                                                   |           | NY         |                 |                                             |                                                                     |                   |                          |                       | ,          | 0                                                |                                                             | ,            |               |
| Customer Taxpayer ID                                                     | 10000505 ABC Solutio                                                                                   |           | NY         |                 | he                                          |                                                                     |                   | <ul> <li>Iden</li> </ul> | tifying PO            |            |                                                  |                                                             |              |               |
|                                                                          | 10000007 ABC Solutio                                                                                   |           | NY         |                 | 35                                          |                                                                     |                   | <ul> <li>Invo</li> </ul> | ice Number            |            |                                                  |                                                             |              |               |
| ines                                                                     | Search                                                                                                 | 15        | 141        |                 | ~                                           |                                                                     |                   |                          |                       |            |                                                  |                                                             |              |               |
| View 🔻 🕂 🗶 🖪 Cancel Line                                                 |                                                                                                    |           |            |                 |                                             |                                                                     |                   | <ul> <li>Invo</li> </ul> | ice Date              |            |                                                  |                                                             |              |               |
|                                                                          | Purchase Order                                                                                         | Consumpti | ion Advice |                 |                                             |                                                                     |                   | <ul> <li>Invo</li> </ul> | ice Type              |            |                                                  |                                                             |              |               |
| * Number * Type * Number                                                 | * Line * Schedul                                                                                       |           |            | ier Item        | Item Description                            | Ship-to Location                                                    | Tax Cl            | * 11100                  | ice Type              |            |                                                  |                                                             |              |               |
| Humber                                                                   |                                                                                                    | e number  |            |                 |                                             |                                                                     |                   |                          |                       |            |                                                  |                                                             |              |               |
| Vo data to display.                                                      |                                                                                                    |           |            |                 |                                             |                                                                     |                   | • Supr                   | lier Site             |            |                                                  |                                                             |              |               |
| No data to display.<br>Total                                             |                                                                                                    |           |            |                 |                                             |                                                                     |                   |                          | olier Site<br>Chments |            |                                                  |                                                             |              |               |
| < Total                                                                  |                                                                                                    |           |            |                 |                                             |                                                                     |                   |                          |                       |            |                                                  |                                                             |              |               |
|                                                                          |                                                                                                    |           |            |                 |                                             |                                                                     |                   |                          |                       | In         | nvoice Actions 👻                                 | Save Save and                                               | Close Submit | Cance         |
| <                                                                        | fying PO 10000180                                                                                      |           |            |                 | Remit-to Ba                                 | ink Account                                                         |                   |                          |                       | In         | nvoice Actions 👻                                 |                                                             | Close Submit | Cance         |
| <                                                                        |                                                                                                    | 1         |            |                 |                                             |                                                                     |                   | • Atta                   |                       | In         | * Number                                         | MDT-SPT-001                                                 |              | <u>С</u> аясе |
| Total create Invoice ⑦                                                   | fying PO 10000180                                                                                      | 1         |            |                 | Unique Remittan                             | ce Identifier                                                       |                   | • Atta                   |                       | In         | * Number                                         |                                                             | Close Submit | <u>C</u> ance |
| Total Create Invoice ⑦ * Ident Ta:                                       | fying PO 10000180<br>Supplier ABC Solution<br>payer ID 32475424                                        | 1         | •          | Unique          |                                             | ce Identifier                                                       |                   | • Atta                   |                       | In         | * Number                                         | MDT-SPT-001                                                 |              | Çance         |
| Total Create Invoice ⑦ * Ident Ta:                                       | fying PO 10000180<br>Supplier ABC Solution<br>payer ID 32475424<br>olier Site NY                       |           |            | Unique          | Unique Remittan<br>le Remittance Identifier | ce Identifier                                                       |                   | • Atta                   |                       | In         | * Number<br>Date                                 | MDT-SPT-001                                                 | 100          | Cance         |
| Total Create Invoice ⑦ * Ident Ta:                                       | fying PO 10000180<br>Supplier ABC Solution<br>payer ID 32475424                                        |           | •          |                 | Unique Remittance Identifier                | ce Identifier                                                       | ]<br>ce Sample V1 | Atta                     |                       | =          | * Number<br>* Date<br>* Type<br>Invoice Currency | MDT-SPT-001<br>5-Aug-2022<br>Invoice                        | 100          | Cance         |
| Total Create Invoice ⑦ * Ident Ta:                                       | fying PO 10000180<br>Supplier ABC Solution<br>payer ID 32475424<br>olier Site NY<br>Address UNITED STA |           | •          | Unique          | Unique Remittan<br>le Remittance Identifier | ce Identifier                                                       | ]<br>ce Sample V1 | Atta                     |                       | =          | * Number<br>* Date<br>* Type<br>Invoice Currency | r MDT-SPT-001<br>5-Aug-2022<br>Invoice<br>y USD - US Dollar | 100          | <u>C</u> ance |
| < Create Invoice ⑦                                                       | fying PO 10000180<br>Supplier ABC Solution<br>payer ID 32475424<br>olier Site NY<br>Address UNITED STA |           | •          |                 | Unique Remittan<br>le Remittance Identifier | ce Identifier Check Digit Description                               | ]<br>ce Sample V1 | Atta                     |                       | =          | * Number<br>* Date<br>* Type<br>Invoice Currency | r MDT-SPT-001<br>5-Aug-2022<br>Invoice<br>y USD - US Dollar | 100          | <u>C</u> ance |
| < Create Invoice ⑦                                                       | fying PO 10000180<br>Supplier ABC Solution<br>payer ID 32475424<br>olier Site NY<br>Address UNITED STA |           | •          |                 | Unique Remittan<br>le Remittance Identifier | ce Identifier                                                       | ]<br>ce Sample V1 | Atta                     |                       | =          | * Number<br>* Date<br>* Type<br>Invoice Currency | r MDT-SPT-001<br>5-Aug-2022<br>Invoice<br>y USD - US Dollar | 100          | <u>C</u> ance |
| Create Invoice ⑦       * Ident       Ta:       Supplier Tax Registration | fying PO 10000180<br>Supplier ABC Solution<br>payer ID 32475424<br>olier Site NY<br>Address UNITED STA |           | •          |                 | Unique Remittan<br>le Remittance Identifier | ce Identifier Check Digit Description ttachments Invoic trol Amount |                   | Atta                     | chments               | =          | * Number<br>* Date<br>* Type<br>Invoice Currency | r MDT-SPT-001<br>5-Aug-2022<br>Invoice<br>y USD - US Dollar | 100          | Conce         |

UNDP Quantum Supplier Portal Guide - October 2022

### **5.3 Create Invoice**

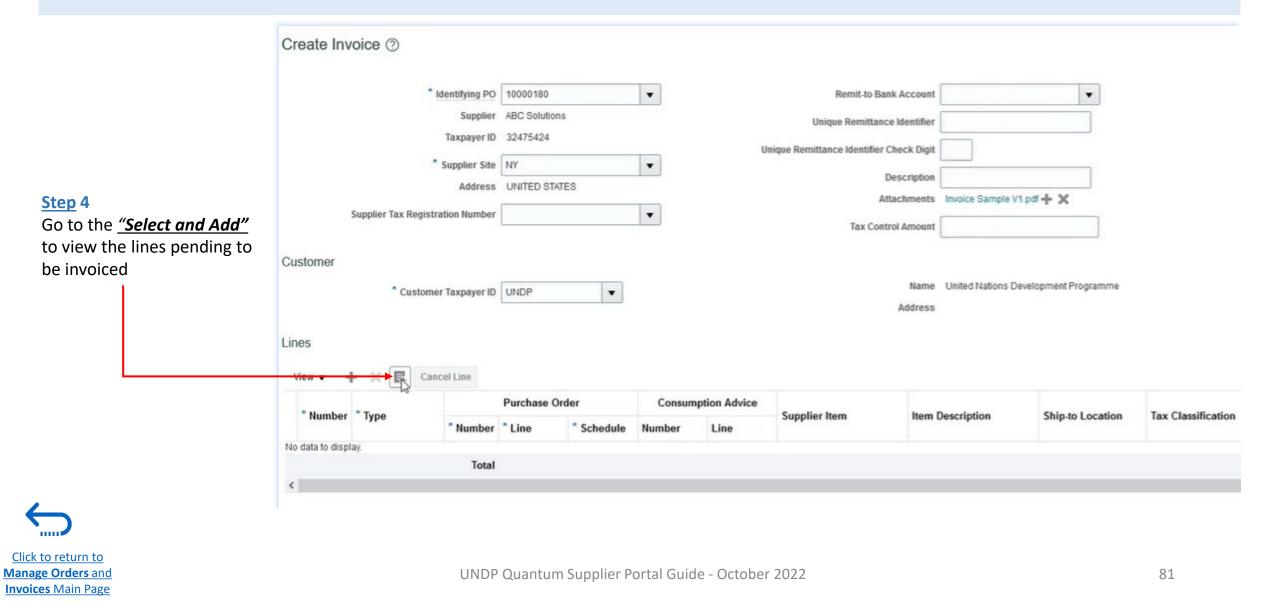

### 5.3 Create Invoice

| Search   |               |             |          |                  |                  | Advan           | ced Saved Searc | :h       |            |        | ~   |
|----------|---------------|-------------|----------|------------------|------------------|-----------------|-----------------|----------|------------|--------|-----|
|          |               |             |          |                  |                  |                 |                 | ** At le | ast one is | requir | red |
| ** 1     | Purchase Ord  | ler 1000018 | 80       | •                |                  | ** Consi        | umption Advice  |          |            |        |     |
|          | * Creation Da | te dd-mmn   | n-yyyy i | HHLmm            |                  |                 |                 |          |            |        |     |
|          |               |             |          |                  |                  |                 |                 | [a       |            |        |     |
| _        |               | Select A    | •        |                  |                  |                 |                 | Search   | Reset      | Save.  |     |
| View 👻 📴 |               | Select A    | •        |                  |                  |                 |                 | Search   | Reset      | Save.  |     |
| View 🗸 📴 |               | er          |          | Shin to Looption | Ordered          | Persiend        |                 |          |            |        |     |
| View 🗸 📴 | Detach        | er          | n an     | Ship-to Location | Ordered          | Received        | Consumed        | Invoiced | Unit I     |        |     |
| P        | Detach        | er          |          | Ship-to Location | Ordered<br>1,000 | Received<br>500 | Consumed        |          |            | Price  |     |

#### Step 5

- Select Purchase Order line(s)
- To select all purchase order lines use "Select All" button
- Click "Apply" + "OK"

#### <u>Step 6</u>

- Scroll right to view the other columns
   <u>Example:</u>
  - ✓ Ordered Qty = 1000 Units
  - ✓ Received Qty = 500 Units
  - ✓ Invoiced Qty = 400 Units
  - $\checkmark$  Qty to be Invoiced = 100 Units
- Enter the Invoice Quantity / Amount
- Select Tax Classifications, if Any.

#### <u>Step 7</u>

• Repeat for the next Line.

| * Tuno   |          | Purchase | Order      | Consum | ption Advice | Supplier Item | Item Description | Ship-to Location    | Tax Classification | Available | Quantity | Unit Price UOM | * Amoun |
|----------|----------|----------|------------|--------|--------------|---------------|------------------|---------------------|--------------------|-----------|----------|----------------|---------|
| r * Туре | * Number | * Line   | * Schedule | Number | Line         | Supplier term | nem beschpuon    | Silp-to Location    | Tax Classification | Quantity  | Quantity | UNIT FILE OOM  | Alloui  |
| Item     | 10000180 | 1        | 1          |        |              |               | FILE             | DS – Juticalpa, H 💌 |                    | 600       | 100      | 10 Ea          | 1,000.0 |
|          | Total    |          |            |        |              |               |                  |                     |                    |           |          |                | 1,000.0 |
|          |          |          |            |        |              |               |                  |                     |                    |           |          |                |         |

# 

### **5.3 Create Invoice**

|                                 | Identifying PO       | 10000180      | *              | Remit-to Ban                   | ank Account              |                                   |                    |                       | * Number         | MDT-SPT-00 | 01    |                      |
|---------------------------------|----------------------|---------------|----------------|--------------------------------|--------------------------|-----------------------------------|--------------------|-----------------------|------------------|------------|-------|----------------------|
|                                 | Supplier             | ABC Solutions |                | Unique Remittance              | co Identifier            |                                   |                    |                       | * Date           | 5-Aug-2022 | tie   | 1                    |
|                                 | Taxpayer ID          | 32475424      |                | Unique Remittance Identifier C |                          |                                   |                    |                       |                  | Invoice    |       |                      |
|                                 | Supplier Site        | NY            | Ŧ              |                                |                          |                                   |                    |                       | Invoice Currency | USD - US D | ollar |                      |
|                                 | Address              | UNITED STATES |                |                                | Description              |                                   |                    |                       | Payment Currency | USD - US D | ollar |                      |
| Supplier Tax                    | Registration Number  |               | T              |                                | trol Amount              | nvoice Sample V1.pdi 🕂 🗙          | ]                  |                       |                  |            |       |                      |
| stomer                          |                      |               |                |                                |                          |                                   |                    |                       |                  |            |       |                      |
|                                 |                      |               |                |                                | Mama I                   |                                   |                    |                       |                  |            |       |                      |
| C                               | Customer Taxpayer ID | UNDP          | v              |                                | Address                  | Inited Nations Development Progr  | amme               |                       |                  |            |       |                      |
| les                             |                      | UNDP          | ¥              |                                |                          | inited Nation's Development Progr | smme               |                       |                  |            |       |                      |
| nes<br>View▼+× 民                |                      |               | Consumption Ad |                                | Address                  |                                   |                    | Availabla             |                  |            |       |                      |
| nes                             | Cancel Line          |               | Consumption Ad |                                |                          |                                   | Tax Classification | Available<br>Quantity | Quantity         | Unit Price | UOM   | * Amount             |
| nes<br>View ▼ + X ℝ<br>er *Type | Cancel Line          | se Order      | Consumption Ad |                                | Address<br>m Description |                                   | Tax Classification |                       | Quantity         | Unit Price |       | * Amount<br>1,000.00 |

#### <u>Save:</u>

Click "**Save**" to create a draft Invoice. Once saved the Invoice number cannot be reused.

#### Save and Close

Save draft invoice and exist the screen

#### <u>Submit</u>

Click **"Submit"** to send invoice directly to UNDP Accounts Payable for processing. Once Submitted Invoice cannot be changed

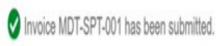

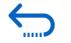

Click to return to Manage Orders and Invoices Main Page

# QUONTUM

### **5.4 Create Invoice Without PO**

After navigating to the Tasks segment on the Supplier Portal page shown above:

- 1. Click Create Invoice without PO
- 2. Enter all the mandatory fields: Header:
  - Invoice Number
  - Invoice Date
  - Invoice Type
  - Supplier Site
  - Attachments
  - Currency
  - Requester email (UNDP Contact Person )

<u>Lines</u>

- Туре
- Amount
- Description
- 3. Click "Save" / "Save and Close"
- 4. Submit the Invoice.

"Printable page"

- 5. Click "Done" to exit screen
- 6. To downland an invoice copy click

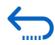

<u>Click to return to</u> <u>Manage Orders and</u> Invoices Main Page

| Create Invoice Without PC                                 | 0 ()                                                                                                    |                                                                                                    |                                      | Invoice Actions  Save Save and Close Submit Cance                                                                                                    |
|-----------------------------------------------------------|----------------------------------------------------------------------------------------------------|----------------------------------------------------------------------------------------------------|--------------------------------------|----------------------------------------------------------------------------------------------------|
| Supplier Tax Registr                                      | Supplier     XYZ Test Compnay       Taxpayer ID     360472576       Supplier Site     Office       Address     2900 PERSIARAN APEC., 63000 CYBERJAYA       MALAYSIA     Tation Number | Remit-to Bank Account<br>Unique Remittance Identifier<br>, KL, Unique Remittance Identifier Check Digit<br>Description<br>Attachments<br>Tax Control Amount | None +                               | * Number INV-NOPO-45968<br>* Date 12-Sep-2022 the<br>Type Invoice<br>Invoice Currency MYR - Malaysian Ringgit<br>Payment Currency MYR - Malaysian Ringgit |
| Lines<br>View 🔻 🕇 🗎 🗶 Cancel L                            |                                                                                                    | Name<br>Address<br>x Classification * Amount Description                                                                                                    | United Nations Development Programme | * Requester Email<br>Requester Name                                                                                                    |
| 1 Item                                                    | Total                                                                                                    | 50,000.00 Painting Service -     50,000.00                                                                                                    | main GSSC Building                   |                                                                                                    |
| Summary Tax Lines View  Line * Regime No data to display. | * Tax Name Tax Jurisdiction * Tax Statu                                                                                                    | us * Rate Name Percentage Per Unit                                                                                                    | ſ                                    | Amount                                                                                                    |
| Totals                                                    | Items Freigh<br>0,000.00 0.00                                                                                                    | t Miscellaneous                                                                                                    | Inclusive Tax<br>0.00                | Exclusive Tax Invoice Amount<br>0.00 50,000.00                                                                                                    |

### **5.5 View Invoices**

| w Invoice                                                          | S                                                                              |                                              |                                           |                                                       |                                      |                                                                                           |                                    |                              |                    |                                                          |                         |
|--------------------------------------------------------------------|--------------------------------------------------------------------------------|----------------------------------------------|-------------------------------------------|-------------------------------------------------------|--------------------------------------|-------------------------------------------------------------------------------------------|------------------------------------|------------------------------|--------------------|----------------------------------------------------------|-------------------------|
| Search                                                             |                                                                                |                                              |                                           |                                                       |                                      |                                                                                           |                                    |                              |                    |                                                          | Advanced Saved Search A |
|                                                                    |                                                                                |                                              |                                           |                                                       | 7                                    |                                                                                           |                                    |                              |                    |                                                          | ** At le                |
|                                                                    |                                                                                | ** Invoi                                     | ce Number                                 |                                                       |                                      |                                                                                           |                                    |                              | Consumption Advice |                                                          |                         |
|                                                                    |                                                                                | *                                            | * Supplier XYZ                            | Z Test Company                                        | ▼                                    |                                                                                           |                                    |                              | Invoice Status     | ~                                                        |                         |
|                                                                    |                                                                                | Su                                           | upplier Site                              |                                                       | •                                    |                                                                                           |                                    |                              | Paid Status        | ~                                                        |                         |
|                                                                    |                                                                                | ** Purc                                      | hase Order                                |                                                       | 1                                    |                                                                                           |                                    |                              | Payment Number     |                                                          |                         |
| arch Result<br>w ▼ ृ⊞                                              | tS                                                                             |                                              |                                           |                                                       |                                      |                                                                                           |                                    |                              |                    |                                                          |                         |
|                                                                    |                                                                                | Туре                                         | Purchase<br>Order                         | Due Date                                              | Supplier<br>Site                     | Unpaid Amount Invoice Status                                                              | Paid Status                        | Payment Number               |                    | Invoice Amount                                           |                         |
| w ▼ ∰                                                              | Detach                                                                         | Type<br>Standard                             | Purchase<br>Order<br>10000367             | Due Date<br>8-Sep-2022                                | Supplier<br>Site<br>Office           | Unpaid Amount Invoice Status<br>0.00 USD Approved                                         | Paid Status<br>Paid                | Payment Number<br>5656000001 |                    | Invoice Amount<br>3,445.00 USD                           | Search                  |
| ew ▼  ∰<br>nvoice<br>Number                                        | Detach                                                                         |                                              | Order                                     |                                                       |                                      |                                                                                           |                                    |                              |                    |                                                          |                         |
| w ▼ ∰<br>nvoice<br>Number<br>NV-2022-1789                          | Detach Invoice Date 8-Sep-2022                                                 | Standard                                     | Order<br>10000367                         | 8-Sep-2022                                            | Office                               | 0.00 USD Approved                                                                         | Paid                               |                              |                    | 3,445.00 USD                                             |                         |
| w                                                                  | Detach Invoice Date 8-Sep-2022 8-Sep-2022                                      | Standard<br>Standard                         | Order<br>10000367                         | 8-Sep-2022<br>8-Sep-2022                              | Office                               | 0.00 USD Approved<br>4,500.00 EUR On hold                                                 | Paid<br>Unpaid                     |                              |                    | 3,445.00 USD<br>4,500.00 EUR                             |                         |
| w ▼ 理<br>nvoice<br>NV-2022-1789<br>NV1259-407<br>Etest-Memang      | Detach Invoice Date                                                            | Standard<br>Standard<br>Standard             | Order<br>10000367<br>54000053             | 8-Sep-2022<br>8-Sep-2022<br>2-Sep-2022                | Office<br>Office<br>Office           | 0.00 USD Approved<br>4,500.00 EUR On hold<br>5,001.00 USD In process                      | Paid<br>Unpaid<br>Unpaid           |                              |                    | 3,445.00 USD<br>4,500.00 EUR<br>5,001.00 USD             |                         |
| w • 99<br>NV-2022-1789<br>NV1259-407<br>Ftest-Memang<br>ADT-TT-001 | Detach Invoice Date S-Sep-2022 S-Sep-2022 C2-Sep-2022 C2-Sep-2022 C24-Aug-2022 | Standard<br>Standard<br>Standard<br>Standard | Order<br>10000367<br>54000053<br>54000010 | 8-Sep-2022<br>8-Sep-2022<br>2-Sep-2022<br>24-Aug-2022 | Office<br>Office<br>Office<br>Office | 0.00 USD Approved<br>4,500.00 EUR On hold<br>5,001.00 USD In process<br>0.00 USD Canceled | Paid<br>Unpaid<br>Unpaid<br>Unpaid |                              |                    | 3,445.00 USD<br>4,500.00 EUR<br>5,001.00 USD<br>0.00 USD |                         |

- 1. Click "*View Invoices*" on the supplier portal main page
- 2. Use any of the following search options to retrieve the exiting Invoices: Invoice Number, Supplier, Supplier Site, Purchase Order, Invoice / Paid Status.
- 3. Click on "Search"
- 4. The Invoice details will be retrieved in the results table including Invoice Date, Type, Order, Due Date, Payment Number, Invoice and Unpaid Amounts

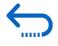

Click to return to Manage Orders and Invoices Main Page

### **5.6 View Payments**

| View Payments                              |                                |                  |               |                  |                               |            |                          | Done                                                 |
|--------------------------------------------|--------------------------------|------------------|---------------|------------------|-------------------------------|------------|--------------------------|------------------------------------------------------|
| ∡ Search                                   |                                |                  |               |                  |                               |            | A <u>d</u> vanced Sa     | ved Search All Payments  ** At least one is required |
| **                                         | Payment Number                 |                  |               |                  | ** Supplier XYZ Test Company  | •          |                          |                                                      |
|                                            | Payment Status                 |                  |               |                  | Supplier Site                 | •          |                          | 1                                                    |
|                                            | Payment Amount                 |                  |               |                  | Payment Date dd-mmm-yyyy      |            |                          | $\downarrow$                                         |
|                                            |                                |                  |               |                  |                               |            |                          | Search Reset Save                                    |
| Search Results                             |                                |                  |               |                  |                               |            |                          |                                                      |
| View ▼ ∰  Detach                           |                                |                  |               |                  |                               |            |                          |                                                      |
| Payment Number Payment Date Payment Type   | Invoice Supplier               | Supplier Site Pa | ayment Status | Remit-to Account | Payment Amount Payee          | Payee Site | Bank Account             |                                                      |
| ► 5656000001 12-Sep-2022 Payment Process R | INV-2022-1789 XYZ Test Company | Office Neg       | egotiable     | XXXXXXXXX3333    | 3,445.00 USD XYZ Test Company | Office     | UNDP-MYS-ZBA-USD- 579625 | •                                                    |

- 1. Click "View Invoices" on the supplier portal main page
- 2. Use any of the following search options to retrieve the exiting Invoices: Payment Number, Payment Status , Supplier, Supplier Site , Payment Date and Amount.
- 3. Click on *"Search"*
- 4. The payments list will be retrieved in the results table including Payment Number , Date, Type , Invoice Number , Remit-to Account, Payment Amount, Payee, Bank Account, etc.
- 5. Click on the "*Payment Number"* to view the details

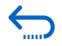

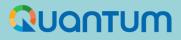

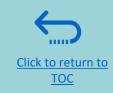

# 6. Manage Supplier Profile

This section describes some additional Quantum Supplier Portal features that enable the bidders to view their bidding activity and update the information in their Supplier profile.

- 6.1 Setting your Regional and Language preferences
- ➢ 6.2 Update supplier profiles
- <u>6.3 Manage Contacts (user access)</u>

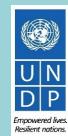

Click to return to

Manage Profile

Main Page

# **6.1 Setting your profile preferences**

The Portal gives the possibility each supplier to set the preferences of their own supplier profile. This relates only to system interface and not solicitation documents.

Once you login the system, click on the "Setting and Actions" icon in the right upper corner of your screen and select the option "Set Preferences".

|                   | î                             | P 19 🖬 - |
|-------------------|-------------------------------|----------|
|                   | Settings and Actions          | Sign Out |
|                   | Personalization               |          |
|                   | Access Accessibility Settings |          |
|                   | Set Preferences               |          |
|                   | Print Me                      |          |
|                   | Hide Help Icons               |          |
| tion Reports      | Applications Help             |          |
|                   | About This Application        |          |
| 4                 |                               |          |
| No data available |                               |          |

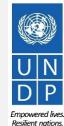

UNDP Quantum Supplier Portal Guide - October 2022

88 L Emp

Click to return to

Manage Profile

Main Page

# 6.1 Setting your profile preferences - Regional Preferences

To set your Regional preferences, click the option "*Regional*". Then you can set several different preferences:

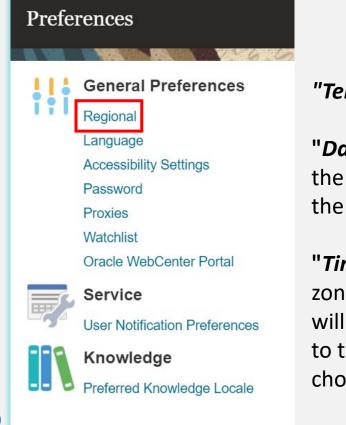

"Territory" Select your country.

"Date and time format" Select the format in which you wish the date/time to be presented.

"*Time Zone*" Select the time zone in which you operate. This will convert the tender deadline to the exact time as per your chosen setting.

# DEV4 General Preferences: Regional Territory United States • Date Format d-MMM-yyyy (30-Jun-2021) • Time Format d-MMM-yyyy (30-Jun-2021) • Time Format 1.234.567 • Currency US Dollar • Time Zone (UTC-05:00) New York - Eastern Time (ET) •

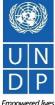

**Resilient nations** 

Manage Profile

Main Page

# 6.1 Setting your profile preferences – Language Preferences

The default language of the system is English. To set the language preferences, click the option "Language"

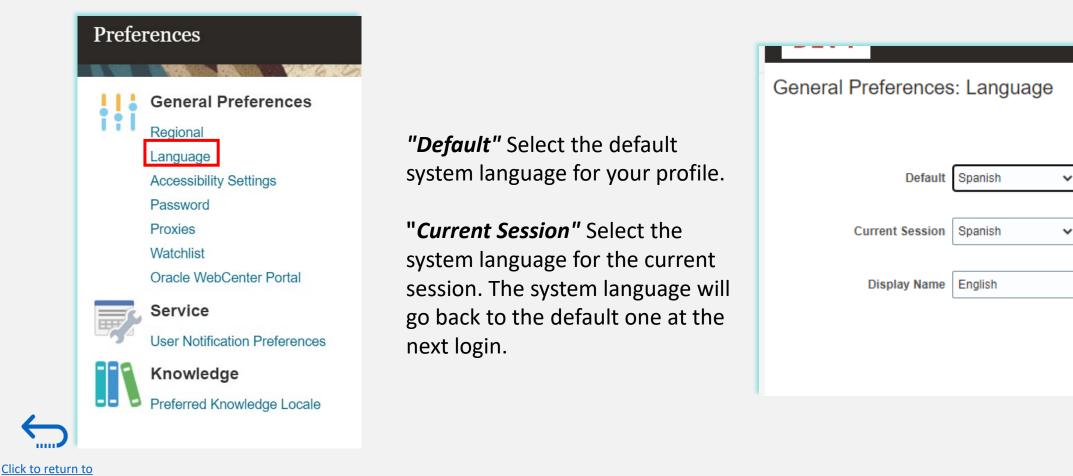

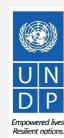

UNDP Quantum Supplier Portal Guide - October 2022

90

¥

Click to return to

Manage Profile

Main Page

# 6.1 Setting your profile preferences – Language Preferences

After selecting the preferred language, the system will display the menu as per your chosen setting.

| Portal de proveedor<br>Introduzca aquí el texto<br>Introduzca aquí el texto<br>Buscar Facturas                                                                                                  | tura ✔                                                   |                                                                                                    |                                              |  |
|----------------------------------------------------------------------------------------------------|----------------------------------------------------------|----------------------------------------------------------------------------------------------------|----------------------------------------------|--|
| Tareas                                                                                                    |                                                          |                                                                                                    |                                              |  |
| Inventario consignado  Revisar avisos de consumo                                                                                                    | Requieren atención                                       | Actividad reciente<br>Uttimos 30 días                                                                         | Informes de transacciones<br>Ultimos 30 días |  |
| Facturas y pagos<br>Crear factura<br>Crear factura sin orden de compra<br>Ver facturas<br>Ver pagos<br>Negociaciones<br>Ver negociaciones activas<br>Gestionar respuestas<br>Perfil de compañía | 3<br>13<br>10                                            | No hay datos disponibles                                                                                      | s No hay datos disponibles                   |  |
| Gestionar perfil                                                                                                    | Negotiation Responses Negotiations Cl                    | osing Soon                                                                                                    |                                              |  |
|                                                                                                    | Noticias de proveedor<br>Steps to Review / Respond Publi | ic Negotiations:                                                                                              |                                              |  |
|                                                                                                    |                                                          | on the left side pane, it will navigate you to all the open and<br>r opening the negotiation<br>ather details |                                              |  |

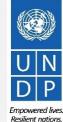

UNDP Quantum Supplier Portal Guide - October 2022

# 6.2 Update/Edit Supplier Profiles

To update your bidder profile, login to the system and click the **"** "Supplier Portal" icon.

To view or manage/edit the data/info of your supplier profile, click the link "Manage Profile".

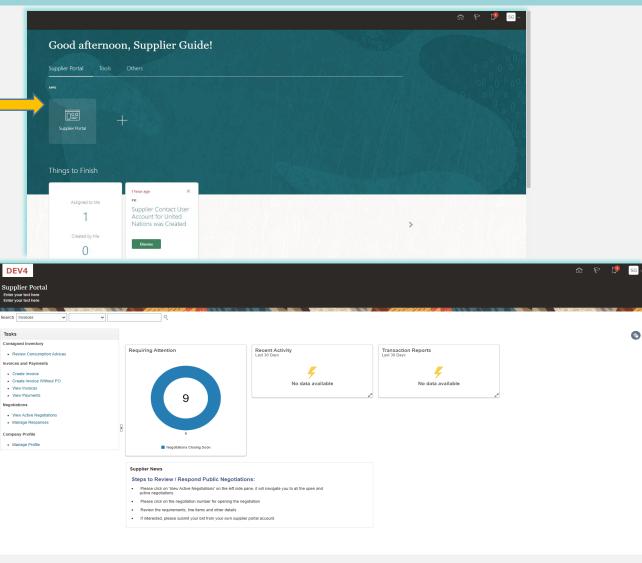

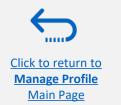

Empowered lives.

Resilient nations.

# 6.2 Update/Edit Supplier Profiles

Click on each tab to see different info of your Supplier profile. To open the profile for editing, click the "*Edit*" button and then "*Yes*"

| DEV4                                                                                                    |                                                                                                    |              |                    |          |                           | 9 Q          |           |
|----------------------------------------------------------------------------------------------------|----------------------------------------------------------------------------------------------------|--------------|--------------------|----------|---------------------------|--------------|-----------|
| Company Profile<br>Enter your text here<br>Enter your text here                                                                 |                                                                                                    |              |                    |          |                           |              | Edit Done |
| Organization Details Tax Identifiers Addresses Contacts Payments Br<br>View ← Format ← Status Active ← Er III Freeze III Detach |                                                                                                    |              | a facilita Antonia |          |                           |              |           |
| Name                                                                                                    | A Wester                                                                                                    | ▲マ Job Title | <b>▲</b> ▼ Email   | ▲▼ Phone | Administrative<br>Contact | User Account | Status    |
| Guide, Supplier<br>Columns Hidden 7                                                                                             | ▲ Warning × POZ-2130390Making edits will create a change request for the profile. Do you want to continue? Yes No |              | supplier.guideUN@g | mail.com | ٢                         | 0            | Active    |
|                                                                                                    |                                                                                                    |              |                    |          |                           |              |           |

Click to add text

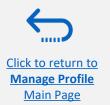

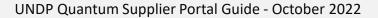

UN DP

Resilient nations

# 6.2 Update/Edit Supplier Profiles

Enter the short description of the implemented change in the "*Change Description*" field.

Click on different sections of your supplier profile to update the required details/information.

To modify, add or remove contact(s) - user(s) from your company with access to login the system- click the "**Contacts**" section.

| Edit Profile Change Request: 22001<br>Enter your text here<br>Enter your text here                              | Delete Change Request       Review Changes       Save       Save       Save and Close |
|----------------------------------------------------------------------------------------------------|---------------------------------------------------------------------------------------|
|                                                                                                    |                                                                                       |
| Change Description Explain changes made and the rea                                                             | son for them.                                                                         |
| Organization Details Tax Identifiers Addresses Contacts Payments Business Classifications Products and Services |                                                                                       |
| ⊿ General                                                                                                    |                                                                                       |
| * Supplier Name Supplier Guide 2                                                                                | Tax Organization Type Company/Corporation                                             |
| Supplier Number 10159                                                                                           | Status Active                                                                         |
| Supplier Type Supplier V                                                                                        | Attachments 20197_SUPPLIER (2).pdf + 🗙                                                |
| ✓ Identification                                                                                                |                                                                                       |
| D-U-N-S Number 223456789                                                                                        | National Insurance Number                                                             |
| Customer Number                                                                                                 | Corporate Web Site www.company.co                                                     |
| SIC                                                                                                    |                                                                                       |
| ✓ Corporate Profile                                                                                             |                                                                                       |
| Year Established                                                                                                | Chief Executive Title                                                                 |
| Mission Statement                                                                                               | Chief Executive Name                                                                  |
|                                                                                                    | Principal Title                                                                       |
|                                                                                                    | Principal Name                                                                        |
| ✓ Financial Profile                                                                                             |                                                                                       |
|                                                                                                    |                                                                                       |
| Fiscal Year End Month                                                                                           |                                                                                       |
| Current Fiscal Year's Potential Revenue                                                                         |                                                                                       |
| Preferred Functional Currency                                                                                   |                                                                                       |

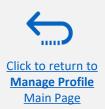

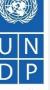

# 6.3 Manage Contacts (User Access) - Edit existing contact

Click the "*Contacts*" page of your supplier profile details. Select the contact that you wish to edit by clicking on the corresponding row (the row will become highlighted). Then click "*Actions*" and select the "*Edit*" option.

|   | O | rganization Detai | ils Tax Identifiers | Addresses | Contacts   | Payments        | Business Cl | assifications |
|---|---|-------------------|---------------------|-----------|------------|-----------------|-------------|---------------|
| + |   | Actions 🚽 View    | w 🔻 Format 👻        | + 2 3     | 🗙 Status 🛛 | Active <b>v</b> | Freeze      | Detach        |
|   |   | Create            |                     |           |            | <b>∠</b> ⊽ Jo   | b Title     |               |
|   |   | Edit              | ll an la            |           |            |                 |             |               |
|   |   | Delete            | dimir               |           |            |                 |             |               |
|   |   | Columns Hidde     | n 7                 |           |            |                 |             |               |

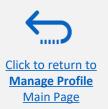

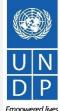

**Resilient nations** 

# 6.3 Manage Contacts (User Access) - Edit existing contact

You can modify different info of an existing contact, including the e-mail address. If you change the e-mail address, the automatically generated system notifications will be delivered to the new e-mail address.

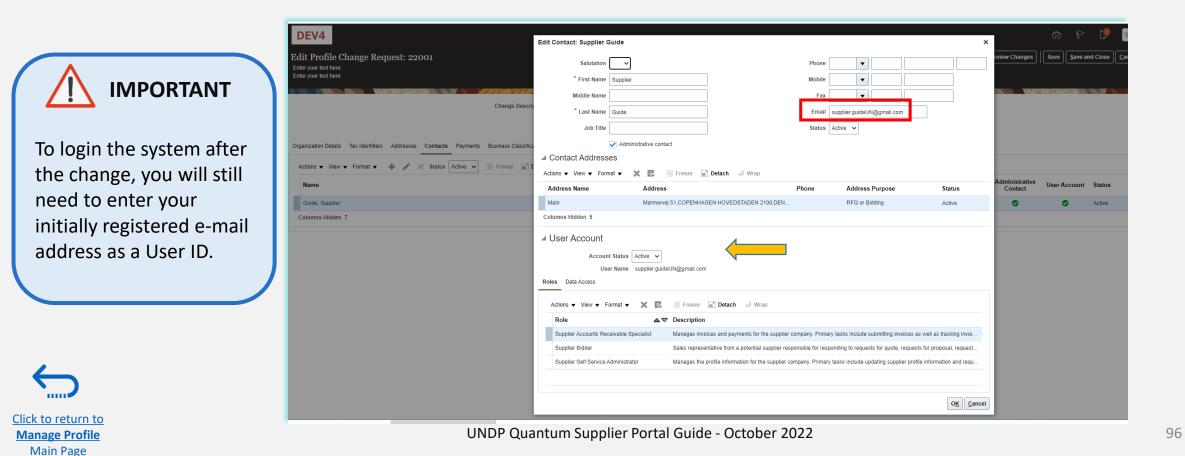

# 6.3 Manage Contacts (User Access) - Create new contact

To add new contact to your supplier profile, click "Actions" and select the option "Create".

|   | Organization Detai | ils Tax Identifiers | Addresses | Contacts   | Payments        | Business Cla | assifications |
|---|--------------------|---------------------|-----------|------------|-----------------|--------------|---------------|
| _ | Actions 👻 Viet     | w 🔻 Format 🔻        | + 2 >     | 🕻 Status 🛛 | Active <b>v</b> | Freeze       | Detach        |
|   | Create             |                     |           |            | ∠⊃ Jo           | ob Title     |               |
|   | Edit               |                     |           |            |                 |              |               |
|   | Delete             | dimir               |           |            |                 |              |               |
|   | Columns Hidde      | m 7                 |           |            |                 |              |               |
|   |                    |                     |           |            |                 |              |               |

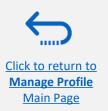

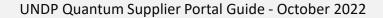

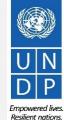

# 6.3 Manage Contacts (User Access) - Create new contact

Complete the required contact details. The field marked with \* are mandatory.

Once the required contact details are entered, check the box "Administrative contact". This will give full access to the new contact and the person will be able to prepare/submit bid responses and to manage the supplier profile, including add/remove contacts.

Check the box "*Request user account*" and click "*OK*" at the bottom of the screen.

Click to return to

Manage Profile

Main Page

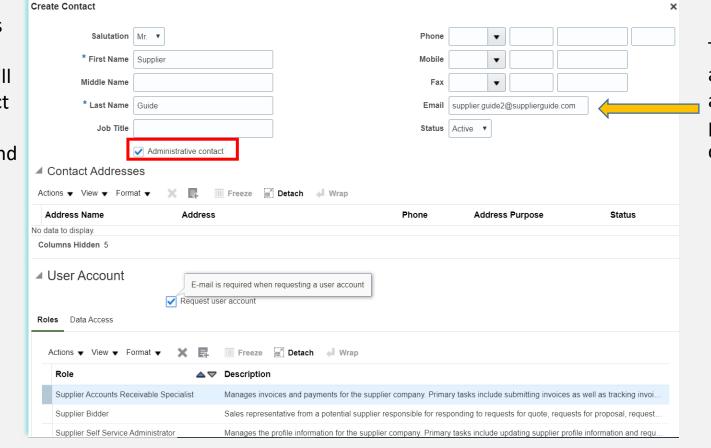

The entered e-mail address will be used as a User ID at the login page for the new contact.

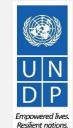

UNDP Quantum Supplier Portal Guide - October 2022

Click to return to

Manage Profile

Main Page

# 6.3 Manage Contacts (User Access) - Create new contact

Enter short summary of the implemented changes in the "*Change Description*" text box.

To save the changes, click on "Save and Close".

| Vantum                                                                                         |                                                           |                           |                     |                                                 | P 🕫 🗇                   |
|------------------------------------------------------------------------------------------------|-----------------------------------------------------------|---------------------------|---------------------|-------------------------------------------------|-------------------------|
| Profile Change Request: 154004                                                                 |                                                           |                           |                     | Delete Change Rei lest Review Changes Save Save | e and Close <u>C</u> an |
|                                                                                                | Change Description Updated: Preferred Functional Currency |                           |                     |                                                 |                         |
| anization Details Tax Identifiers Addresses Contacts Payments Business Classifications General | roducts and Services                                      |                           |                     |                                                 |                         |
| * Supplier Name DS Test LLC                                                                    |                                                           | Tax Organization Type     | Company/Corporation |                                                 |                         |
| Supplier Number 1001859                                                                        |                                                           | Status                    |                     |                                                 |                         |
| Supplier Type Supplier 🗸                                                                       |                                                           | Attachments               |                     |                                                 |                         |
| Identification                                                                                 |                                                           |                           |                     |                                                 |                         |
| D-U-N-S Number 111222355                                                                       |                                                           | National Insurance Number | 1111222234333       |                                                 |                         |
| Customer Number                                                                                |                                                           | Corporate Web Site        | n/a                 |                                                 |                         |
| SIC                                                                                            |                                                           |                           |                     |                                                 |                         |
| Corporate Profile                                                                              |                                                           |                           |                     |                                                 |                         |
| Year Established 19                                                                            | 5                                                         | Chief Executive Title     |                     |                                                 |                         |
| Mission Statement                                                                              |                                                           | Chief Executive Name      |                     |                                                 |                         |
|                                                                                                |                                                           | Principal Title           |                     |                                                 |                         |
|                                                                                                |                                                           | Principal Name            |                     |                                                 |                         |
| Year Incorporated 19 Financial Profile                                                         | 5                                                         |                           |                     |                                                 |                         |
|                                                                                                |                                                           |                           |                     |                                                 |                         |
| Fiscal Year End Month December V                                                               |                                                           |                           |                     |                                                 |                         |
| Current Fiscal Year's Potential Revenue                                                        |                                                           |                           |                     |                                                 |                         |
| Preferred Functional Currency USD                                                              |                                                           |                           |                     |                                                 |                         |
|                                                                                                |                                                           |                           |                     |                                                 |                         |
|                                                                                                |                                                           |                           |                     |                                                 |                         |
|                                                                                                |                                                           |                           |                     |                                                 |                         |
|                                                                                                |                                                           |                           |                     |                                                 |                         |
|                                                                                                |                                                           |                           |                     |                                                 |                         |

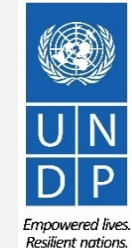

UNDP Quantum Supplier Portal Guide - October 2022

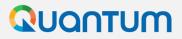

Click to return to

Manage Profile

Main Page

# 6.3 Manage Contacts (User Access) - Create new contact

A message will appear – "Your Profile change request was submitted for approval" Please note that this will not require any further approval; Changes will be saved once the process is complet.

Click "OK" on the message.

| company Profile ⑦                           |                                                        |                      |                                                                               |              |   |
|---------------------------------------------|--------------------------------------------------------|----------------------|-------------------------------------------------------------------------------|--------------|---|
| There is a profile change request pending   | approval. You may edit to make additional changes.     |                      |                                                                               |              |   |
|                                             | Last Change Request 154004                             |                      | Requested By Company, Testing                                                 |              |   |
|                                             | Request Status Pending Approval                        |                      | Request Date 3-Oct-2022                                                       |              |   |
| Organization Details Tax Identifiers A      | dresses Contacts Payments Business Classifications Pro | roducts and Services |                                                                               |              |   |
| View <b>v</b> Format <b>v</b> Status Active | 🗸 📰 Freeze 📓 Detach 斗 Wrap                             |                      |                                                                               |              |   |
| Name                                        |                                                        |                      |                                                                               | ▲マ Job Title | 4 |
| Company, Testing                            |                                                        |                      |                                                                               |              |   |
| Tester1, Company                            |                                                        |                      |                                                                               |              |   |
| Columns Hidden 7                            |                                                        |                      |                                                                               |              |   |
|                                             |                                                        |                      |                                                                               |              |   |
|                                             |                                                        |                      |                                                                               |              |   |
|                                             |                                                        |                      |                                                                               |              |   |
|                                             |                                                        |                      | Confirmation ×                                                                |              |   |
|                                             |                                                        |                      | Confirmation × Your profile change request 154004 was submitted for approval. |              |   |
|                                             |                                                        |                      | Toti prolie change request 134004 was sublimed for approva.                   |              |   |
|                                             |                                                        |                      |                                                                               |              |   |
|                                             |                                                        |                      |                                                                               |              |   |
|                                             |                                                        |                      |                                                                               |              |   |

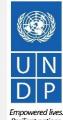

Resilient nations

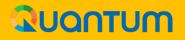

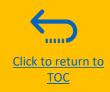

# 7. Helpdesk Support

This section provides details on who to contact for technical assistance, how to address some commonly asked questions and where to find additional resources on Quantum Supplier Portal.

# 7.1 Technical assistance

- 7.2 Additional resources for suppliers
- 7.3 Frequently asked questions
- ➤ <u>7.4 Forgotten password</u>

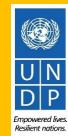

# 

# **7.1 Technical Assistance**

If you experience technical issues with the bid submission process, please contact the <u>focal point of</u> <u>the procurement office</u> as indicated in the solicitation document of the tender you wish to bid on.

**To ensure your case is resolved as quickly as possible**, when requesting helpdesk support, it is always recommended to share the following details:

- Your User ID and Company name
- The Negotiation ID you are participating in (if applicable)
- Screenshots of any error or warning messages
- A brief description of the steps you took before encountering any errors or issues

Please always prepare and submit your bid well in advance of the deadline of the negotiation so that any issues can be addressed in time.

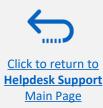

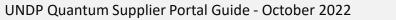

UN DP Empowered lives Bestlernt antians

# **7.2 Additional Resources**

To view additional resources on Quantum Supplier Portal, including video user guides and translated versions of this user guide (French, Spanish, Chinese, Arabic and Russian), go to the UNDP Procurement Notice Page <a href="http://procurement-notices.undp.org/">http://procurement-notices.undp.org/</a> and click on *"More Information for Bidders"* at the bottom left-hand side of the page.

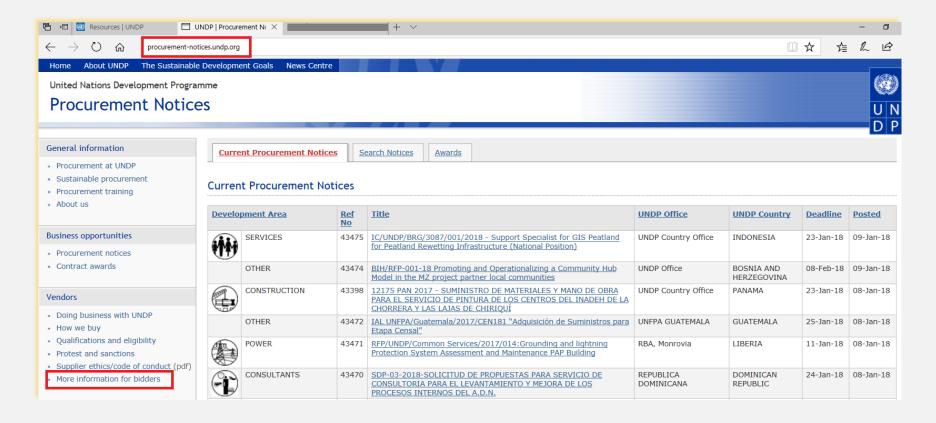

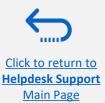

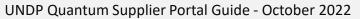

# QUONTUM

# 7.3 Frequently Asked Questions

### **During Registration:**

#### I was able to register, however I did not receive the second email. What should I do?

If you did not receive the second and the third e-mail with the link to reset the password and login the system, the registration of your Supplier profile was **not successful.** The reason could be one of the following:

- a Supplier Profile is already registered in the system with the same company name;
- a Supplier profile is already registered in the system with the same user/contact e-mail address or same Tax-id or DUNS number

### For assistance,

- 1. Try forgotten password, if that does not work -
- 2. please contact the procurement focal point managing the tender you are interested to participate.

### I was able to register and reset the password, however I did not receive the verification code. What should I do?

Check with your IT department and confirm that the domain oracle.com and undp.org are not blocked by your email firewalls.

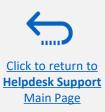

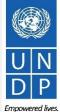

# QUQNTUM

# **7.3 Frequently Asked Questions**

Log In Issues:

I cannot remember my password.

To reset your password, please go to the section on Forgotten Passwords.

I cannot remember my user name.

If you cannot remember your user name please contact the focal point of the procurement office as indicated in the solicitation document of the tender you wish to bid on.

### **During Bid submission**

#### I cannot find any open tenders or the tender I am interested in.

Please ensure you have 'invited' removed (should be blank), see the instructions here.

#### I cannot download tender documents.

Please ensure that your internet browser has enabled pop-ups. For more information on how to view and download solicitation documents, please go <u>here.</u>

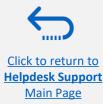

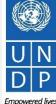

# QUONTUM

# 7.3 Frequently Asked Questions

#### I submitted my bid but did not receive a bid confirmation email.

If you do not receive a confirmation email, you can confirm the status of your bid and check if it has been posted directly on the system. Please click here for further information on viewing your bid.

### Managing your Account

### I am trying to change my preferences but could not find my country.

Please select the nearest country in your time-zone.

### Can I update the contact details in my bidder profile?

Yes. To update your bidder profile and other users registered under your profile, go to "Manage Events and Place Bids"  $\rightarrow$  "My Bidder **Profile**" and update information as needed. See Manage Bidder Profile for more information.

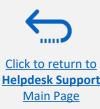

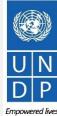

Resilient nation

Click to return to

**Helpdesk Support** 

Main Page

# 7.4 Forgot Password

If you have forgotten your password, please take the following steps:

| 1 | To reset your password, click on Need help signing in? |
|---|--------------------------------------------------------|
|   | Click Here.                                            |

| <b>UN Quantum</b><br>Suppliers Account Sign In | G                        |
|------------------------------------------------|--------------------------|
| User Name                                      | Forgot Your Passw        |
| User name or email                             | Having trouble with your |
| Password                                       | What's your user name?   |
| Password                                       | Enter user name          |
| Sign In                                        |                          |
| Need help signing ir <sup>2</sup> Click here   |                          |
| Cookie Preferences                             |                          |
|                                                |                          |

You will be prompted to enter your e-mail address, which is the User ID you entered during registration and click Next.

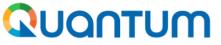

**UN Quantum** 

#### ord?

password? Reset it here.

| nat's your user name? |      |
|-----------------------|------|
| nter user name        |      |
|                       |      |
| N                     | ext  |
|                       |      |
| Са                    | ncel |
| - October 2022        | 107  |

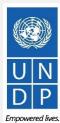

UNDP Quantum Supplier Portal Guide - October 2022

2

Resilient nations

# 7.4 Forgot Password (continued)

| 1 | $\frown$     | < |
|---|--------------|---|
|   | $\mathbf{a}$ |   |
|   | ~ <b>X</b>   |   |
|   | $\mathbf{U}$ |   |
|   |              |   |

Click to return to

Helpdesk Support

Main Page

A password reset notification email was sent to the email address associated with your Supplier Profile. Click Close and verify your Inbox/Spam (Junk) mailbox.

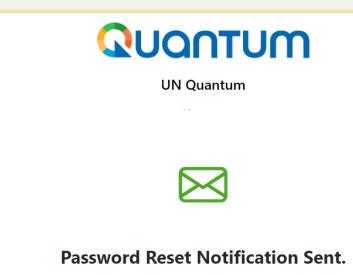

A password reset notification will be sent to the recovery email address associated with your username . If you haven't received the password reset email, then please check your spam folder or contact your system administrator. You can also retry after 10 minutes.

Close

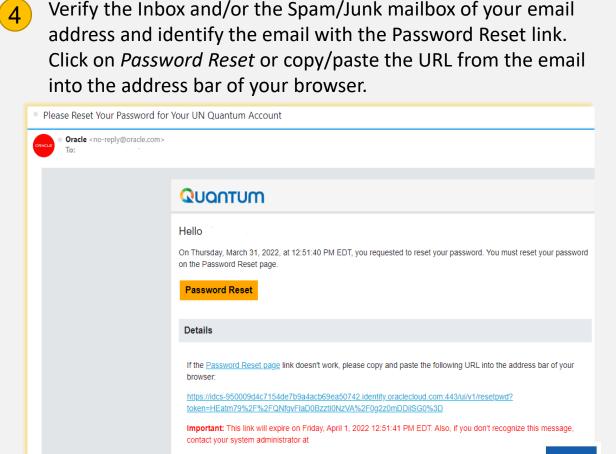

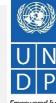

UNDP Quantum Supplier Portal Guide - October 2022

Empowered lives Resilient nations

# 7.4 Forgot Password (continued)

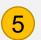

Enter the new password. Confirm the new password. Click on *Reset Password*.

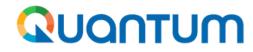

**UN Quantum** 

**Reset Password** 

### **Reset your password**

Set a password for your user account.

New Password

#### Confirm New Password

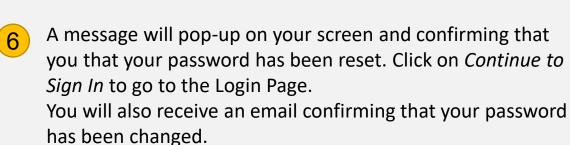

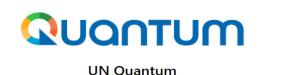

v\_popnikolov@yahoo.com

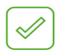

**Congratulations!** 

Your password has been reset. Please login using your new password.

**Continue to Sign In** 

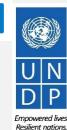

109

UNDP Quantum Supplier Portal Guide - October 2022

Click to return to

Helpdesk Support

Main Page

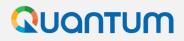

# 7.4 Forgot Password (continued)

Enter your User-Name (the email address) and the Password, click on *Sign In* and complete the steps for the MFA email verification..

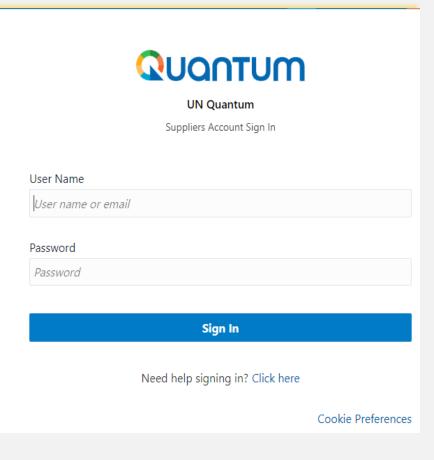

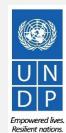

110

UNDP Quantum Supplier Portal Guide - October 2022

Click to return to Helpdesk Support Main Page

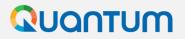

Thank you for using UNDP Quantum Supplier Portal!

To view additional resources such as instructional videos for bidders and this user guide in other languages, please click <u>here.</u>

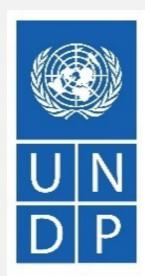

Empowered lives. Resilient nations.

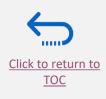